Merci d'avoir fait l'acquisition de cet appareil numérique PENTAX.

Veuillez lire le mode d'emploi préalablement à l'utilisation de l'appareil afin de tirer le meilleur parti des fonctions de ce produit. Ce document, qui est à conserver après lecture, sera un outil précieux pour vous aider à comprendre l'ensemble des caractéristiques de l'appareil.

#### **Droits d'auteur**

Les images prises à l'aide de cet appareil photo numérique PENTAX destinées à un usage autre que privé ne peuvent être utilisées sans autorisation préalable, tel que défini par le Copyright Act (législation relative aux droits d'auteur en vigueur aux États-Unis). Soyez particulièrement attentif aux restrictions concernant l'usage privé de certains types d'images, prises lors de manifestations ou de spectacles ou destinées à être exposées. Les images prises dans le but d'obtenir des droits d'auteur ne peuvent être utilisées autrement que dans le cadre des droits d'auteur définis par le Copyright Act, et une vigilance particulière est également recommandée à cet égard.

#### **À l'attention des utilisateurs de cet appareil**

- Il existe un risque d'effacement des données enregistrées ou de mauvais fonctionnement de l'appareil en cas d'utilisation à proximité d'installations génératrices de forts rayonnements électromagnétiques ou de champs magnétiques.
- L'écran à cristaux liquides utilisé dans l'affichage LCD a été conçu grâce à une technologie de très haute précision. Bien que le taux de pixels effectifs soit d'au minimum 99,99 %, il est possible que 0,01 % ou moins des pixels restent inactifs ou au contraire soient actifs alors qu'ils ne devraient pas l'être. Ceci n'a toutefois aucun effet sur l'image enregistrée.

#### **Marques déposées**

- PENTAX, Optio et smc PENTAX sont des marques de fabrique de PENTAX Corporation.
- Le logo SDHC  $\sum$  est une marque de fabrique.
- Toutes les autres marques ou noms de produits sont des marques déposées de leurs sociétés respectives.

Ce produit est compatible avec PRINT Image Matching III ; les appareils photo numériques, imprimantes et logiciels dotés de la technologie PRINT Image Matching permettent aux utilisateurs de réaliser des photos qui sont plus fidèles à leurs intentions. Certaines fonctions sont indisponibles sur les imprimantes non compatibles avec Print Image Matching III.

Copyright 2001 Seiko Epson Corporation. Tous droits réservés.

PRINT Image Matching est une marque de fabrique de Seiko Epson Corporation. Le logo PRINT Image Matching et une marque de fabrique de Seiko Epson Corporation. Logiciel Red Eye © 2003-2006 FotoNation Inc. Logiciel Face Tracker © 2005-2006 FotoNation Inc. Réduction des yeux rouges intégrée In Camera Red Eye couverte par les brevets américains n° 6,407,777 et 7,042,505. Autres brevets en cours.

- Il est possible que les illustrations et l'écran d'affichage de l'écran LCD figurant dans le présent manuel diffèrent du produit réel.
- Les cartes mémoire SD et SDHC sont indifféremment désignées comme des cartes mémoire SD dans le présent manuel.

# **Utilisation de votre appareil en toute sécurité**

Nous avons pris le plus grand soin dans la conception de cet appareil pour vous permettre de l'utiliser en toute sécurité. Cependant, veillez à bien suivre les précautions d'emploi énumérées sur cette page et représentées par des pictogrammes.

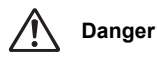

Ce pictogramme indique que l'utilisateur risque de s'exposer à de graves blessures en cas de non-observation de la précaution d'emploi spécifiée.

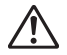

Ce pictogramme indique que l'utilisateur risque de s'exposer à des blessures mineures ou modérées ou de subir des pertes matérielles en cas de non-observation de la précaution d'emploi spécifiée.

## **À propos de votre appareil**

**Attention**

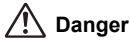

- N'essayez jamais de démonter ou de modifier l'appareil car l'appareil contient des pièces sous haute tension et il existe un risque de décharge électrique.
- N'essayez jamais de toucher les parties internes de l'appareil visibles à la suite d'une chute ou pour toute autre raison car il existe un risque de décharge électrique.
- Il est dangereux d'enrouler la courroie de l'appareil autour du cou. Soyez particulièrement vigilant avec les enfants en bas âge.
- Afin d'éviter tout risque d'ingestion accidentelle, maintenez la carte mémoire SD hors de portée des jeunes enfants. Faites immédiatement appel à un médecin en cas d'ingestion accidentelle.
- Veillez à utiliser un adaptateur secteur de tension et voltage correspondant à l'appareil. Il existe un risque d'incendie ou de décharge électrique en cas d'utilisation d'un d'adaptateur secteur autre que celui précisé pour l'appareil.
- Retirez immédiatement la batterie de l'appareil ou débranchez l'adaptateur secteur et contactez votre centre de réparation PENTAX le plus proche en cas de fumée, d'odeur suspecte ou d'un quelconque dysfonctionnement. Il existe un risque d'incendie ou de décharge électrique en cas d'utilisation prolongée de l'appareil dans ces conditions.

**1**

# **Attention**

 $\pm$ 

- N'essayez jamais de démonter la batterie ou de la mettre en court-circuit. Ne la jetez jamais au feu, elle pourrait exploser.
- Ne chargez jamais des batteries autres que les batteries rechargeables lithium-ion D-LI68 car elles pourraient exploser ou s'enflammer.
- Ne placez pas votre doigt sur le flash lors de son déclenchement car cela comporte un risque de brûlure.
- Ne déclenchez pas le flash s'il est en contact avec vos vêtements, sous peine de décoloration de ces derniers.
- En cas de fuite de la batterie et de contact avec les yeux, ne les frottez pas. Rincez-les à l'eau claire et consultez immédiatement un médecin. Vous pourriez encourir des troubles visuels sérieux.
- Tout contact avec la peau ou les vêtements peut provoquer une irritation de la peau. Lavez les zones affectées avec de l'eau.
- Retirez immédiatement les batteries de l'appareil si elles chauffent ou commencent à fumer. Veillez à ne pas vous brûler pendant cette opération.
- Certaines parties de l'appareil chauffent pendant l'utilisation de l'appareil. Soyez vigilant, de légères brûlures étant possibles en cas de maniement prolongé.
- Si l'écran LCD est endommagé, faites attention aux morceaux de verre. De même, veillez à ce que le cristal liquide n'entre pas en contact avec la peau, les yeux ou la bouche.

## **Précautions pour l'utilisation de la batterie D-LI68 :**

- N'UTILISEZ QUE LE CHARGEUR PRÉVU À CET EFFET.
- NE L'INCINÉREZ PAS.
- NE LA DÉMONTEZ PAS.
- NE LA COURT-CIRCUITEZ PAS.
- NE PAS EXPOSER À DES TEMPÉRATURES ÉLEVÉES (60 °C).

## **À propos du chargeur de batterie et de l'adaptateur secteur**

# **Danger**

- Veillez à utiliser le voltage exclusivement spécifié pour ce produit. Il existe un risque d'incendie ou de décharge électrique en cas d'utilisation d'une alimentation ou d'un voltage autre que celui spécifié. Le voltage spécifié est 100-240 V CA.
- Ne démontez pas et ne modifiez pas ce produit, sous peine d'incendie ou de décharge électrique.
- Arrêtez immédiatement l'appareil et contactez un centre de réparation PENTAX en cas de fumée, d'odeur suspecte ou d'un quelconque dysfonctionnement. Toute utilisation prolongée dans ces conditions peut provoquer un incendie ou une décharge électrique.

**2**

- En cas de pénétration d'eau à l'intérieur de l'appareil, contactez un centre de réparation PENTAX. Toute utilisation prolongée dans ces conditions peut provoquer un incendie ou une décharge électrique.
- En cas d'orage pendant l'utilisation du chargeur ou de l'adaptateur secteur, débranchez le cordon d'alimentation et arrêtez l'appareil. Toute utilisation prolongée dans ces conditions peut provoquer des dommages, un incendie ou une décharge électrique.
- Essuyez la prise du cordon d'alimentation en présence de poussière. Cela pourrait en effet provoquer un incendie.

# **Attention**

- Ne posez pas d'objet lourd sur le cordon d'alimentation secteur, ne laissez pas d'objet lourd choir sur ce cordon et évitez toute déformation excessive susceptible de le détériorer. Si le cordon d'alimentation secteur est endommagé, contactez un centre de réparation PENTAX.
- Ne court-circuitez pas et ne touchez pas les sorties du produit lorsqu'il est sous tension.
- Retirez la batterie et débranchez le cordon d'alimentation secteur lorsque vous n'utilisez pas le chargeur de batterie.
- Ne branchez pas le cordon d'alimentation secteur avec les mains mouillées. Cela pourrait provoquer une décharge électrique.
- Ne soumettez pas le produit à des chocs importants et ne le laissez pas tomber sur une surface dure, sous peine de dysfonctionnement.
- Pour limiter les risques, n'utilisez que des cordons d'alimentation électrique certifiés CSA/UL de type SPT-2 ou supérieur, fil cuivre de calibre AWG 18, munis à une extrémité d'une prise mâle moulée (de configuration NEMA) et à l'autre extrémité d'un connecteur femelle moulé (de configuration non industrielle CEI) ou équivalent.
- N'utilisez pas le chargeur pour des batteries autres que la batterie lithium-ion rechargeable D-LI68, sous peine de surchauffe ou de dysfonctionnement.

# **Précautions d'utilisation**

- Lorsque vous voyagez à l'étranger, munissez-vous de la liste du réseau de service après-vente international inclus dans la boîte ; il vous sera utile en cas de problèmes.
- Lorsque l'appareil n'a pas été utilisé pendant une longue période, vérifiez qu'il fonctionne toujours correctement, notamment avant de prendre des photos importantes (telles que des photos de mariage ou de voyages). Le contenu des enregistrements, notamment images et sons, ne peut être garanti si l'enregistrement, la lecture ou le transfert des données de l'appareil vers un ordinateur, etc. n'est pas possible en raison d'un dysfonctionnement de votre appareil ou du support d'enregistrement (carte mémoire SD), etc.
- L'objectif de cet appareil n'est pas interchangeable ni amovible.
- N'utilisez jamais de solvants tels que diluants, alcool ou essence pour nettoyer l'appareil.
- Évitez de conserver l'appareil dans des endroits où la température est élevée ou dans des endroits humides. Soyez particulièrement vigilant à l'égard des véhicules où des températures très importantes sont possibles.
- Évitez de stocker l'appareil dans une pièce où se trouvent des pesticides ou des produits chimiques. Retirez l'appareil de sa housse et stockez-le dans un endroit bien ventilé pour éviter la formation de moisissures.
- Protégez votre appareil contre la pluie, l'eau ou tout autre liquide car il n'est pas étanche.
- Assurez-vous que l'appareil n'est pas soumis à des chocs ou vibrations importantes ou à de fortes pressions. Protégez-le par un sac matelassé lorsque vous le transportez en voiture, moto ou bateau, etc.
- La fourchette de température d'utilisation de l'appareil est comprise entre 0 et 40 °C.
- L'écran à cristaux liquides s'assombrit à température élevée mais redevient normal à une température normale.
- L'affichage de l'écran à cristaux liquides s'effectue plus lentement par basse température. Ceci fait partie des propriétés de tout écran à cristaux liquides et ne constitue pas un défaut de fonctionnement.
- Pour que votre appareil conserve ses performances optimales, nous vous conseillons de le faire réviser tous les ans ou tous les deux ans.
- Les brusques changements de température peuvent entraîner la formation de gouttelettes de condensation à l'intérieur comme à l'extérieur de l'appareil. Dans un tel cas, mettez l'appareil dans un sac. Sortez-le seulement lorsqu'il aura atteint la température ambiante.
- Veillez à ce qu'aucun élément étranger, terre, sable, poussière, eau, gaz, sel, etc. ne pénètre dans l'appareil car il pourrait l'endommager. Essuyez toute goutte d'eau éventuellement présente sur l'appareil.
- Reportez-vous aux « Précautions d'utilisation d'une carte mémoire SD » (p.25) pour la carte mémoire SD.
- Veuillez noter que le formatage d'une carte mémoire SD ou de la mémoire intégrée supprimera l'ensemble des données, qu'il est éventuellement possible de récupérer grâce à certains logiciels disponibles dans le commerce. Sachez que vous êtes pleinement responsable de la gestion de la mémoire de votre appareil.
- Le cordon d'alimentation secteur fourni avec l'appareil est prévu pour être exclusivement utilisé avec le chargeur D-BC68. Ne l'utilisez pas avec un autre équipement.
- N'appuyez pas fortement sur l'écran LCD car cela pourrait l'endommager ou conduire à un dysfonctionnement.
- Veillez à ne pas vous asseoir avec l'appareil rangé dans votre poche arrière, sous peine de détérioration de ce dernier ou de l'écran LCD.
- Si vous placez l'appareil sur un pied, veillez à ne pas serrer excessivement la vis du filetage du pied sur l'appareil.

Norme de sécurité LED

Cet appareil est un appareil photo numérique qui est conforme à la norme de sécurité (IEC60825-1) pour un produit LED de classe 1.

## **À propos de l'enregistrement de ce produit**

Afin de vous fournir un meilleur service, nous vous recommandons de compléter le formulaire d'enregistrement du produit, que vous trouverez sur le CD-ROM livré avec l'appareil ou sur le site PENTAX.

Nous vous remercions de votre collaboration.

Pour plus de détails, reportez-vous au manuel de branchement à l'ordinateur (en bas à droite au recto).

# **Table des matières**

 $\rightarrow$ 

 $\rightarrow$ 

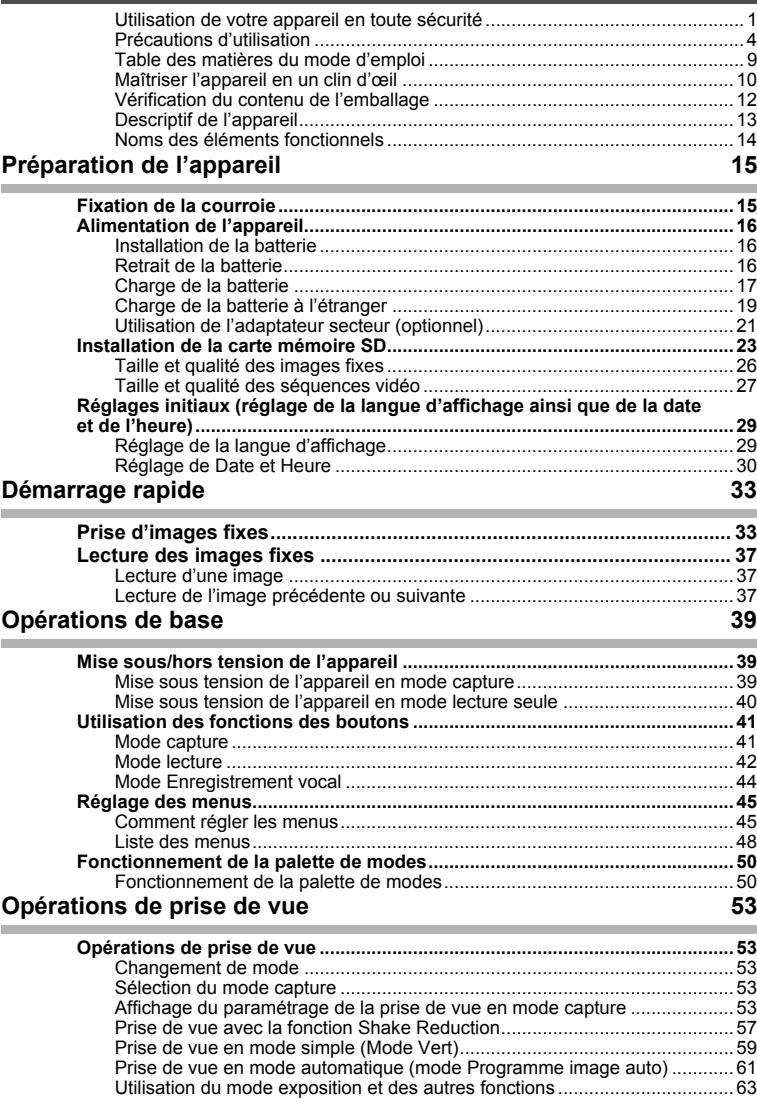

 $\overline{+}$ 

¥  $\overline{\phantom{a}}$ 

 $\overline{a}$ 

**6**

 $\rightarrow$ 

▜▔▚

 $\overline{\phantom{a}}$ ¥

ī  $\rightarrow$ 

 $\left\vert \right\rangle$ 

 $\rightarrow$ 

╂┑╻

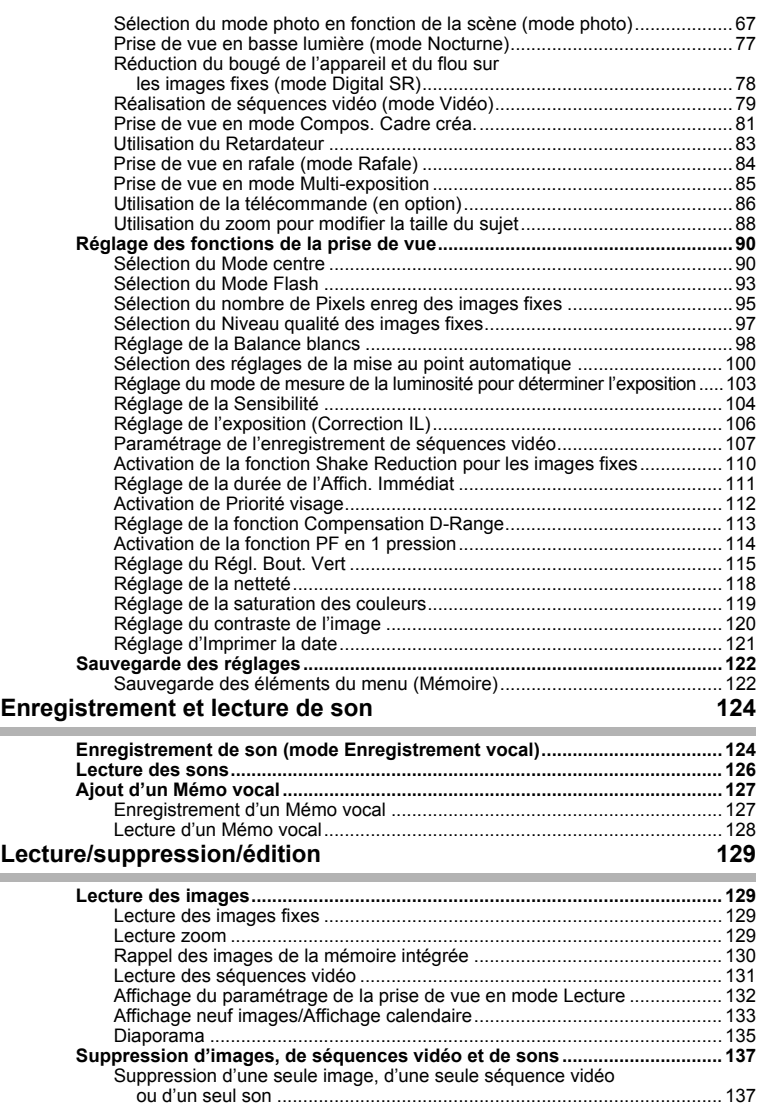

 $\overline{\mathcal{A}}$ 

 $\overline{+}$ 

¥

¥

†

 $\big)$ 

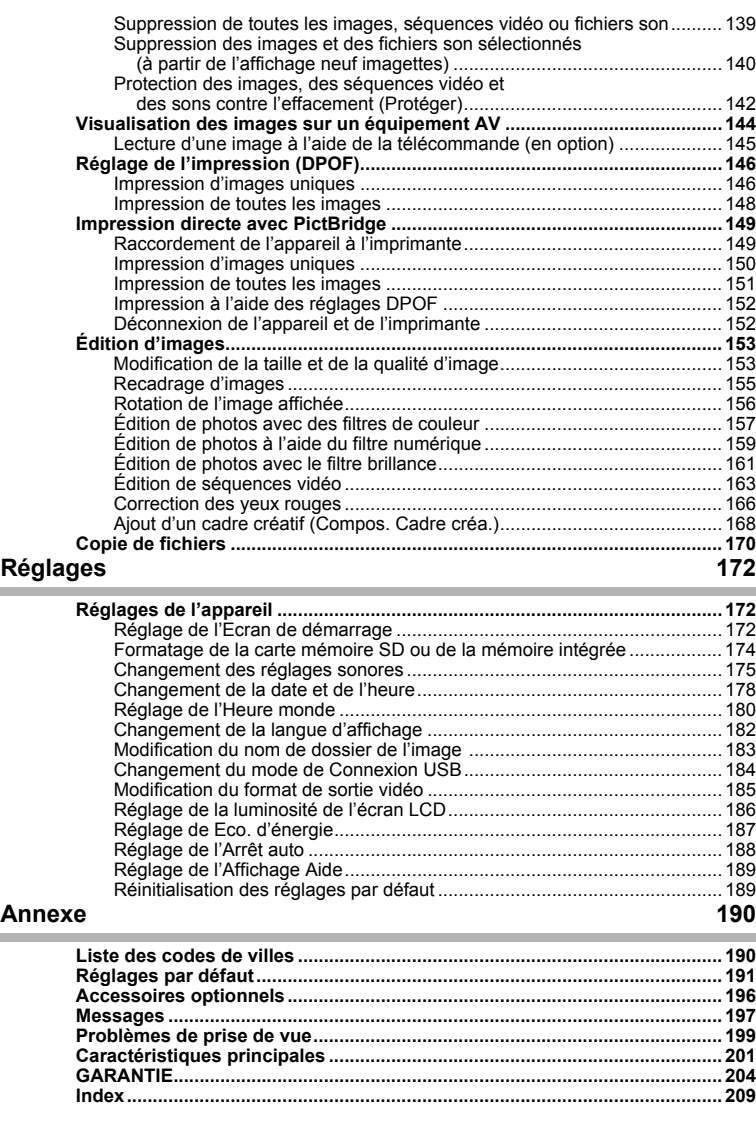

 $\overline{a}$ 

 $\mathcal{F}$  $\Box$ 

 $\overline{a}$ Г t

▔▔▔▔▃

# **Table des matières du mode d'emploi**

Ce mode d'emploi est constitué des chapitres suivants.

#### **1 Préparation de l'appareil –––––––––––––––––––––––––––––––––––**

Ce chapitre explique ce que vous devez faire avant d'effectuer les premières photos. Il est important que vous en preniez connaissance et que vous suiviez les instructions qui y sont données.

#### **2 Démarrage rapide –––––––––––––––––––––––––––––––––––––––––**

Ce chapitre fournit les informations relatives à la manière simplifiée de prendre des photos et de lire les images. Il permet de démarrer la prise de vue immédiatement.

#### **3 Opérations de base––––––––––––––––––––––––––––––––––––––––**

Ce chapitre explique les opérations de base comme les fonctions des boutons ainsi que l'utilisation des menus. Pour plus de renseignements, reportez-vous respectivement aux chapitres Opérations de prise de vue, Enregistrement et lecture de son, Lecture/suppression/édition et Réglages.

#### **4 Opérations de prise de vue –––––––––––––––––––––––––––––––––**

Ce chapitre décrit les différentes possibilités de capture d'images et explique comment définir les fonctions correspondantes, notamment l'utilisation de l'écran du mode capture qui permet de sélectionner le mode le plus adapté à la situation.

### **5 Enregistrement et lecture de son ––––––––––––––––––––––––––––**

Ce chapitre explique comment enregistrer uniquement du son ou ajouter un mémo vocal à une image puis comment lire les mémos vocaux.

#### **6 Lecture/suppression/édition ––––––––––––––––––––––––––––––––**

Ce chapitre explique comment lire des images sur l'appareil ou sur un téléviseur, comment supprimer, redéfinir et recadrer des images et enfin comment les imprimer directement sans passer par un ordinateur.

## **7 Réglages ––––––––––––––––––––––––––––––––––––––––––––––––**

Ce chapitre explique comment régler les fonctions annexes de l'appareil.

#### **8 Annexe ––––––––––––––––––––––––––––––––––––––––––––––––––**

L'annexe présente les messages affichés sur l'écran LCD et indique comment procéder en cas de problème.

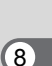

 $\mathbf{1}$ 

3

 $\overline{4}$ 

5

 $6^{\circ}$ 

7

 $\mathbf{2}^{\mathsf{T}}$ 

La signification des symboles utilisés dans le mode d'emploi est présentée ci-dessous.

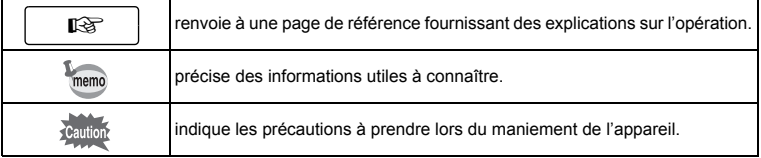

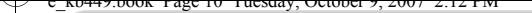

# **Maîtriser l'appareil en un clin d'œil**

Vous êtes peut-être impatient d'utiliser votre **Optio A40** ? Alors reportezvous aux étapes ci-dessous, qui expliquent toutes les manipulations de base, comme la préparation de l'appareil, la prise de vue et le visionnage des images. (Les pages entre parenthèses renvoient aux instructions correspondantes.)

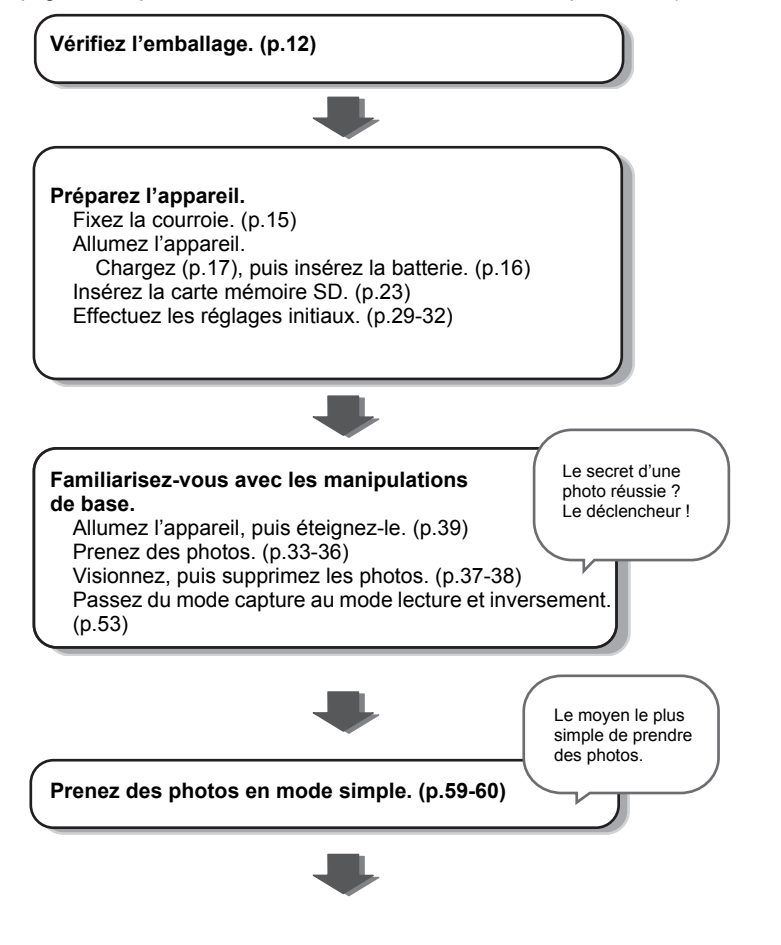

**10**

 $\overline{\phantom{a}}$ 

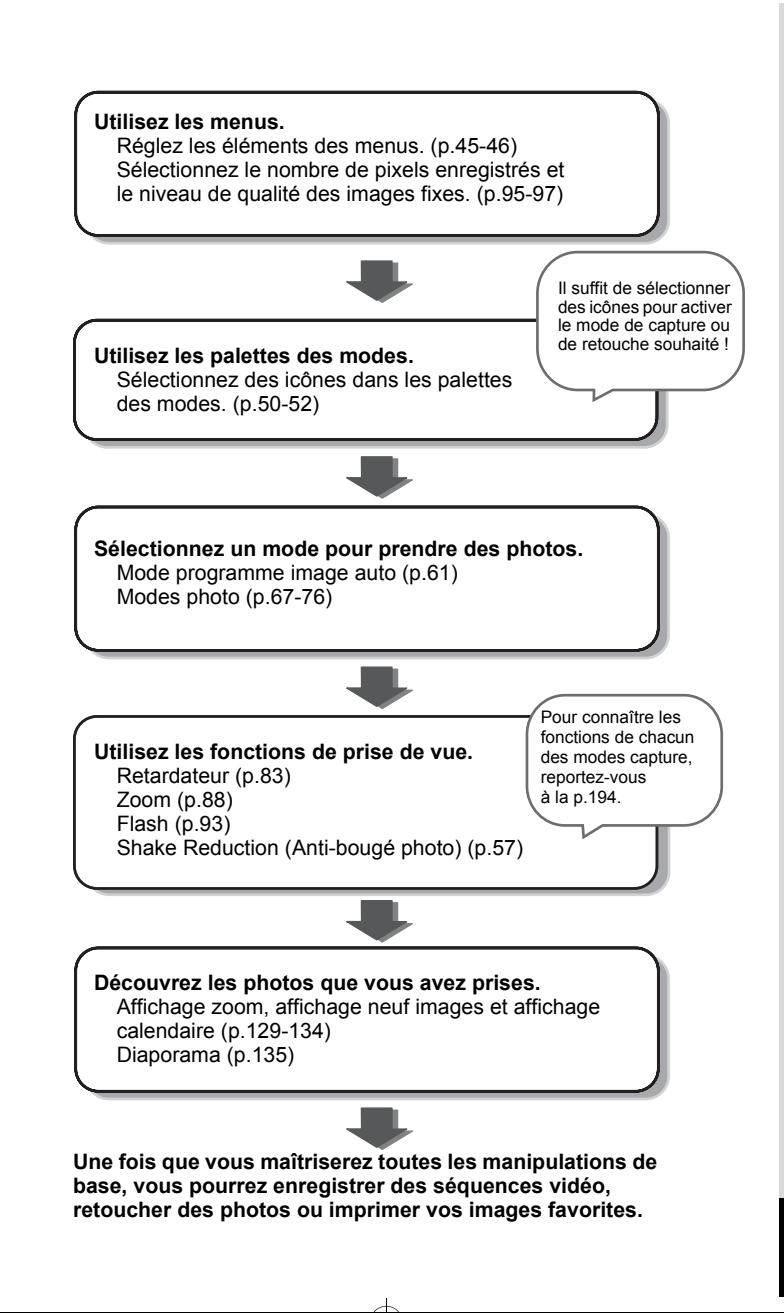

# **Vérification du contenu de l'emballage**

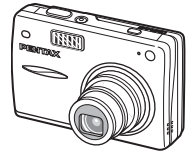

 $\pm$ 

Appareil Optio A40

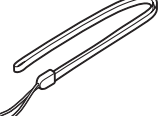

Courroie O-ST20 (∗)

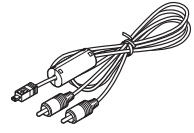

Câble AV I-AVC7 (∗)

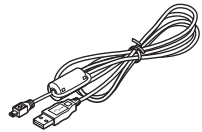

Câble USB I-USB7 (∗)

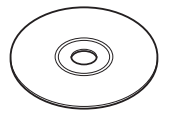

Logiciel (CD-ROM) S-SW68

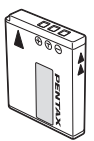

Batterie lithium-ion rechargeable D-LI68 (∗)

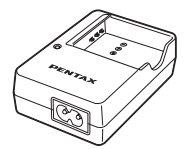

Chargeur de batterie D-BC68 (∗)

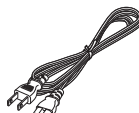

Cordon d'alimentation secteur

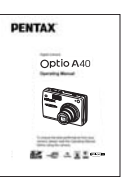

Mode d'emploi (c'est-à-dire le présent mode d'emploi)

Les articles suivis d'un astérisque (∗) sont également disponibles comme accessoires optionnels.

Le chargeur de batterie D-BC68 n'est disponible que sous forme de kit comprenant le cordon d'alimentation secteur et n'est pas vendu séparément.

Reportez-vous à « Accessoires optionnels » (p.196) pour plus de détails sur les accessoires optionnels.

 $\overline{\phantom{a}}$ 

 $\overline{a}$ 

# **Descriptif de l'appareil**

## **Vue avant**

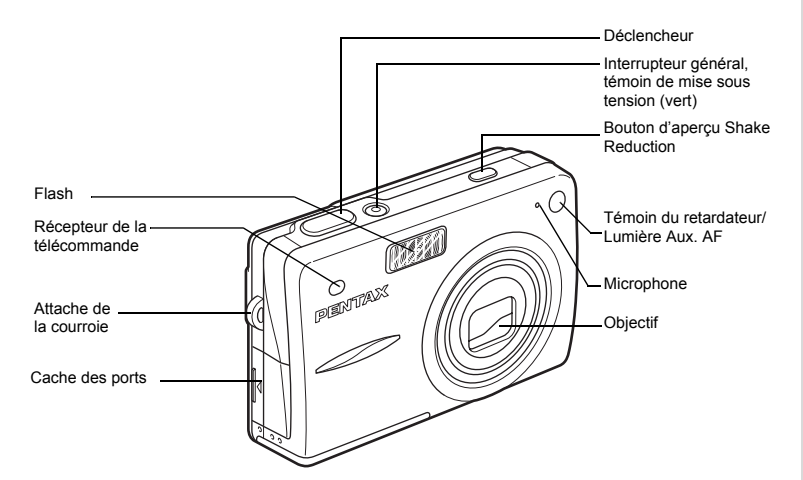

**Vue arrière**

┑ϫ

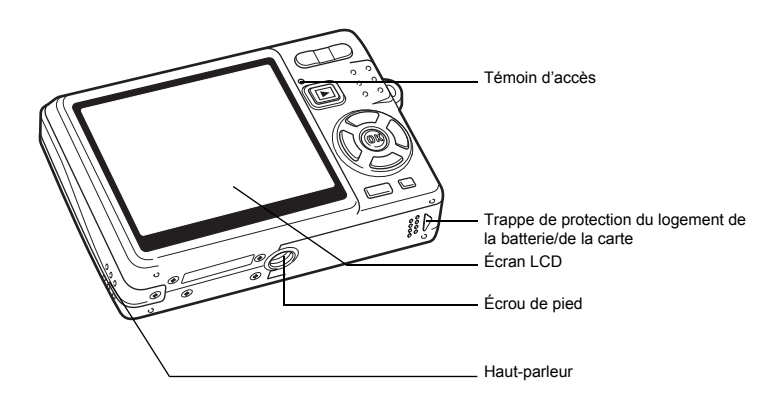

 $\overline{\mathcal{A}}$ 

 $\pm$ 

# **Noms des éléments fonctionnels**

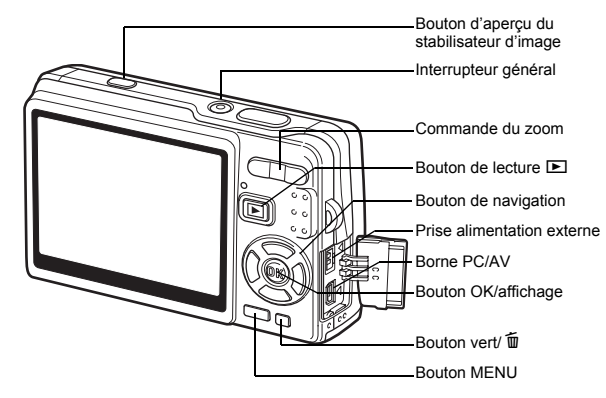

## **Bouton de navigation**

Dans ce mode d'emploi, le bouton de navigation est décrit comme suit.

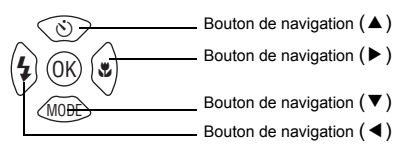

### **Guide de fonctionnement des boutons**

Le guide de fonctionnement des boutons s'affiche dans la partie inférieure de l'écran LCD en cours d'utilisation.

 $\overline{\phantom{a}}$ 

Les boutons sont représentés comme indiqué ci-dessous.

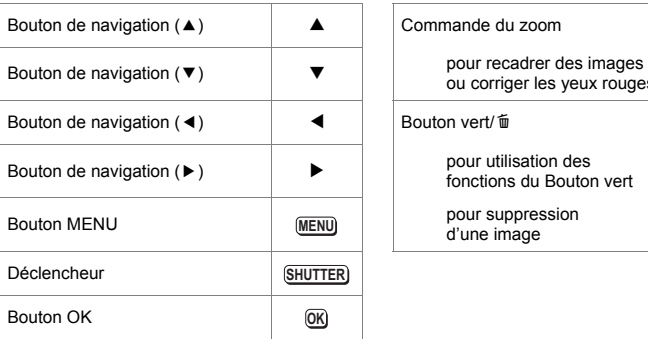

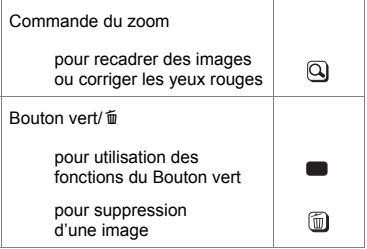

**14**

Y

 $\overline{a}$ 

# **Préparation de l'appareil Fixation de la courroie**

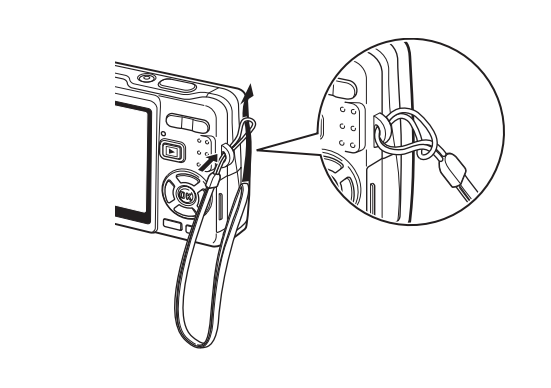

Glissez l'extrémité étroite de la courroie dans l'attache de la courroie et passez l'autre extrémité dans la boucle à l'extrémité de la courroie.

 $\overline{\phantom{a}}$ 

⊢

# **Alimentation de l'appareil**

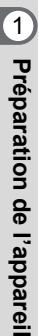

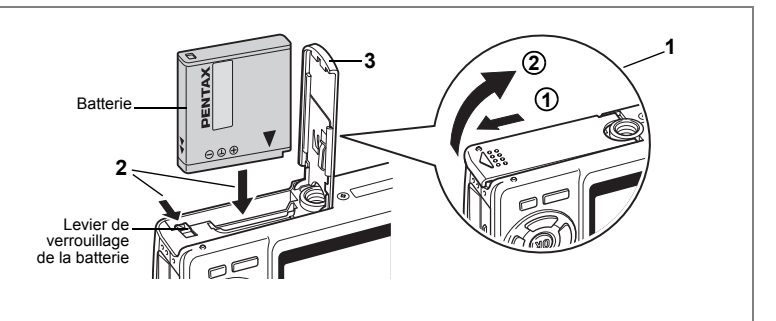

# **Installation de la batterie**

Installez la batterie fournie avec l'appareil.

**1 Ouvrez la trappe de protection du logement de la batterie/ de la carte.**

Faites glisser la trappe de protection du logement de la batterie/de la carte dans le sens indiqué  $(1)$ , puis relâchez-la. Elle s'ouvre alors d'elle-même  $(2)$ .

- **2 Introduisez la batterie, le symbole** 2 **pointé vers l'écran LCD ; utilisez la partie latérale de la batterie pour comprimer le levier de verrouillage dans le sens indiqué par la flèche.**
- **3 Fermez la trappe de protection du logement de la batterie/carte.**

# **Retrait de la batterie**

- **1 Ouvrez la trappe de protection du logement de la batterie/carte.**
	- **2 Pour libérer la batterie, appuyez avec un doigt sur le levier de verrouillage dans le même sens que lors de l'insertion.**

La batterie est éjectée ; retirez-la de l'appareil.

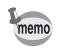

Il est recommandé d'utiliser le kit d'adaptateur secteur K-AC63 (en option) en cas d'utilisation prolongée de l'appareil. (1870-21)

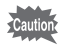

- Veillez à introduire la batterie correctement. Une mauvaise orientation peut provoquer un dysfonctionnement.
- Ne tentez pas d'extraire la batterie lorsque l'appareil est sous tension.
- En cas d'inactivité prolongée de l'appareil, retirez la batterie.
- La date peut être de nouveau réglée si l'appareil est resté longtemps sans batterie.

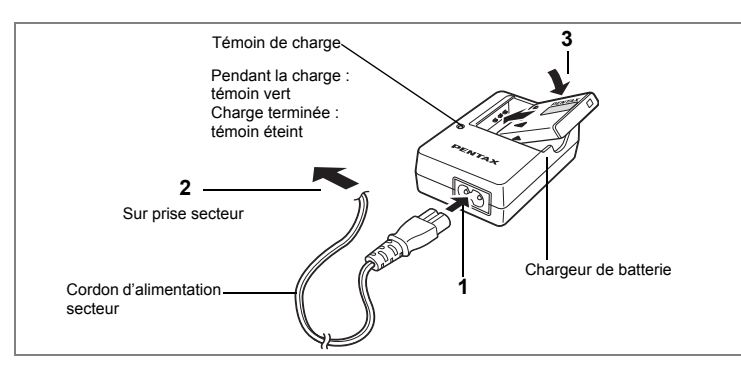

# **Charge de la batterie**

Utilisez le chargeur pour charger la batterie avant de placer celle-ci dans l'appareil pour la première fois, suite à une longue période de non-utilisation, ou si le message [Piles épuisées] apparaît.

**Remarque : cordon d'alimentation secteur « homologué, type SPT-2 ou NISPT-2, cordon souple 18/2, puissance nominale 125 V, 7 A, longueur minimale 1,8 m »**

- **1 Branchez le cordon d'alimentation secteur sur le chargeur de batterie D-BC68.**
- **2 Branchez le cordon d'alimentation secteur dans la prise secteur.**
- **3 Placez la batterie dans le chargeur de manière à ce que le logo PENTAX soit visible.**

Le témoin de charge est vert pendant la charge ; il s'éteint lorsque la batterie est chargée.

- **4 Une fois la charge terminée, retirez la batterie du chargeur.**
	- Le temps nécessaire à une charge complète est d'environ 115 minutes (maximum). La plage de température ambiante pour une charge correcte de la batterie est comprise entre 0 et 40 °C. (Le temps de charge peut varier en fonction de la température ambiante et des conditions de charge.)
	- La batterie atteint la fin de sa durée de vie lorsqu'elle se décharge peu de temps après la charge. Remplacez-la par une nouvelle batterie.
- 

memo

- Le chargeur D-BC68 ne doit pas servir à recharger des batteries autres que les batteries lithium-ion rechargeables D-LI68 sous peine de surchauffe ou de détérioration.
- La batterie peut être défectueuse si le témoin de charge ne s'allume pas alors que la batterie est placée correctement. Remplacez-la par une nouvelle batterie.

 $\widehat{\mathfrak{1}}$ 

Préparation de l'appareil

**• Autonomie approximative de la batterie (lorsque la batterie D-LI68 est totalement chargée)**

Nombre d'images enregistrables : Environ 240 (à 23 °C, écran LCD allumé et flash sollicité pour 50 % des prises de vue)\*<sup>1</sup>

Durée de lecture : Environ 250 min<sup>\*2</sup>

Temps d'enregistrement

de séquences vidéo : Environ 80 min<sup>\*2</sup><br>Temps d'enregistrement audio : Fnviron 210 min<sup>\*2</sup> Temps d'enregistrement audio

- \*1 Le nombre d'images enregistrables repose sur les mesures de la norme CIPA et peut varier en fonction des conditions et du mode de prise de vue.
- \*2 Données basées sur les normes PENTAX ; sous réserve d'écarts en fonction des conditions d'utilisation.

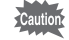

- En règle générale, les performances de la batterie s'amenuisent temporairement lorsque la température baisse. Si vous utilisez l'appareil par une température basse, maintenez-le au chaud en le mettant dans votre poche ou à l'abri dans votre manteau. La batterie recouvrera ses performances maximales à température ambiante.
- Veillez à emporter une batterie de rechange lorsque vous voyagez à l'étranger, dans un pays froid ou encore si vous avez l'intention de prendre de nombreuses photos.

#### **• Témoin d'usure de la batterie**

Vous pouvez vérifier le niveau de la batterie à l'aide du symbole  $\sqrt{224}$  affiché sur l'écran LCD.

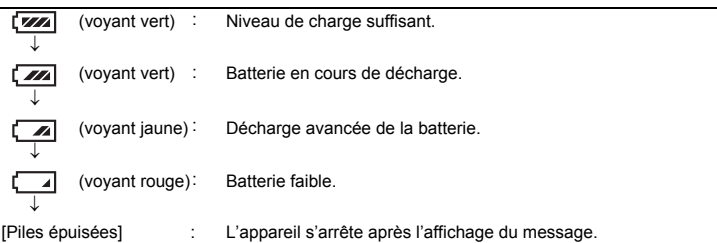

 $\checkmark$ 

Caution

# **Charge de la batterie à l'étranger**

Le chargeur fourni avec l'appareil est conçu pour passer automatiquement à la tension (100-240 V) et à la fréquence (50 Hz, 60 Hz) fournies dans le pays où il est utilisé.

Cependant, les formes de prise femelle diffèrent d'un pays à l'autre et d'une région à l'autre. Avant tout déplacement à l'étranger, il est conseillé de vérifier la forme de prise femelle en vigueur dans le pays de destination (voir « Principaux types de prise femelle dans les principaux pays du monde » (p.20)) et d'emporter l'adaptateur correspondant. (Les formes de prise femelle peuvent varier selon les régions d'un même pays. Vérifiez la forme utilisée dans la région.) La forme de prise femelle n'affecte pas la méthode de charge.

- L'utilisation d'un transformateur ordinaire peut entraîner un fonctionnement défectueux.
	- Débranchez l'adaptateur de la prise secteur lorsque le chargeur n'est pas utilisé.

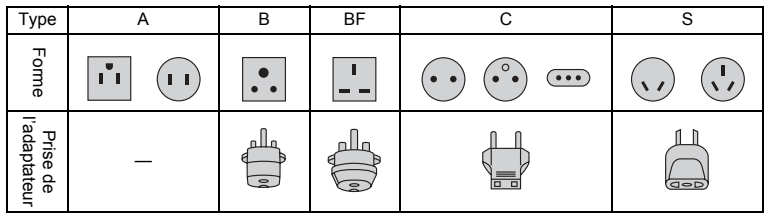

 $\overline{+}$ 

 $\boxed{1}$ 

# **Principaux types de prise femelle dans les principaux pays du monde**

 $\mathbb {+}$ ┶╈

 $\pm$  $\Box$ 

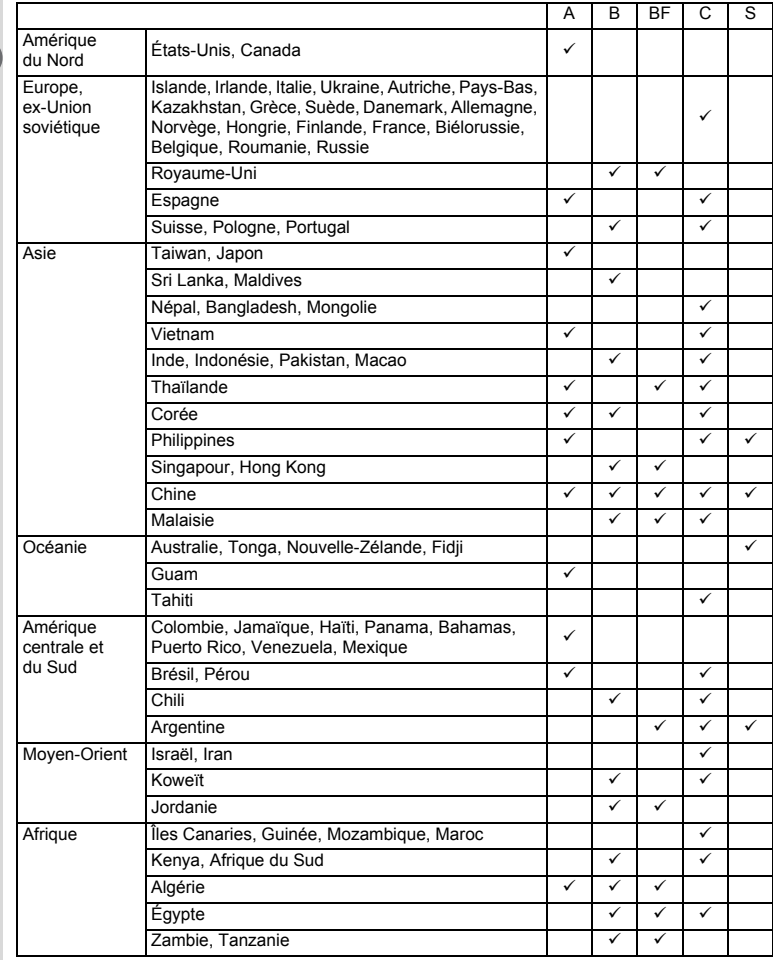

 $\overline{\phantom{a}}$ 

**20Préparation de l'appareil** Préparation de l'appareil

 $\overline{\phantom{a}}$ 

 $20$ 

 $\overline{\phantom{a}}$ 

⊤

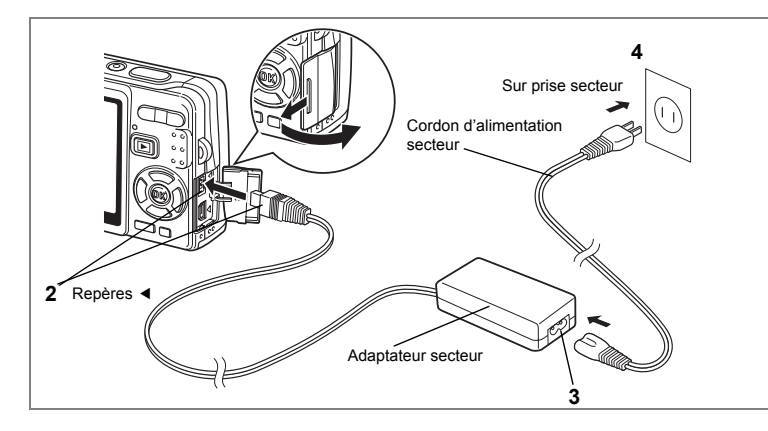

# **Utilisation de l'adaptateur secteur (optionnel)**

Il est recommandé d'utiliser le kit d'adaptateur secteur K-AC63 (en option) en cas d'utilisation prolongée de l'écran LCD ou de connexion de l'appareil à un ordinateur.

- **1 Vérifiez que l'appareil est hors tension avant d'ouvrir le cache des ports.**
- **2 Connectez la borne DC de l'adaptateur secteur au port d'entrée DC de l'appareil, en veillant à faire correspondre les repères** 4**.**
- **3 Branchez le cordon d'alimentation sur l'adaptateur secteur.**
- **4 Branchez le cordon d'alimentation secteur dans la prise secteur.**

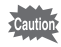

- Vérifiez que l'appareil est hors tension lors du branchement ou du débranchement de l'adaptateur secteur.
- Veillez à ce que le cordon d'alimentation secteur et le câble de raccordement soient bien connectés. Si le cordon se débranche lors de la prise de vue, les données pourraient être perdues.
- Veillez à lire le mode d'emploi de l'adaptateur secteur avant utilisation.
- Veillez à faire correspondre les repères < lors de la connexion des bornes DC. L'insertion des fiches avec une force excessive risque de les endommager.

1

Préparation de l'appareil

## **Précautions d'utilisation du chargeur de batterie ou de l'adaptateur secteur**

₩

 $\overline{\phantom{a}}$ 

Veillez à lire la section « Utilisation de votre appareil en toute sécurité » à la page 1 pour éviter tout risque d'incendie ou de décharge électrique lors de l'utilisation du chargeur de batterie ou de l'adaptateur secteur.

 $\overline{\phantom{a}}$ 

Y

 $\overline{a}$ 

# **Installation de la carte mémoire SD**

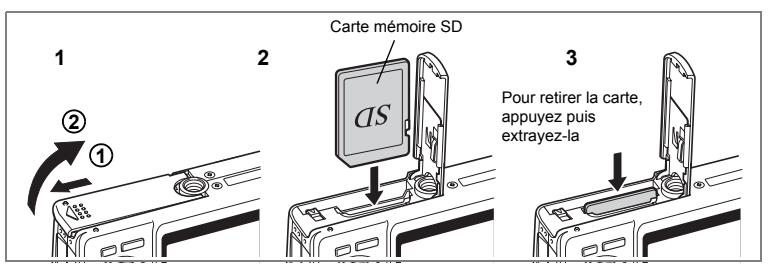

Cet appareil est compatible avec les cartes mémoire SD (et SDHC). Les images peuvent donc être enregistrées sur la carte mémoire SD ou dans la mémoire intégrée de l'appareil.

### **Prise de vue avec une carte mémoire SD dans l'appareil**

Le symbole  $\Box$  s'affiche dans l'angle supérieur droit de l'écran LCD et les images sont enregistrées sur la carte.

## **Prise de vue sans carte mémoire SD dans l'appareil**

Le symbole **ta** s'affiche dans l'angle supérieur droit de l'écran LCD et les images sont enregistrées dans la mémoire intégrée.

- Caution
- Veillez à ce que l'appareil photo soit hors tension avant d'introduire ou de retirer la carte mémoire SD.
- Avant toute utilisation, assurez-vous de formater les cartes mémoire non utilisées ou celles ayant servi sur un autre appareil. Reportez-vous à « Formatage de la carte mémoire SD ou de la mémoire intégrée » (p.174) pour connaître les consignes de formatage.
- **1 Ouvrez la trappe de protection du logement de la batterie/carte.** Faites glisser la trappe de protection du logement de la batterie/de la carte dans le sens indiqué  $(1)$ , puis relâchez-la. Elle s'ouvre alors d'elle-même  $(2)$ .
- **2 Insérez une carte mémoire SD de manière à ce que l'étiquette (côté comportant le symbole** 2**) soit dirigée vers l'écran LCD et enfoncez la carte jusqu'à ce que l'on entende un « clic ».**
- **3 Fermez la trappe de protection du logement de la batterie/carte.** Pour le retrait, appuyez sur la carte dans le sens indiqué par la flèche pour l'éjecter puis extrayez-la.

 $\boxed{1}$ 

**Préparation de l'appareil**

Préparation de l'appareil

- Le nombre d'images pouvant être enregistrées varie en fonction de la capacité memo de la carte mémoire SD ou de la mémoire intégrée ainsi que de la taille et de la qualité d'image sélectionnées. (1880). 26)
	- Si vous enregistrez vos images et fichiers son favoris dans la mémoire intégrée, vous pourrez y accéder à tout moment (fonction Mon Album).  $(F \times p.130)$

#### **Sauvegarde des données**

Très rarement, les données enregistrées dans la mémoire intégrée peuvent ne plus être lisibles. Dans un but de sauvegarde, nous vous recommandons de transférer les données importantes sur un ordinateur ou sur un support autre que la mémoire intégrée.

 $\overline{\phantom{a}}$ 

 $\pm$ 

 $\pm$ 

#### **Précautions d'utilisation d'une carte mémoire SD** • Veillez à ce que l'appareil soit hors tension avant d'ouvrir la trappe de protection du logement de la batterie/carte. • La carte mémoire SD est dotée d'un commutateur écriture-protection. Placez le commutateur en position [VERROUILLAGE] pour protéger les données existantes en empêchant l'enregistrement de nouvelles données, la suppression des données existantes ou le formatage de la carte. • Une carte mémoire SD pouvant être très chaude immédiatement après utilisation de l'appareil, retirez-la avec précaution. • Ne tentez pas de retirer la carte mémoire SD ou de mettre l'appareil hors tension pendant l'enregistrement des données, la lecture d'images ou de son, ou lorsque l'appareil est connecté à un PC à l'aide d'un câble USB : des données pourraient être perdues ou la carte endommagée. • Ne déformez pas la carte mémoire SD et évitez-lui tout choc important. Veillez à ce qu'elle n'entre pas en contact avec de l'eau et à ce qu'elle ne soit pas soumise à des températures élevées. • Avant toute utilisation, assurez-vous de formater les cartes mémoire non utilisées ou celles Commutateur écriture-protection

- ayant servi sur un autre appareil. Reportez-vous à « Formatage de la carte mémoire SD ou de la mémoire intégrée » (p.174) pour connaître les consignes de formatage.
- Ne retirez pas la carte mémoire SD en cours de formatage, sous peine de l'endommager et de la rendre inutilisable.
- Il existe un risque de suppression des données contenues dans la carte mémoire SD dans les cas de figure suivants. En aucun cas, PENTAX ne saurait être tenu responsable de la suppression des données.
	- (1) mauvaise manipulation de la carte mémoire SD,
	- (2) carte mémoire SD placée à proximité d'éléments susceptibles de générer de l'électricité statique ou des interférences électriques,
	- (3) non-utilisation prolongée de la carte,
	- (4) carte éjectée, adaptateur secteur débranché ou batterie extraite de l'appareil lors de l'enregistrement ou de la lecture de données.
- Les données sauvegardées peuvent être endommagées si la carte mémoire SD reste inutilisée pendant trop longtemps. Assurez-vous d'effectuer régulièrement les sauvegardes nécessaires sur un ordinateur.
- Évitez d'utiliser ou de ranger la carte à proximité d'éléments générateurs d'électricité statique ou d'interférence électrique.
- Évitez d'utiliser ou de stocker la carte dans des endroits sujets à des variations de température brutales ou à la condensation, et veillez à ne pas la laisser exposée en plein soleil.
- Si vous utilisez une carte mémoire SD à faible débit, il se peut que l'enregistrement s'arrête lorsque vous prenez des séquences vidéo, même s'il reste suffisamment d'espace mémoire, ou que les prises de vue et la lecture nécessitent plus de temps.
- Avant tout achat d'une carte mémoire SD, rendez-vous sur le site Internet de PENTAX pour vérifier quelles sont les cartes compatibles.
- Lorsque vous jetez, cédez ou vendez votre carte mémoire SD, veillez à en supprimer l'ensemble des données ou à détruire la carte elle-même si elle contient des informations sensibles ou privées. Notez que le formatage de la carte mémoire SD ne supprime pas nécessairement les données, qui pourraient éventuellement être récupérées grâce à certains logiciels disponibles dans le commerce. Envisagez de vous procurer un logiciel spécialement conçu pour la suppression sûre des données. Dans tous les cas, vous êtes pleinement responsable de la gestion des données présentes sur la carte.

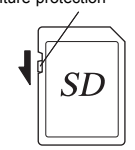

1

25

# **Taille et qualité des images fixes**

Sélectionnez la taille et la qualité d'image les plus adaptées en fonction de l'usage. Un niveau de qualité élevé et un grand nombre de pixels enregistrés améliorent le rendu des images à l'impression, mais la taille du fichier limite alors le nombre total de photos pouvant être prises.

Lorsque vous sélectionnez une qualité d'image élevée ainsi qu'une grande taille d'image, l'enregistrement peut prendre au moins dix secondes après la prise de vue. Sélectionnez le nombre de pixels enregistrés et le niveau de qualité dans le menu [C Param. Capture].

Comment régler les menus 1p.45

Sélection des pixels enregistrés des images fixes <sup>1</sup>p.95

Sélection du niveau de qualité des images fixes <sup>1</sup>p.97

les paramètres haute résolution

## **Sélection de la taille en fonction de l'usage**

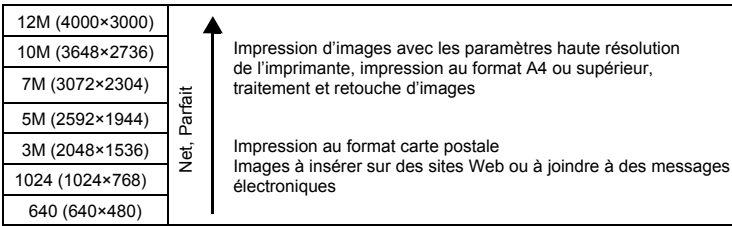

**Le réglage par défaut est 12M (4000×3000 pixels).**

### **Sélection de la qualité en fonction de l'usage**

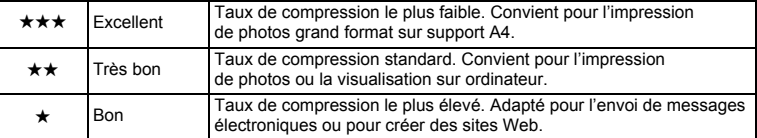

Le réglage par défaut est **★★**.

₩

### **Nombre approximatif d'images enregistrables en fonction de la taille et de la qualité d'image**

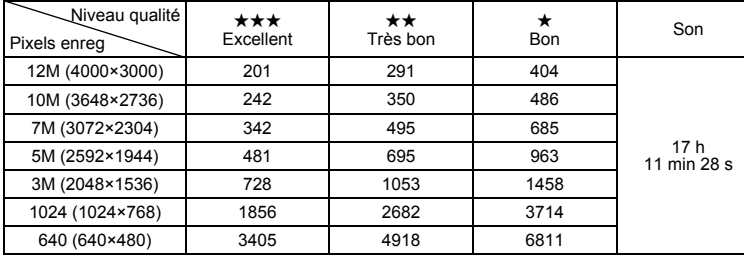

• Le tableau ci-dessus indique le nombre d'images et le temps d'enregistrement approximatifs avec une carte mémoire SD d'un giga-octect (Go).

• Les valeurs de ce tableau ont été établies sur la base d'une utilisation standard de l'appareil définie par PENTAX et peuvent varier selon le sujet, les conditions de prise de vue, le mode de capture, la carte mémoire SD, etc.

# **Taille et qualité des séquences vidéo**

Sélectionnez la taille et la qualité qui conviennent le mieux à votre objectif. Plus la taille et le niveau de qualité sélectionnés ★ sont élevés, plus les séquences vidéo produites sont nettes mais la taille des fichiers importante. Sélectionnez la taille et le niveau de qualité qui conviennent dans le menu [ $\Box$  Param. Capture].

Sélection des pixels enregistrés pour les séquences vidéo <sup>18</sup>p.107

Sélection du niveau de qualité des séquences vidéo <sup>1</sup>p.108

### **Sélection de la taille (Pixels enreg) en fonction de l'usage**

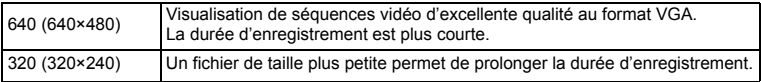

**Le réglage par défaut est 640 (640×480 pixels).**

1

Préparation de l'appareil

## **Durée d'enregistrement approximative en fonction de la taille (Pixels enreg) et de la qualité**

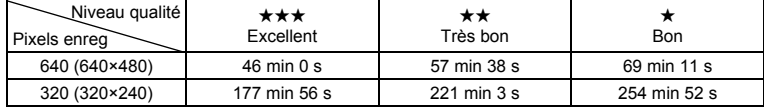

#### Le réglage par défaut est **<b>CA**.

• Le tableau ci-dessus indique le temps d'enregistrement approximatif lorsqu'une carte mémoire SD 1 Go est utilisée.

• Les valeurs de ce tableau ont été établies sur la base d'une utilisation standard de l'appareil définie par PENTAX et peuvent varier selon le sujet, les conditions de prise de vue, le mode de capture, la carte mémoire SD, etc.

 $\overline{+}$ 

Y

# **Réglages initiaux (réglage de la langue d'affichage ainsi que de la date et de l'heure)**

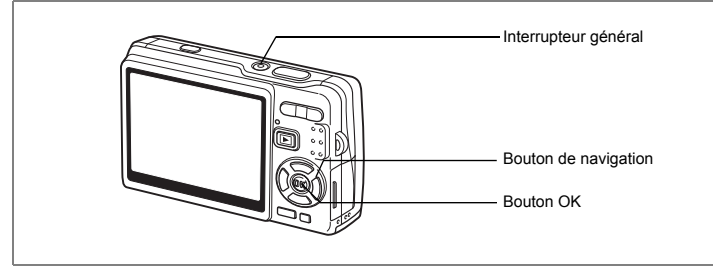

Si l'écran des réglages initiaux ou du réglage de la date apparaît lors de la mise sous tension de l'appareil, procédez comme suit pour régler la langue d'affichage et/ou la date et l'heure.

Si l'écran des réglages initiaux apparaît :

1p.29 - 30 "Réglage de la langue d'affichage",

"Réglage de Date et Heure"

Si l'écran de réglage de la date apparaît :

1p.30 - 31 "Réglage de Date et Heure"

Si vous souhaitez modifier les réglages initiaux, reportez-vous à « Changement de la date et de l'heure » (p.178) et « Changement de la langue d'affichage » (p.182).

# **Réglage de la langue d'affichage**

Vous pouvez sélectionner parmi les suivantes la langue dans laquelle les menus ou messages d'erreur sont affichés : [anglais], [français], [allemand], [espagnol], [portugais], [italien], [néerlandais], [danois], [suédois], [finnois], [polonais], [tchèque], [hongrois], [turc], [russe], [thaï], [coréen], [chinois (traditionnel et simplifié)] et [japonais].

**1 Appuyez sur le bouton**  de navigation (▶).

L'écran Language/ 言語 apparaît.

**2 Sélectionnez la langue à l'aide du**  bouton de navigation ( $\blacktriangle \blacktriangledown \blacktriangle \blacktriangleright$ ). Le réglage par défaut est l'anglais.

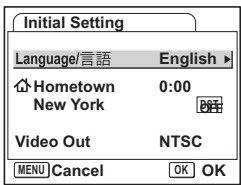

 $\hat{\mathfrak{q}}$ 

**Préparation de l'appareil**

Préparation de l'appareil

- **3 Pressez le bouton** 4**.**
	- **4 Appuyez sur le bouton de navigation (**3**).** Le cadre passe sur  $\lceil \Delta \rceil$ .
- **5 Utilisez le bouton de navigation (**45**) pour sélectionner la ville (Ma ville) souhaitée.**
- **6 Appuyez sur le bouton de navigation (▼).** Le cadre passe sur [Hor. Été] (horaire d'été).
- **7 Utilisez le bouton de navigation (**45**) pour sélectionner [**O **(Oui) /** P **(Arrêt)].**
- **8 Appuyez sur le bouton OK.** L'écran Réglage date apparaît.

**Réglage de Date et Heure**

Réglez la date et l'heure ainsi que le format d'affichage.

**1 Appuyez sur le bouton de navigation (▶).** 

Le cadre passe sur [JJ/MM/AA].

**2 Utilisez le bouton de navigation (** $\blacktriangle$  $\blacktriangledown$ **).** pour sélectionner le format d'affichage de la date.

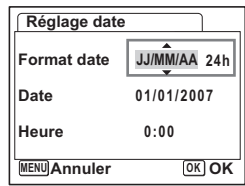

- **3 Appuyez sur le bouton**  de navigation (▶). Le cadre se déplace sur [24h].
- **4 Utilisez le bouton de navigation (▲▼) pour sélectionner [24h] (affichage 24 heures) ou [12h] (affichage 12 heures).**

 $\overline{\phantom{a}}$ 

**5 Appuyez sur le bouton**  de navigation (▶). Le cadre revient à [Format date].

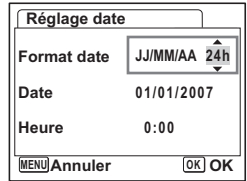

**30Préparation de l'appareil** Préparation de l'appareil

₩

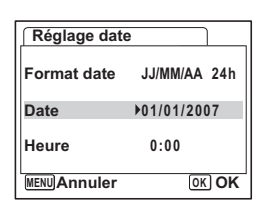

# **7 Appuyez sur le bouton**  de navigation (▶).

memo

 $\overline{a}$ 

**6 Appuyez sur le bouton**  de navigation (▼). Le cadre passe sur [Date].

Le cadre se déplace sur le mois.

# **8 Modifiez le mois à l'aide du bouton**  de navigation (▲▼)

Modifiez de la même façon le jour et l'année. Ensuite, modifiez l'heure.

Si [12h] a été sélectionné à l'étape 4, le paramètre

bascule respectivement sur AM ou PM en fonction de l'heure.

• Si vous appuyez sur le bouton OK une fois les réglages terminés, le nombre de secondes revient à 00.

 $\overline{\phantom{a}}$ 

• Pour régler précisément l'heure, appuyez sur le bouton OK lorsque le top (à la télévision, la radio, etc.) indique 00 seconde.

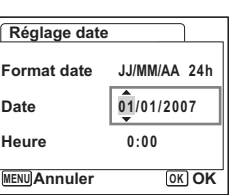

Préparation de l'appareil

**31Préparation de l'appareil**  $31$ 

- Il est possible d'annuler les réglages initiaux en appuyant sur le bouton MENU. Si vous prenez des photos sans avoir terminé les réglages initiaux, l'écran réapparaît lors de la mise sous tension suivante de l'appareil.
- Vous pourrez ultérieurement modifier vos réglages initiaux à l'aide du menu [Xi Préférences]. Langue : « Changement de la langue d'affichage » (p.182)
	- Ville, horaire d'été : « Réglage de l'Heure monde » (p.180) Date et heure : « Changement de la date et de l'heure » (p.178)
- Le format de sortie vidéo est automatiquement réglé en fonction de la langue sélectionnée. Si le format est différent de celui utilisé dans votre pays ou région, changez-le selon les procédures décrites dans « Modification du format de sortie vidéo » (p.185).

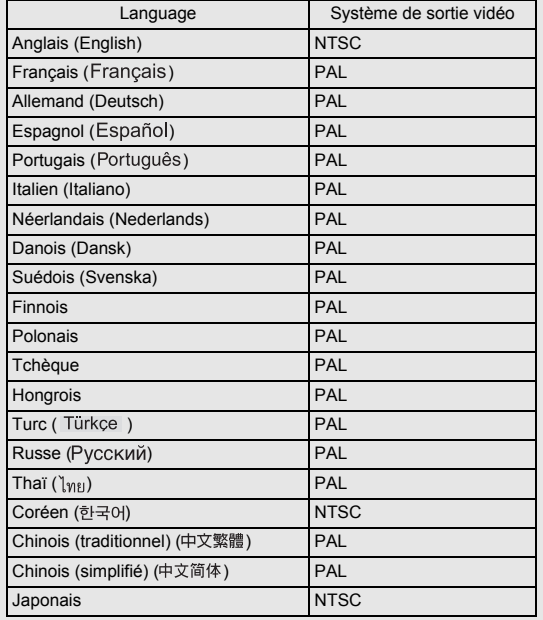

末

Y

## **Démarrage rapide**

# **Prise d'images fixes**

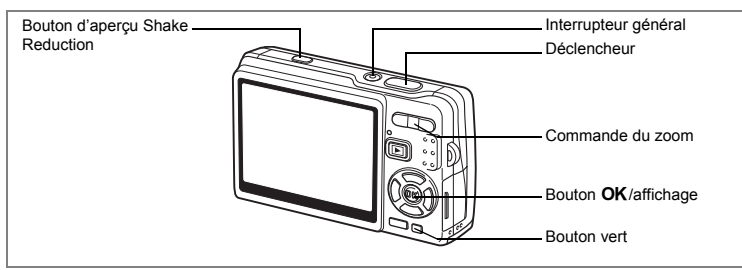

Vous trouverez ci-dessous la procédure la plus simple pour prendre des images fixes, puisque le flash se déclenche automatiquement en fonction des conditions de luminosité.

## **1 Pressez l'interrupteur général.**

L'appareil s'allume.

# **2 Composez votre photo sur l'écran LCD.**

L'appareil effectue la mise au point sur la zone située dans la mire (autofocus).

Pressez la commande du zoom pour ajuster la taille du sujet.

Commande du zoom  $(4)$  : agrandit le sujet. Commande du zoom (444) : réduit le sujet. Si la fonction Priorité visage est activée, une mire de mise au point jaune apparaît sur le visage lorsque celui-ci est reconnu par l'appareil. La

position et la taille de la mire changent tandis que

n AUTO<sub>P</sub> **36** Ō 51  $\overline{\cdots}$ **10/09/2007 12:00**

Mire de mise au point

l'appareil continue à aiuster la mise au point sur le suiet en mouvement.

# **3 Pressez le déclencheur à mi-course.**

La mire de l'écran LCD devient verte dès que la mise au point est correcte. Si le paramètre [Shake Reduction] est réglé sur [M Oui], 《 篇》 (Shake Reduction Oui) s'affiche sur l'écran LCD. Pour prendre une photo avec la fonction anti-bougé, suivez l'étape 4 une fois que  $\langle \psi \rangle$  apparaît.

## **4 Pressez le déclencheur à fond.**

La photo est prise.

L'image s'affiche à l'écran LCD pendant 0,5 seconde (Affich. Immédiat). Elle est enregistrée sur la carte mémoire SD ou, à défaut, dans la mémoire intégrée.

2

**Démarrage rapide**

Démarrage rapide

## **Actionnement du déclencheur**

Il convient de presser lentement le déclencheur, en deux temps. Vous optimiserez ainsi la mise au point tout en évitant les risques de bougé.

## **Utilisation du déclencheur**

## **1 Pressez le déclencheur à mi-course.**

Appuyez légèrement sur le déclencheur, jusqu'à ce que vous sentiez un déclic.

# **2 Vérifiez que la mire de mise au point de l'écran LCD devient verte.**

Maintenez votre pression sur le déclencheur et attendez que la mire devienne verte, c'est-à-dire que le sujet soit mis au point.

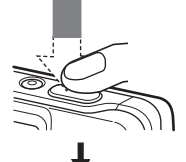

La mise au point est correcte.

## **3 Pressez le déclencheur à fond.**

Pressez lentement le déclencheur, jusqu'à ce que l'obturateur se déclenche.

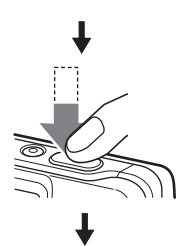

La photo est prise.

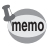

Vous pouvez appuyer à fond sur le déclencheur (une seule étape) si Mode centre est réglé sur Standard (Autofocus) et si PF en une pression, dans le menu  $\Box$  Param. capture], est réglé sur Oui. ( $\Box$  p.114) Ceci vous permet de déclencher l'obturateur au bon moment, avec la profondeur de champ adéquate (Hyperfocale).

**34Démarrage rapide** o) Démarrage rapide

₩

## **Verrouillage de mise au point**

Si la mise au point automatique du sujet est difficile, suivez les conseils ci-dessous.

La mise au point automatique peut s'avérer plus difficile pour les sujets suivants :

- Sujets faiblement contrastés (ciel bleu, mur blanc, etc.).
- Endroits sombres, objets noirs ou sujets qui ne peuvent refléter la lumière.
- Zones de forte réflexion de la lumière ou sujets en contre-jour.
- Motifs fins.
- Sujets qui se déplacent rapidement.
- Sujet distant et sujet proche tous deux situés dans la mire de mise au point.
- **1 Essayez de trouver un autre sujet, situé à distance égale du sujet de départ.**

## **2 Effectuez la mise au point sur l'autre sujet.**

Orientez l'appareil de sorte que le sujet apparaisse dans la mire de mise au point de l'écran LCD.

# **3 Pressez le déclencheur à mi-course.**

La mire devient verte dès que la mise au point est correcte.

**4 Déplacez l'appareil pour revenir au sujet initial et recomposer votre photo, tout en maintenant la pression sur le déclencheur.**

La mise au point est verrouillée sur le sujet sélectionné à l'étape 3, même si vous recomposez votre photo. (Verrouillage de mise au point)

**5 Pressez le déclencheur à fond.**
#### **Affichage immédiat**

Par défaut, l'image apparaît sur l'écran LCD pendant 0,5 seconde après la prise de vue (Affich. Immédiat). Vous avez la possibilité de modifier la durée d'Affich.  $Imm$ édiat. ( $\mathbb{F}$ p.111)

Si vous augmentez la durée, vous pourrez supprimer les photos pendant qu'elles sont affichées sur l'écran LCD.

### **1** L'image étant affichée, appuyez sur le bouton vert/ $\tilde{u}$ .

L'écran de suppression de l'image apparaît.

### **2 Appuyez sur le bouton de navigation (**2**) pour sélectionner [Supprimer] puis appuyez sur le bouton OK.**

L'image affichée sur l'écran LCD est supprimée.

### **Augmentation du rétro-éclairage de l'écran LCD**

Vous pouvez temporairement augmenter l'intensité du rétro-éclairage de l'écran LCD afin d'améliorer votre confort de visionnage. (Mode LCD lumineux) Ceci est utile pour examiner l'écran LCD en extérieur ou lorsque l'intensité lumineuse est forte.

### **1** Actionnez le bouton OK/affichage pendant plus d'une **seconde en mode capture.**

L'intensité lumineuse de l'écran LCD augmentera alors temporairement.

Vous pouvez annuler cette fonction en utilisant l'une des possibilités suivantes.

- Faites passer le mode d'affichage sur Rétro-éclairage LCD désactivé.  $(m p.54)$
- Mettez l'appareil hors tension.

memo

### **Démarrage rapide**

# **Lecture des images fixes**

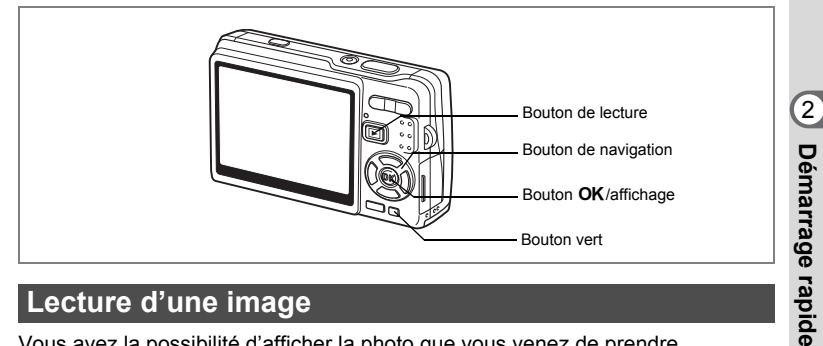

## **Lecture d'une image**

Vous avez la possibilité d'afficher la photo que vous venez de prendre.

### **1 Appuyez sur le bouton de lecture**  $\blacksquare$ **après avoir pris une photo.**

L'image apparaît sur l'écran LCD. Si vous appuyez sur le bouton  $OK$ /affichage pendant plus d'une seconde, vous activerez le mode LCD lumineux. L'intensité lumineuse de l'écran LCD augmentera alors temporairement.

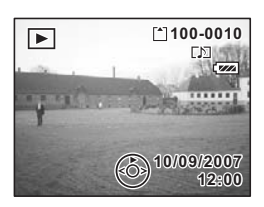

Lecture zoom <sub>\*p.129</sub>

### **Lecture de l'image précédente ou suivante**

Les images fixes défilent une à une, vers l'avant ou vers l'arrière.

**1** Appuyez sur le bouton de lecture  $\blacktriangleright$  après avoir **pris une photo.**

 $\overline{\phantom{a}}$ 

L'image apparaît sur l'écran LCD.

**2 Appuyez sur le bouton de navigation (** $\blacktriangleleft\blacktriangleright$ **).** Bouton de navigation (4) : affiche l'image précédente. Bouton de navigation  $($   $\blacktriangleright$   $)$  : affiche l'image suivante.

#### **Suppression de l'image affichée**

### **1 Appuyez sur le bouton vert/** $\tilde{u}$  pendant **la lecture d'une image.**

L'écran de suppression de l'image apparaît.

**2 Appuyez sur le bouton de navigation (**2**) pour sélectionner [Supprimer] puis appuyez sur le bouton OK.** 

L'image affichée sur l'écran LCD est supprimée.

**3 Appuyez de nouveau sur le bouton de lecture** Q **ou sur le déclencheur à mi-course.**

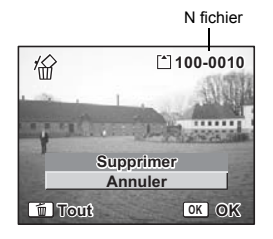

L'appareil est prêt à photographier. Vous pouvez appuyer sur le déclencheur à mi-course pour revenir en mode capture.

of Démarrage rapide **38Démarrage rapide** memo

₩

- Lorsque le mode lecture est activé, la dernière photo prise s'affiche sur l'écran LCD.
- Pour agrandir l'image affichée sur l'écran LCD, appuyez sur la commande du zoom. (S'il s'agit d'une image ayant subi une rotation, elle revient à sa position initiale. Si vous interrompez l'agrandissement, l'image pivote à nouveau.)
- En l'absence d'image, le message [Pas d'images & son] apparaît.

Lecture zoom  $\infty$  p.129

Suppression d'une seule image, d'une seule séquence vidéo ou d'un seul son  $\approx$  p.137

# **Opérations de base Mise sous/hors tension de l'appareil**

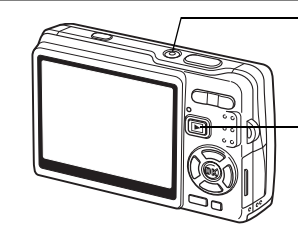

Interrupteur général, Témoin de mise sous tension

Bouton de lecture

### **Mise sous tension de l'appareil en mode capture**

### **1 Pressez l'interrupteur général.**

Le témoin de mise sous tension s'allume en vert. L'objectif se déploie et l'appareil se met sous tension en mode capture. Il suffit alors de presser le déclencheur pour prendre des photos.

Appuyez sur le bouton de lecture **D** pour changer de mode.

- **Appuyez brièvement sur le bouton de lecture <b>▶** pour passer **en mode lecture. (L'objectif ne se rétracte pas.)**
- **Actionnez le bouton de lecture ▶ pendant deux secondes pour passer en mode lecture. (L'objectif se rétracte.)**
- **Actionnez le bouton de lecture <b>D** pendant plus de quatre secondes **pour afficher les images contenues dans la mémoire intégrée en présence de la carte mémoire SD.**

### **2 Pressez de nouveau l'interrupteur général.**

L'appareil s'éteint et l'objectif se rétracte.

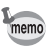

Si vous actionnez longuement l'interrupteur général, l'appareil s'éteint.

Passage du mode capture au mode lecture  $\approx$  p.53

# **Mise sous tension de l'appareil en mode lecture seule**

### **1 Appuyez en même temps sur l'interrupteur général et sur**   $\overline{P}$  bouton de lecture  $\overline{P}$ .

Le témoin de mise sous tension s'allume en vert et l'appareil est mis sous tension en mode lecture avec objectif rétracté.

Pour passer en mode capture, appuyez une nouvelle fois sur le bouton de  $lecture$   $\boxed{\blacktriangleright}$ .

Lecture des images fixes  $\infty$ p.37

 $\overline{\phantom{a}}$ 

Y

 $\overline{a}$ 

# **Utilisation des fonctions des boutons**

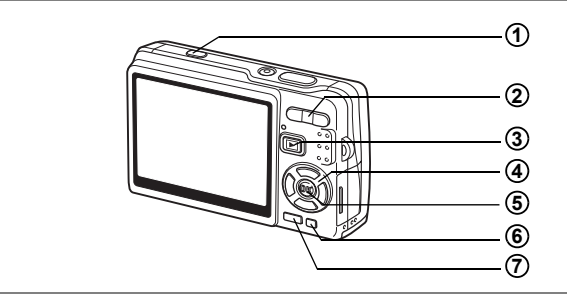

# **Mode capture**

Y

╤

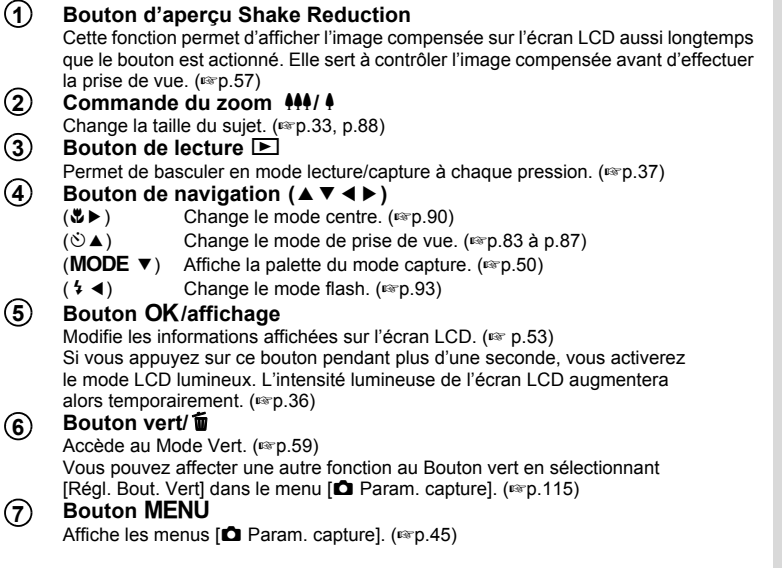

 $\overline{+}$ 

¥

**41**

 $\overline{+}$ 

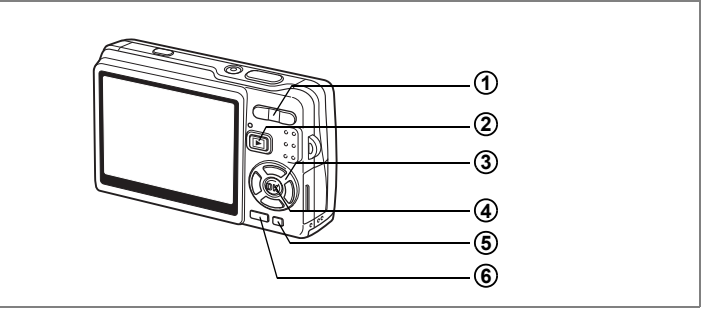

### **Mode lecture**

#### **Commande du zoom #44/ 4 1**

Appuyez sur  $\frac{44}{12}$  en affichage image par image pour basculer en affichage neuf images et sur  $\sqrt{Q}$  pour revenir à l'affichage précédent. (1880-133)

Appuyez sur  $\sqrt{Q}$  pour agrandir l'image en affichage image par image et sur  $\frac{100}{100}$ pour revenir à l'affichage précédent. (1980-129)

En affichage neuf imagettes, appuyez sur  $\frac{100}{2}$  pour passer en affichage calendaire.  $(F \circ p.133)$ 

#### **Bouton de lecture**  $\boxed{\blacktriangleright}$ **2**

Passe en mode capture. Si vous êtes passé(e) en mode lecture par pression du bouton de lecture Q en mode Enregistrement vocal, une nouvelle pression sur ce bouton permet de repasser en mode Enregistrement vocal.

#### **Bouton de navigation (** $\angle$  $\triangledown$  $\triangle$ ) **3**

Lecture d'images fixes

- $(4)$  : Affiche l'image précédente ou suivante, image par image. ( $(1, 37)$ ) La rotation de l'image s'effectue par étapes de 90° dans le sens des aiguilles d'une montre chaque fois que vous appuyez sur  $\blacktriangleright$  et de 90 $^{\circ}$ dans le sens inverse des aiguilles d'une montre chaque fois que vous appuyez sur  $\blacktriangleleft$ . ( $\blacktriangleright$  ( $\blacktriangleright$  156)
- $(\blacktriangledown)$  : Affiche la palette du mode lecture ( $\approx$  p.52)
- $(\triangle \blacktriangledown \blacktriangle \blacktriangleright)$ : Déplace la zone d'affichage de l'image agrandie. (1p.129) Sélectionne une image en affichage neuf images. (1987). 133) Sélectionne une date en affichage calendaire. (1997-133)

Lecture de séquences vidéo

- $(4)$  : Démarre la lecture d'une séquence vidéo et la met en pause. ( $\approx$  p.131)
- (45) : Vue suivante, vue précédente, avance et fait reculer rapidement une séquence vidéo pendant la lecture. (1990-131)
- $(\blacktriangledown)$  : Arrête une séquence vidéo pendant la lecture. ( $\blacktriangledown$  p.131)

 $\overline{\phantom{a}}$ 

Lecture de fichiers son  $($ 

- (2) : Démarre/met en pause la lecture.
- (45) : Sélectionne un fichier enregistré avant lecture. Effectue les opérations suivantes en cours de lecture.
	- Fichiers sans index enregistré :
	- (4) Rembobine de cinq secondes.
	- (5) Avance de cinq secondes.
	- Fichiers avec index enregistrés :
	- (4) Commence la lecture à partir de l'index précédent.
	- (5) Commence la lecture à partir de l'index suivant.

#### **Bouton OK/affichage 4**

Modifie les informations affichées sur l'écran LCD. (<sup>136</sup> p.132) Si vous appuyez sur ce bouton pendant plus d'une seconde, vous activerez le mode LCD lumineux. L'intensité lumineuse de l'écran LCD augmentera alors temporairement. (<sub>187</sub>p.37)

Remet l'affichage neuf images en affichage image par image. (1970-133) Affiche l'image sélectionnée en plein écran au format calendaire. (1967-133)

 $\overline{\phantom{a}}$ 

#### **Bouton vert/**i **5**

Supprime l'image affichée sur l'écran LCD. (180 p.137)

#### **Bouton MENU 6**

 $\overline{a}$ 

Affiche les menus [Xi Préférences]. (☞p.45)

**43Opérations de base** conservations de base

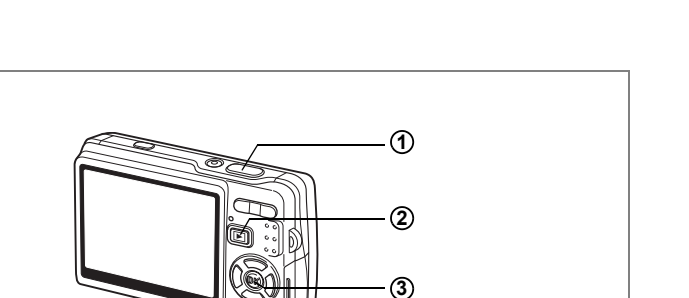

**4**

## **Mode Enregistrement vocal**

#### **Déclencheur 1**

Une pression sur le déclencheur démarre l'enregistrement ; une nouvelle pression du déclencheur arrête l'enregistrement.

Lorsque l'on appuie sur le déclencheur pendant plus d'une seconde, l'enregistrement se poursuit aussi longtemps que le bouton est maintenu enfoncé et s'arrête dès que le bouton est relâché.

#### **Bouton de lecture**  $\boxed{\blacktriangleright}$ **2**

Bascule en mode lecture (1<sup>3</sup>p.40) dictaphone à chaque pression.

**Bouton OK/affichage 3**

Met l'écran LCD sous et hors tension.

#### **Bouton MENU 4**

Par pression de ce bouton pendan t l'enregistrement, un index peut être ajouté. Par pression pendant une mise en attente ou avant lecture, permet d'afficher le menu  $\Box$  Param. capturel. ( $\mathbb{F}$ p.45)

 $\overline{\phantom{a}}$ 

# **Réglage des menus**

Appuyez sur le bouton MENU pour faire apparaître le menu sur l'écran LCD. Il existe deux menus, à savoir le menu  $\Box$  Param, capturel et le menu [H Préférences].

## **Comment régler les menus**

Le guide de fonctionnement des boutons apparaît dans la partie inférieure de l'écran LCD lorsque vous paramétrez les menus.

- **1** Appuyez sur le bouton MENU. Le menu [**C** Param. capture] apparaît. (Le menu [X Fréférences] apparaît si vous appuyez sur le bouton **MENU** en mode lecture.) La zone sélectionnée est mise en surbrillance. **2 Appuyez sur le bouton de navigation (**45**).** Chaque pression permet d'alterner entre les menus [ $\Box$  Param. capture] et [H Préférences].
- **3 Utilisez le bouton de navigation (**23**) pour sélectionner un élément.**

Fait monter ou descendre la mise en surbrillance.

### **4 Appuyez sur le bouton de navigation (**5**).**

Apparaît un menu déroulant ou un écran de réglage. Le menu déroulant affiche seulement les paramètres qui peuvent être sélectionnés avec les réglages actuels de l'appareil.

### **5** Utilisez le bouton de navigation (▲▼) pour modifier **le réglage.**

Le réglage change à chaque pression du bouton de navigation ( $\blacktriangle \blacktriangledown$ ).

#### **Permet de sauvegarder le réglage et de commencer à prendre des photos**

 $\overline{\phantom{a}}$ 

### **6 Pressez le déclencheur à mi-course.**

 $\overline{a}$ 

Le réglage est enregistré et l'appareil bascule en mode capture. Lorsque le déclencheur est pressé à fond, la photo est prise.

**45**

**Permet de sauvegarder le réglage et de commencer la lecture des images**

### **6 Appuyez sur le bouton de lecture**  $\boxed{\triangleright}$ **.**

Le réglage est enregistré et l'appareil bascule en mode lecture.

**Permet de sauvegarder le réglage et de poursuivre les opérations du menu**

# **6 Appuyez sur le bouton OK ou le bouton de navigation (4).**

Le réglage est sauvegardé et l'écran revient à celui de l'étape 3.

**Permet d'annuler les modifications et de poursuivre l'utilisation du menu**

### **6** Appuyez sur le bouton MENU.

Les modifications sont annulées et l'écran revient à celui de l'étape 3.

Les fonctions du bouton **MENU** varient au gré des différents écrans. Consultez le guide de fonctionnement des boutons situé dans la partie inférieure de l'écran LCD.

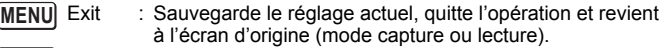

: Sauvegarde le réglage actuel et revient à l'étape 1. **MENU** 

 Annulé : Annule la sélection actuelle, quitte l'opération et revient **MENU** à l'étape 3.

• Si vous appuyez sur le bouton MENU alors que le menu déroulant est affiché, le réglage est annulé.

• Si vous appuyez sur les boutons  $OK$ . MENU ou de navigation ( $\triangleleft$ ) alors que le menu déroulant est affiché, le menu revient à l'écran utilisé pour sélectionner un élément.

• Le menu se referme automatiquement au bout d'une minute si aucun bouton n'est actionné.

**46Opérations de base** m Opérations de base

 $\pm$ 

 $\overline{a}$ 

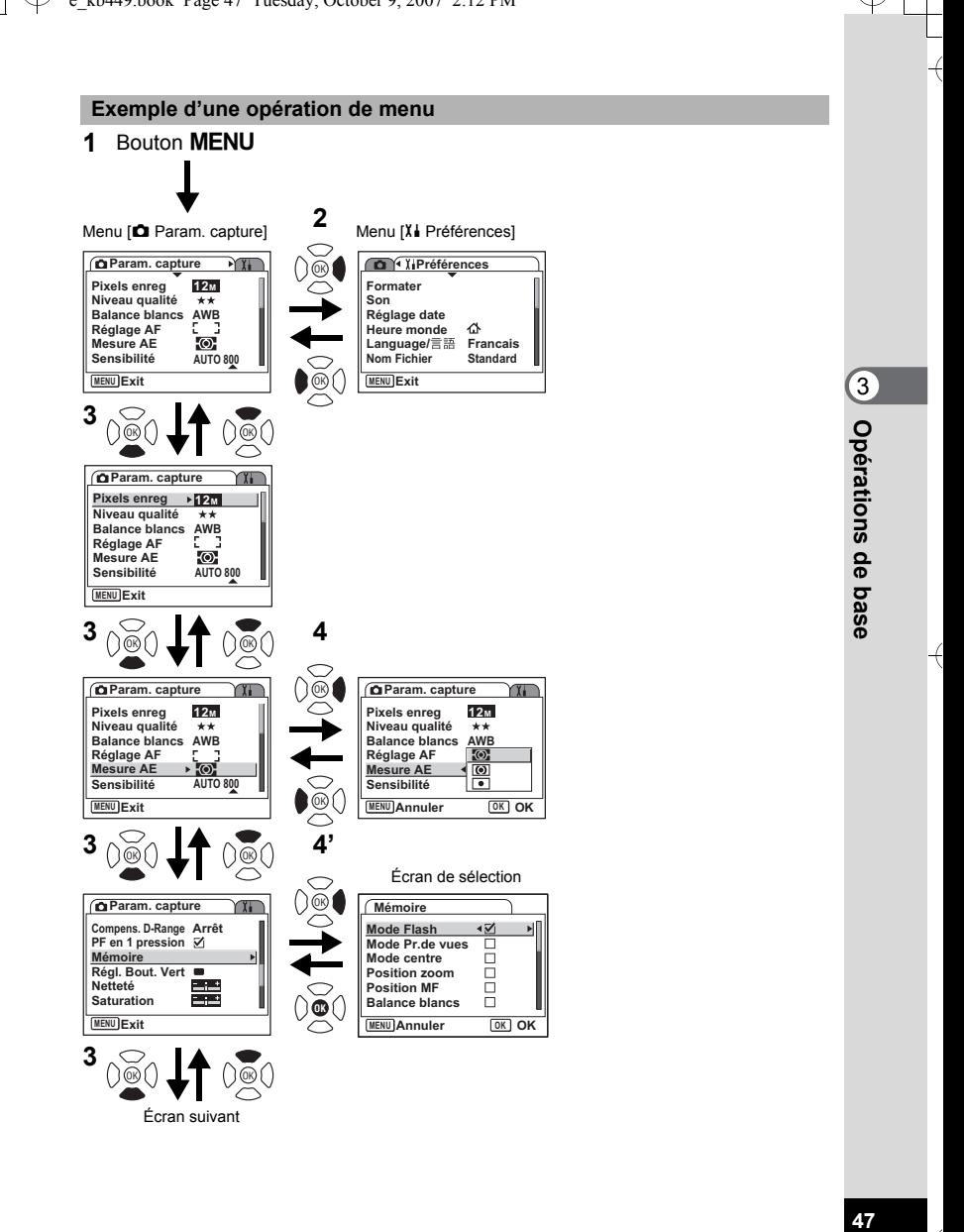

 $\overline{\phantom{a}}$ 

47

# **Liste des menus**

## **Menu [**A **Param. capture]**

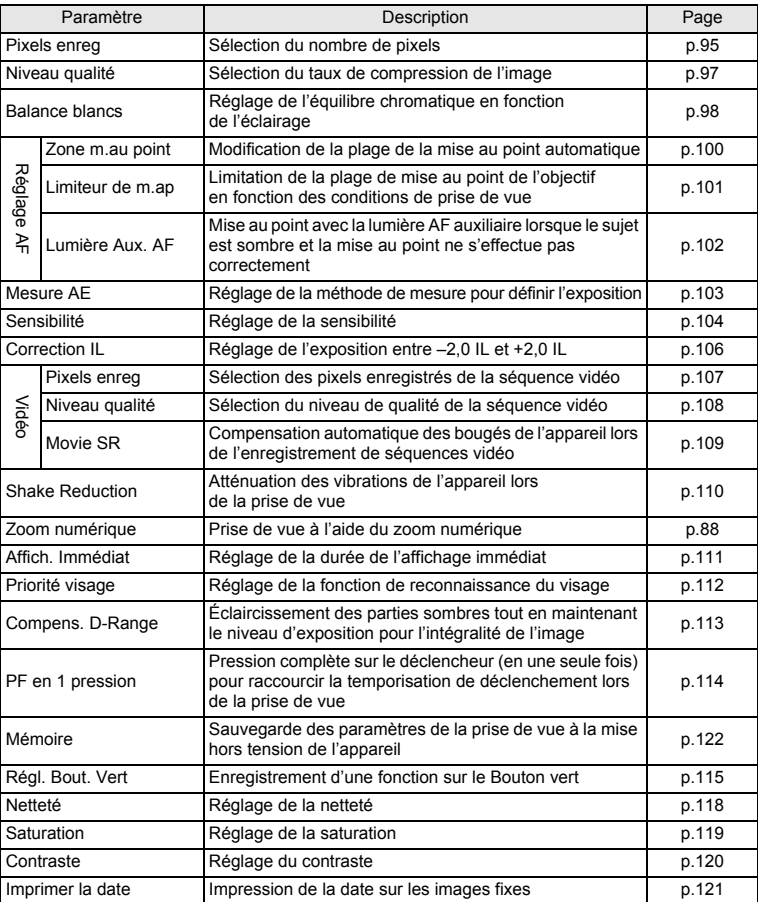

 $\overline{+}$ 

¥ ┶┾

 $\pm$  $\Box$ 

**48Opérations de base** co Opérations de base

╈

48

┬

 $\pm$ 

## **Menu [**H **Préférences]**

┽┙ ¥

 $\overline{)}$ 

 $\big)$ 

 $\big)$ 

╂┑╻

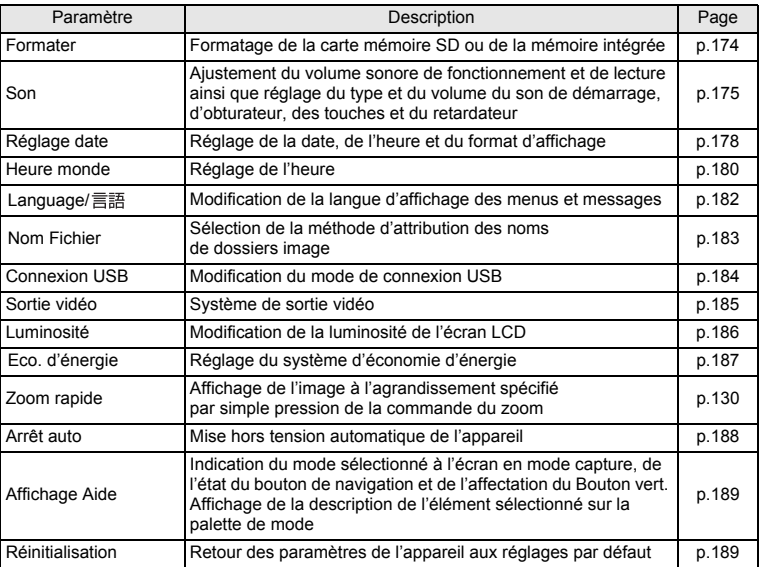

 $\overline{+}$ 

**49Opérations de base** co Opérations de base

Ŧ ┶┼

49

┯  $\overline{\phantom{a}}$ 

# **Fonctionnement de la palette de modes**

Appuyez sur le bouton de navigation  $(\blacktriangledown)$  pour afficher la palette de mode sur l'écran LCD.

Il existe deux palettes de mode, à savoir la palette du mode capture et la palette du mode lecture. Il suffit de sélectionner les icônes pour activer le mode capture le plus adapté aux conditions de prise de vue ou retoucher les photos.

### **Fonctionnement de la palette de modes**

Le guide de fonctionnement des boutons s'affiche dans la partie inférieure de l'écran LCD lorsque vous utilisez la palette de mode.

 $\checkmark$ 

# **1 Appuyez sur le bouton de navigation (** $\blacktriangledown$ **).**

En mode capture, la palette du mode capture apparaît. En mode lecture, la palette du mode lecture apparaît.

**2 Utilisez le bouton de navigation (▲▼ ◀▶) pour sélectionner une icône.**

### **3 Appuyez sur le bouton OK.**

L'écran du mode correspondant apparaît.

#### **Liste de la palette de modes**

#### **Palette du mode capture**

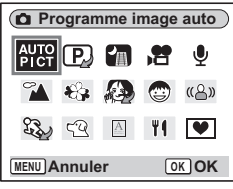

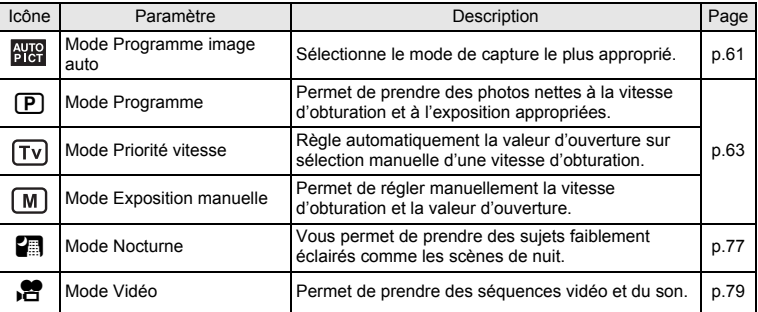

 $\overline{\phantom{a}}$ 

**50**

 $\mathcal{F}$ 

memo

 $\overline{a}$ 

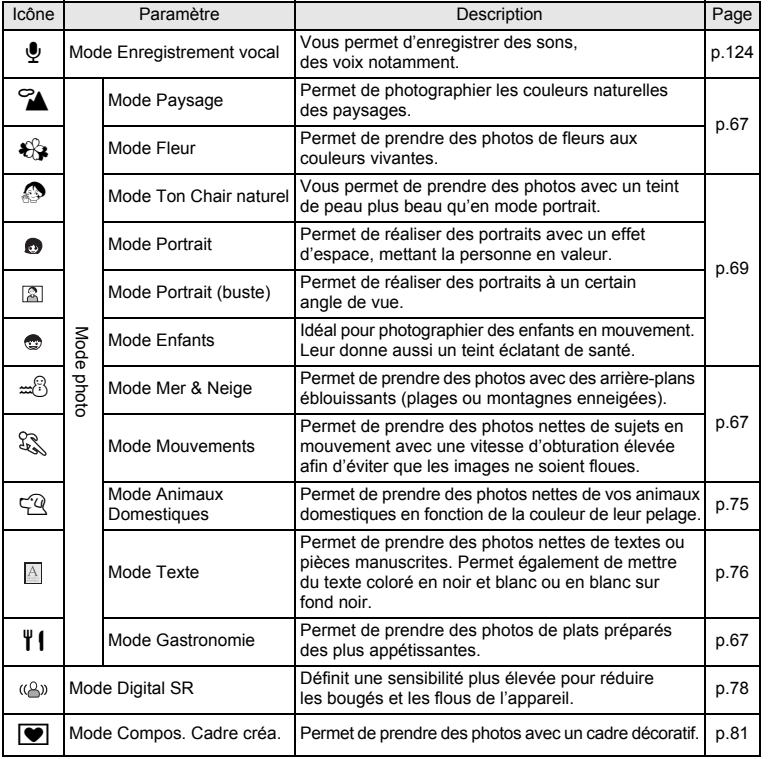

- Lorsque vous sélectionnez une icône sur la palette de modes, attendez 3 secondes et sa description s'affiche.
- Pour  $\mathcal{O}/\mathbb{Z}$ ,  $\mathbb{P}/\mathbb{Z}$ ,  $\mathbb{F}/\mathbb{W}$  et  $\mathbb{R}^3$ , les icônes pouvant être sélectionnées sont affichées. Les icônes du mode actuellement sélectionné apparaissent sur la palette de modes. Si vous modifiez la sélection, les nouvelles icônes remplaceront les précédentes.

 $\overline{\phantom{a}}$ 

**51Opérations de base** 51

co Opérations de base

### **Palette du mode lecture**

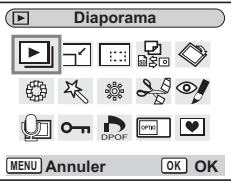

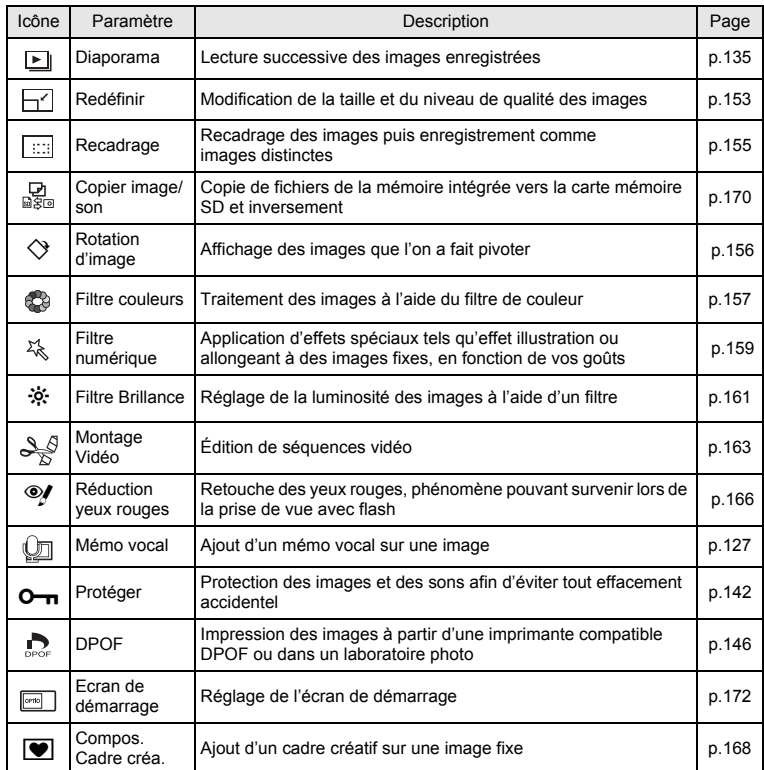

¥  $\overline{\phantom{0}}$ 

 $\overline{+}$ 

memo

Lorsque vous sélectionnez une icône sur la palette de modes, attendez 3 secondes et sa description s'affiche.

 $\overline{\mathcal{A}}$ 

 $\mathbf{1}$ Y

i

Τ  $\overline{\phantom{a}}$ 

# **Opérations de prise de vue Opérations de prise de vue**

### **Changement de mode**

Le mode capture permet de prendre des photos, tandis que le mode lecture sert à visionner ou supprimer des images.

#### **Passage du mode capture au mode lecture**

#### **Pour passer du mode capture au mode lecture**

Appuyez sur le bouton de lecture  $\blacktriangleright$ .

#### **Pour passer du mode lecture au mode capture**

Appuyez sur le bouton de lecture  $\square$  ou pressez le déclencheur à mi-course.

### **Sélection du mode capture**

Faites apparaître la palette du mode capture, puis sélectionnez l'icône correspondant au mode souhaité. (1880.50)

### **Affichage du paramétrage de la prise de vue en mode capture**

En mode capture, appuyez sur le bouton OK/affichage pour passer d'un mode d'affichage au suivant. Le mode capture prévoit 5 modes d'affichage différents.

#### **Affichage normal**

Le paramétrage de la prise de vue s'affiche lorsque l'appareil est mis sous tension.

- 
- **1** Mode capture **2** Compens. D-Range
- 
- **3** Mode flash **4** Mode pr.de vues
- **5** Mode centre **6** Mire de mise au point
- **7** Zoom numérique **8** Carte mémoire/
- intégrée
- **9** Témoin de la batterie
- **10** Nombre d'images enregistrables restant
- **11** Date et heure **12** Réglage de l'heure monde
- **13** Imprimer la date **14** Shake Reduction
- - activé∗
- 

 $\overline{+}$ 

**15** Ouverture **16** Vitesse d'obturation

 $\overline{\phantom{a}}$ 

**17** Priorité visage activé

∗ Les informations relatives à la fonction Shake Reduction apparaissent comme suit :

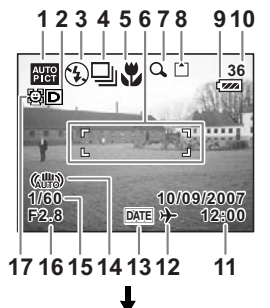

4

**Opérations de prise de vue**

Opérations de prise de vue

(Shake Reduction Oui) : apparaît lorsque vous pressez le déclencheur

à mi-course alors que le paramètre [Shake Reduction] est réglé sur [On].

l (Shake Reduction Arrêt) : apparaît systématiquement lorsque le paramètre [Shake Reduction] est réglé sur [Arrêt].

(avertissement anti-bougé) : apparaît en présence d'un risque de bougé lié à une vitesse d'obturation réduite.

雨

■①□じ○□

#### **Affichage histogramme**

Affichage de la répartition de la luminosité sur l'image. L'axe horizontal correspond à la luminosité (le point le plus sombre étant à l'extrémité gauche et le plus clair à l'extrémité droite) et l'axe vertical au nombre de pixels.

- 
- **1** Pixels enreg **2** Niveau qualité
- **3** Balance blancs **4** Mesure AE
	-
- 

4

₩

**Opérations de prise de vue**

Operations de prise de vue

**5** Sensibilité **6** Histogramme

#### **Affichage grille**

La grille divise l'écran en neuf parties afin d'améliorer la composition.

#### **Aucune icône**

Aucune donnée du paramétrage de la prise de vue n'est affichée.

- En mode autofocus, la mire apparaît.
- Si l'un des réglages est modifié, l'icône correspondante apparaît pendant quelques secondes.

#### **Rétro-éclairage LCD désactivé**

L'écran LCD est éteint.

Sauvegarde du mode d'affichage 18Fp.122

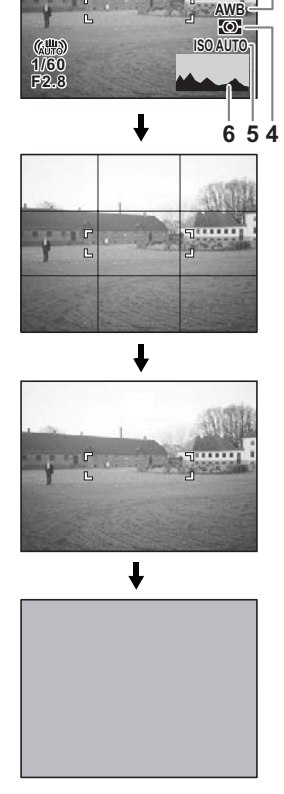

**36**

 $\frac{12M}{4x}$ 

**1 2 3**

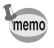

₩

 $\overline{+}$ 

- $\cdot$  Si vous appuyez sur le bouton  $OK$ /affichage pendant plus d'une seconde, vous activerez le mode LCD lumineux. L'intensité lumineuse de l'écran LCD augmentera alors temporairement. (1880.36)
- Dans les conditions de prise de vue où l'appareil est susceptible de bouger, (avertissement anti-bougé) apparaît. Pour prendre vos photos, utilisez la fonction Shake Reduction ou placez l'appareil sur un trépied ou une surface stable.  $($
- Tous les boutons de l'appareil fonctionnent normalement même lorsque le rétro-éclairage LCD est éteint. Appuyez sur le déclencheur pour prendre des photos comme d'habitude.

 $\overline{\phantom{a}}$ 

#### **Utilisation de l'histogramme**

Un histogramme est un graphique indiquant la luminosité de l'image sur l'axe horizontal et le nombre de pixels sur l'axe vertical (schéma de répartition de la luminosité). L'histogramme vous aide à détecter la luminosité de la photo que vous avez prise. Par exemple, le pic du graphique tend vers la gauche si l'image est trop sombre et vers la droite si l'image est trop claire.

En général, lorsque la mesure d'exposition est paramétrée pour une image équilibrée, le pic se trouve au milieu du graphique. À l'inverse, si la mesure d'exposition du

sujet n'est pas équilibrée, c'est-à-dire que la

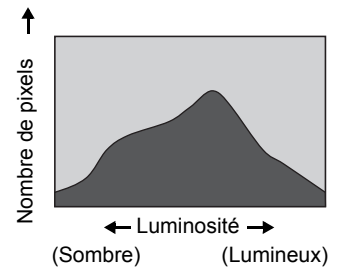

photo comporte des parties sombres ou lumineuses, les pics apparaissent alors plutôt sur les côtés.

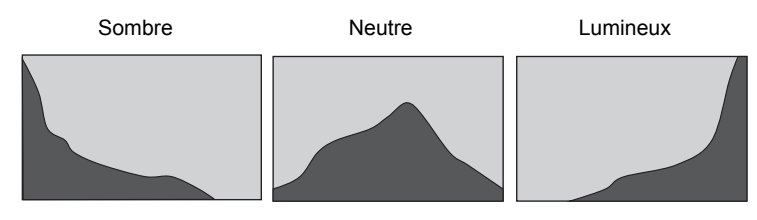

末

et Opérations de prise de vue **Opérations de prise de vue**

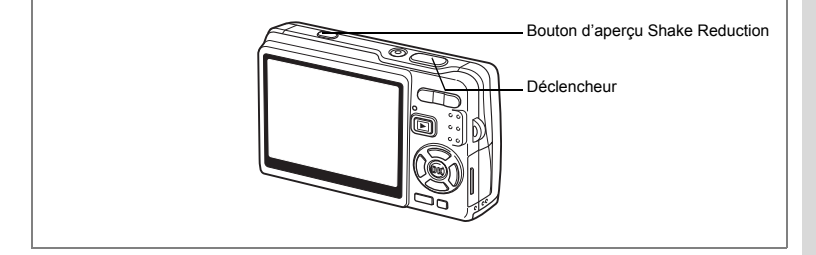

### **Prise de vue avec la fonction Shake Reduction**

Le « bougé » renvoie aux vibrations de l'appareil au moment de la prise de vue (mouvements de la main). Le « flou » est une altération de l'image, fréquente lorsque vous photographiez un sujet en mouvement. Cet appareil met en œuvre des systèmes et fonctions qui compensent le « bougé » et le « flou ». Vous pouvez donc laisser libre cours à votre créativité sans vous soucier de la netteté de vos photos et séquence vidéo.

#### **Fonction Shake Reduction pour les images fixes**

Cette fonction active le système de décentrement du capteur CCD\* afin de réduire le bougé.

L'appareil détecte le mouvement de vos mains et le compense automatiquement pour éviter les risques de flou. Vous avez la possibilité de prévisualiser l'image compensée sur l'écran LCD avant de prendre la photo.

\* Système anti-bougé exclusif « Shake Reduction system » PENTAX.

#### **Mode Digital SR**

Ce mode vous permet de régler la sensibilité au maximum (ISO3200). L'augmentation de la vitesse d'obturation permet de réduire les risques de « bougé » et de « flou ».

« Réduction du « bougé » et du « flou » sur les photos (mode Digital SR) » <sup>1</sup>p.78

#### **Fonction Movie SR pour les séquences vidéo**

La fonction anti-bougé vidéo compense le flou des images grâce à un procédé électronique. Elle vous permet de filmer des séquences vidéo sans vous soucier des risques de bougé.

« Compensation des vibrations de l'appareil en cours d'enregistrement de séquences vidéo (Movie SR) » <sup>109</sup>.109

Si le paramètre [Shake Reduction] du menu [ $\Box$  Param. capture] est réglé sur [overling], l'appareil compense systématiquement le bougé. ([overling] est le réglage par défaut.)

Suivez les instructions ci-dessous pour visualiser l'image compensée sur l'écran LCD avant de prendre la photo.

**1 Appuyez sur le bouton d'affichage Shake Reduction.**

L'image compensée s'affiche sur l'écran LCD tant que le bouton est actionné.

**2 Pressez le déclencheur à fond.** La photo est prise.

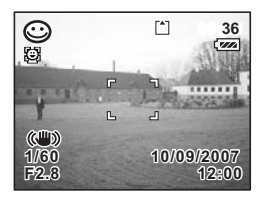

N'effectuez pas d'aperçu Shake Reduction si ce n'est pas nécessaire. Toute pression sur le bouton active en effet la fonction Shake Reduction même si l'appareil n'est pas en mode capture et vous risquez donc de solliciter inutilement la batterie.

Si vous ne souhaitez pas visualiser l'image compensée avant la prise de vue, utilisez la procédure simple, en pressant le déclencheur d'abord à mi-course, puis à fond. Vérifiez que 《 》 apparaît sur l'écran LCD avant de presser le déclencheur à fond.

« Activation de la fonction Shake Reduction pour les images fixes » [87] 0.110

Caution

memo

 $\checkmark$ 

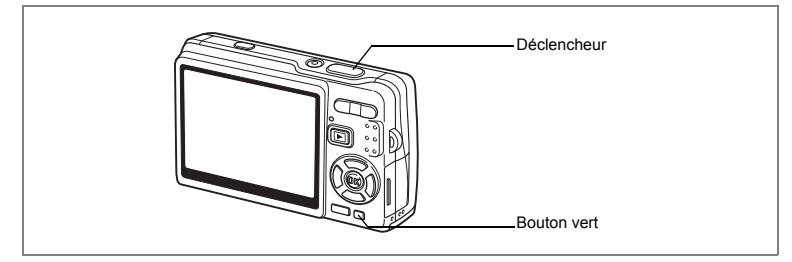

## **Prise de vue en mode simple (Mode Vert)**

En Mode Vert, il vous suffit d'appuyer sur le déclencheur pour prendre des photos de la manière la plus simple qui soit.

Les fonctions de reconnaissance AF et AE du visage sont activées. Il suffit d'orienter l'appareil face à une personne pour qu'il détermine l'emplacement du visage et règle la mise au point et l'exposition.

**1 Appuyez sur le Bouton vert en mode capture.**

L'appareil passe en Mode Vert. Appuyez à nouveau sur Bouton vert pour revenir à l'état précédent.

**2 Pressez le déclencheur à mi-course.** La mire de l'écran LCD devient verte dès que la

mise au point est correcte.

**3 Pressez le déclencheur à fond.** La photo est prise.

 $\overline{a}$ 

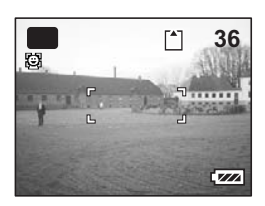

**59**

4 Opérations de prise de vue **Opérations de prise de vue**

• En Mode Vert, il est impossible de modifier les informations affichées sur l'écran LCD à l'aide du bouton OK/affichage.

- En Mode Vert, vous ne pouvez afficher ni le menu [ $\Box$  Param. capture], ni la palette du mode capture. Si vous tentez de les faire apparaître, le message [Annuler le mode vert pour utiliser cette fonction.] et l'icône  $\hat{\mathbf{a}}$  (verrouillage des touches) apparaissent.
- Lorsque l'appareil passe du Mode Vert au mode lecture, vous ne pouvez pas afficher le menu  $X$ **i** Préférences] à l'aide du bouton **MENU**. Si vous tentez de le faire apparaître, le message [Annuler le mode vert pour utiliser cette fonction.] et l'icône  $\theta$  (verrouillage des touches) apparaissent.
- Si l'appareil est éteint en Mode Vert, il s'allume dans ce même mode à la mise sous tension suivante.

Vous pouvez affecter une autre fonction au Bouton vert en sélectionnant [Régl. Bout. Vert] dans le menu [ $\Box$ ] Param. capture]. (p.115)

La liste ci-dessous reprend les paramètres du Mode Vert.

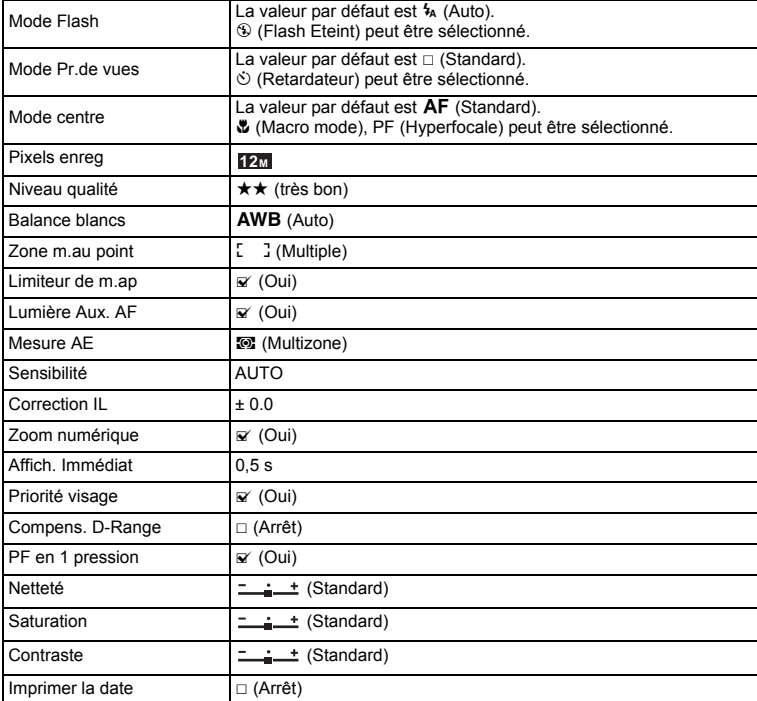

betrations de prise de vue **Opérations de prise de vue**

memo

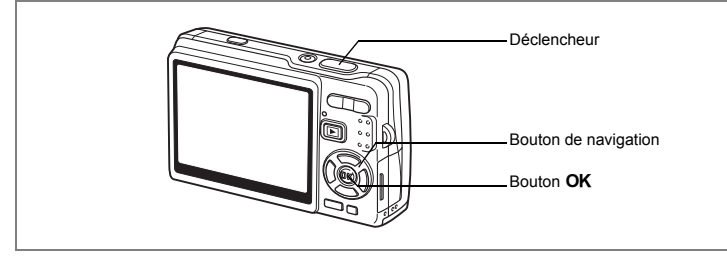

### **Prise de vue en mode automatique (mode Programme image auto)**

En mode (Programme image auto mode), il vous suffit de presser le déclencheur pour que l'appareil sélectionne le mode capture le plus approprié parmi les options suivantes :  $\odot$  (mode normal),  $\blacksquare$  (Nocturne),  $\spadesuit$  (Paysage) et  $\spadesuit$  (Portrait). Les fonctions de reconnaissance AF et AE du visage sont activées. Il suffit d'orienter l'appareil face à une personne pour qu'il détermine l'emplacement du visage et règle la mise au point et l'exposition.

- **1 Appuyez sur le bouton de navigation (**3**) en mode capture.** La palette de modes apparaît.
- **2 Sélectionnez (mode Programme image auto) à l'aide du bouton**  de navigation ( $\blacktriangle \blacktriangledown \blacktriangle \blacktriangleright$ ).
- **3** Appuyez sur le bouton OK.

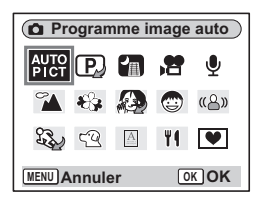

### **4 Appuyez sur le déclencheur à mi-course.**

La mire de l'écran LCD devient verte dès que la mise au point est correcte et l'icône du mode sélectionné apparaît en haut à gauche de l'écran LCD.

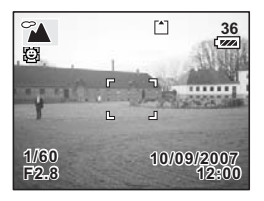

4<br>Opérations de prise de vue **Opérations de prise de vue**

## **5 Pressez le déclencheur à fond.**

La photo est prise.

Prise de vue images fixes 180 p.33

 $\overline{\phantom{a}}$ 

• En mode Programme image auto, l'exposition est réglée sur ±0,0. (¤®p.106) • Lorsque l'appareil sélectionne le mode Portrait, les fonctions de reconnaissance AF et AE du visage sont activées. Il suffit d'orienter l'appareil face à une personne pour qu'il détermine l'emplacement du visage et règle la mise au point et l'exposition de manière à obtenir une photographie d'excellente qualité.  $(120.69)$ 

 $\pm$ 

memo

**62**

₩

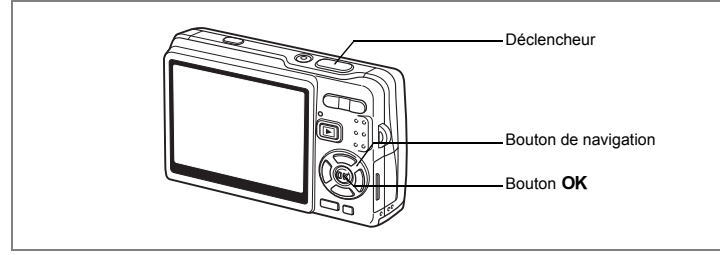

## **Utilisation du mode exposition et des autres fonctions**

Les modes (P) (Programme), [Tv] (Priorité vitesse) et [M] (Exposition manuelle) vous permettent de prendre des photos avec divers paramètres d'ouverture et de vitesse d'obturation (modes d'exposition).

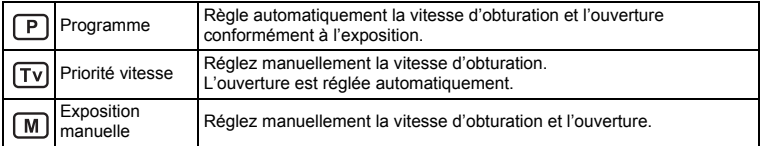

#### **Effet de l'ouverture et de la vitesse d'obturation**

Il existe de nombreuses combinaisons correctes pour un sujet donné. Des combinaisons différentes produisent divers effets sur une photo.

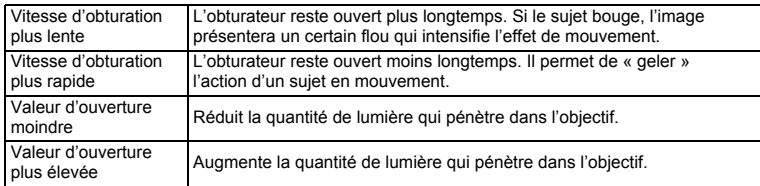

4<br>Opérations de prise de vue **Opérations de prise de vue**

#### **1 Appuyez sur le bouton de navigation (**3**) en mode capture.** La palette de modes apparaît.

### **2 Utilisez le bouton de navigation (**2345**) pour sélectionner**  R **(mode Programme).**

Si vous avez sélectionné un mode d'exposition autre que  $\mathbf D$  (Programme), l'icône du mode sélectionné apparaît sur la palette de mode.

## **3 Appuyez sur le bouton OK.**

L'icône sélectionnée apparaît.

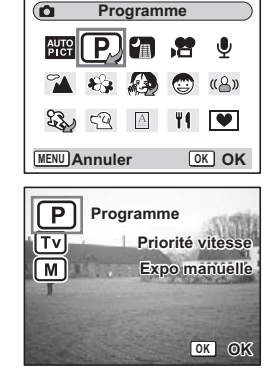

#### **Pour sélectionner le mode Programme**

**4 Utilisez le bouton de navigation (**23**) pour sélectionner P** (Programme) puis appuyez sur le bouton OK.

L'appareil est prêt à photographier. Réglez les autres fonctions si nécessaire.

Réglage des fonctions de la prise de vue 1p.90~p.120

#### **Pour sélectionner le mode Priorité vitesse**

- **4 Utilisez le bouton de navigation (▲▼) pour sélectionner** *I***<sub>V</sub>** (Priorité vitesse) puis appuyez sur le bouton OK.
- **5 Appuyez sur le bouton**  de navigation (▼).

L'écran de sélection de la vitesse d'obturation apparaît.

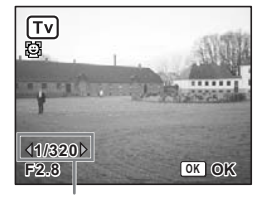

Vitesse d'obturation

### **6 Utilisez le bouton de navigation (**45**) pour sélectionner une vitesse d'obturation souhaitée.**

La valeur d'ouverture appropriée sera automatiquement définie.

Si l'appareil ne peut pas correctement la régler, un avertissement apparaît en bas et au milieu de l'écran LCD.

Ajustez l'exposition en vous référant à l'indication de l'avertissement.

Lorsque  $\nabla$  apparaît : augmentez la vitesse d'obturation.

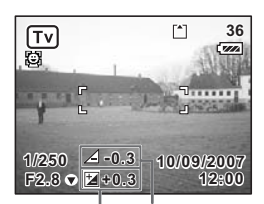

Avertissement relatif à l'exposition Valeur de correction

Lorsque  $\angle$  apparaît : diminuez la vitesse d'obturation.

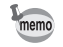

Si vous corrigez l'exposition (p.106) déjà définie en mode Priorité vitesse, la valeur de correction apparaît sous l'avertissement relatif à l'exposition.

### **7** Appuyez sur le bouton OK.

L'appareil est prêt à photographier. Réglez les autres fonctions si nécessaire.

Réglage des fonctions de la prise de vue  $\approx$  p.90~p.120

#### **Pour sélectionner le mode Exposition manuelle**

- **4 Utilisez le bouton de navigation (▲▼) pour sélectionner**  $\boxed{M}$ **(Exposition manuelle mode) puis appuyez sur le bouton OK.**
- **5 Appuyez sur le bouton**  de navigation (▼).

L'écran de sélection de la vitesse d'obturation et de l'ouverture apparaît.

**6 Utilisez le bouton de navigation (**45**) pour sélectionner une vitesse d'obturation et (▲) pour sélectionner une valeur d'ouverture.**

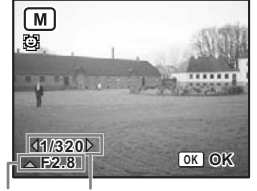

Ouverture Vitesse d'obturation

En fonction de la vitesse d'obturation et de la valeur d'ouverture définies, un avertissement relatif à l'exposition est susceptible d'apparaître à titre indicatif.

4

## **7 Appuyez sur le bouton OK.**

L'appareil est prêt à photographier. Réglez les autres fonctions si nécessaire.

Réglage des fonctions de la prise de vue  $\approx$  p.90~p.120

- Seule l'icône du mode d'exposition sélectionné apparaît sur la palette de mode. Lorsque vous passez à un autre mode d'exposition, la nouvelle icône correspondante remplace la précédente.
- Pour faire apparaître la palette du mode capture, appuyez sur le bouton de navigation (▼) en présence de l'écran de sélection de la vitesse d'obturation et de la valeur d'ouverture.
- En mode (Fy) (Priorité vitesse), la Sensibilité est fixée à AUTO800.
- En mode (Ty) (Priorité vitesse) et (M) (Exposition manuelle), l'avertissement relatif à l'exposition apparaît comme suit.
- Si l'exposition est supérieure +2,0 IL ou inférieure à -2,0 IL, l'icône ( $\nabla$  ou  $\Delta$ ) apparaît.
- Lorsque l'exposition est comprise entre +2,0 IL et -2,0 IL, une icône ( $\nabla$  ou  $\Delta$ ) et la valeur d'exposition apparaît.
- Lorsque l'exposition est égale à 0 IL, aucun avertissement n'apparaît.

 $\checkmark$ 

memo

Y

 $\overline{a}$ 

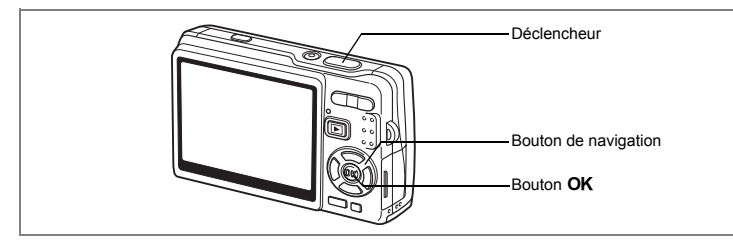

### **Sélection du mode photo en fonction de la scène (mode photo)**

Vous pouvez sélectionner le mode photo en fonction de la prise de vue. Le mode photo se décline en 11 modes différents.

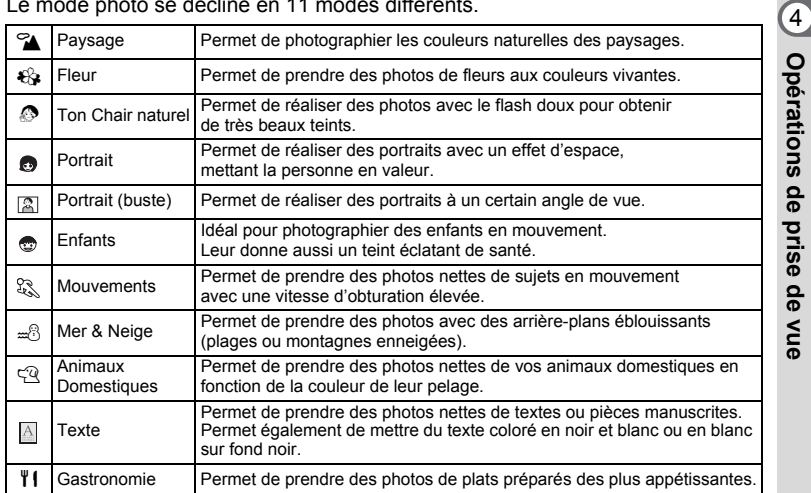

 $\overline{\phantom{a}}$ 

### **1 Appuyez sur le bouton de navigation (**3**) en mode capture.**

La palette de modes apparaît.

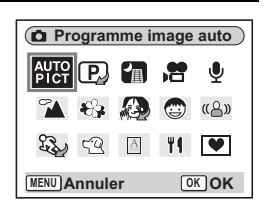

#### **67**

**Opérations de prise de vue**

### **2 Utilisez le bouton de navigation (**2345**) pour sélectionner le mode souhaité.**

Sélectionnez par exemple  $\alpha$  (Paysage).

- **3 Appuyez sur le bouton OK.**<br>**4 Pressez le déclencheur à mi** 
	- **4 Pressez le déclencheur à mi-course.** La mire de l'écran LCD devient verte dès que la mise au point est correcte.
- **5 Pressez le déclencheur à fond.** La photo est prise.

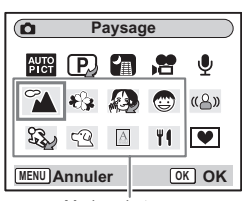

Modes photo

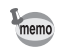

En modes photo, Saturation, Contraste, Netteté, Balance blancs et Mesure AE ont automatiquement leurs réglages par défaut. Vous ne pouvez pas les modifier.

 $\overline{\phantom{a}}$ 

Y

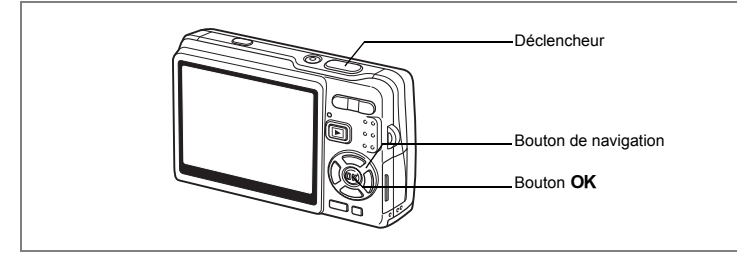

#### **Photographie de personnes (Mode Ton Chair naturel/Portrait/Portrait (buste))**

En  $\mathcal{D}$  (Ton Chair naturel),  $\mathcal{D}$  (Portrait) et  $\mathbb{Z}$  (Portrait (buste)), les fonctions de reconnaissance AF du visage et de reconnaissance AE du visage sont activées. Il suffit d'orienter l'appareil face à une personne pour qu'il détermine automatiquement l'emplacement du visage et règle la mise au point et l'exposition.

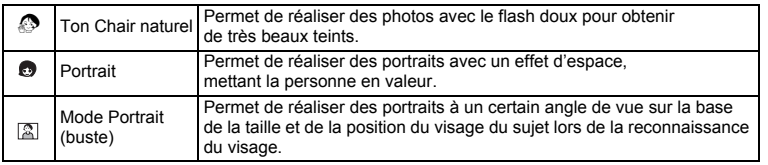

### **1 Appuyez sur le bouton de navigation (**3**) en mode capture.** La palette de modes apparaît.

**2 Utilisez le bouton de navigation (**2345**) pour sélectionner**   $\clubsuit$  (Ton Chair naturel).

Si **(buste)** (Portrait) ou **[20]** (Portrait (buste)) a été sélectionné au préalable, sélectionnez (p. (Portrait) ou **[2]** (Portrait (buste)).

### **3 Appuyez sur le bouton OK.**

Lorsque  $\clubsuit$  (Ton Chair naturel) est sélectionné, les icônes pouvant être sélectionnées sont affichées. Appuyez sur le bouton de navigation (▲ ▼) pour sélectionner le mode souhaité puis appuyez sur le bouton  $OK$ .

L'appareil est prêt à prendre des photos selon le mode sélectionné.

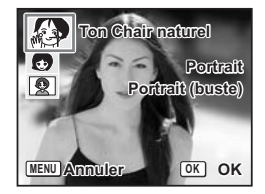

et Opérations de prise de vue **Opérations de prise de vue**

Lorsque l'appareil reconnaît le visage du sujet, une mire de mise au point jaune l'encadre. La position et la taille de la mire changent tandis que l'appareil continue à ajuster la mise au point sur le sujet en mouvement.

### **4 Pressez le déclencheur à mi-course.** La mire de l'écran LCD devient verte dès que

la mise au point est correcte.

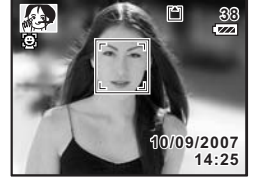

**5 Pressez le déclencheur à fond.**

La photo est prise.

- Si, en mode Portrait, l'appareil n'est pas en mesure de déterminer l'emplacement du visage du sujet, il effectue la mise au point à l'aide de Zone m.au point (multizone).
- Les fonctions de reconnaissance AF et AE du visage risquent de ne pas être opérationnelles si le visage du sujet est partiellement caché, par des lunettes de soleil par exemple, ou si le sujet ne fait pas face à l'appareil.
- Le mode Mesure AE est fixé à multizone.
- Lorsque vous sélectionnez le mode Programme image auto et que l'appareil passe automatiquement en Portrait, les fonctions de reconnaissance AF et AE du visage sont activées.

末

memo

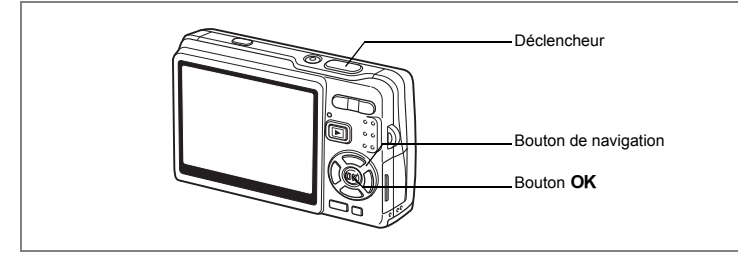

#### **Photographie d'enfants (mode Enfants)**

Le mode (Enfants) est idéal pour prendre des photographies d'enfants en mouvement. Leur donne aussi un teint éclatant de santé. Reconnaissance AF du visage et Reconnaissance AE du visage sont activées. Il suffit d'orienter l'appareil face à une personne pour qu'il détermine l'emplacement du visage et règle la mise au point et l'exposition.

- **1 Appuyez sur le bouton de navigation (**3**) en mode capture.** La palette de modes apparaît.
- **2 Utilisez le bouton de navigation (**2345**) pour sélectionner**  C **(mode Enfants).**

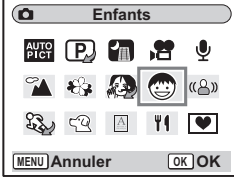

## **3** Appuyez sur le bouton OK.

Si la fonction Priorité visage est activée, une mire de mise au point jaune apparaît sur le visage lorsque celui-ci est reconnu par l'appareil. La position et la taille de la mire changent tandis que l'appareil continue à ajuster la mise au point sur le sujet en mouvement.

- **4 Pressez le déclencheur à mi-course.** La mire de l'écran LCD devient verte dès que la mise au point est correcte.
- **5 Pressez le déclencheur à fond.** La photo est prise.

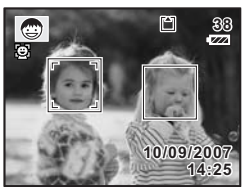

4

**Opérations de prise de vue**

Opérations de prise de vue
- Les fonctions de reconnaissance AF et AE du visage risquent de ne pas être opérationnelles si le visage du sujet est partiellement caché, par des lunettes de soleil par exemple, ou si le sujet ne fait pas face à l'appareil.
- Le mode Mesure AE est fixé à multizone.
- La fonction AF suivi automatique est activée. L'appareil continue à ajuster la mise au point sur le sujet en mouvement même lorsque le déclencheur est enfoncé à mi-course.
- La correction des yeux rouges s'effectue automatiquement avec la reconnaissance du visage en mode Enfants, le mode flash étant réglé sur Auto ou Flash en marche.

 $\overline{\phantom{a}}$ 

¥

memo

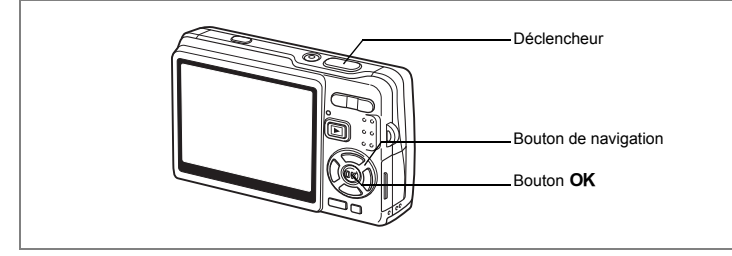

#### **Prises de vue d'activités sportives et de loisirs (mode Mouvements/mode Mer & Neige)**

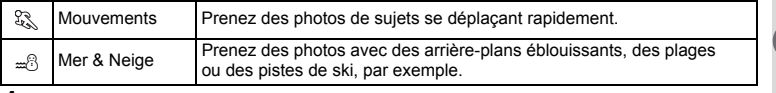

- **1 Appuyez sur le bouton de navigation (**3**) en mode capture.** La palette de modes apparaît.
- **2 Sélectionnez**  $\mathbb{Q}$  (mode Mouvements) à l'aide du bouton de navigation ( $\blacktriangle \blacktriangledown \blacktriangle \blacktriangleright$ ).

Si  $\omega$  (mode Mer & Neige) a été sélectionné au préalable, sélectionnez  $\omega$  est affiché à la place de  $\frac{200}{3}$  sur la palette des modes. Sélectionnez alors  $\frac{100}{3}$  (mode Mer & Neige).

- **3** Appuyez sur le bouton OK. L'icône sélectionnée apparaît.
- **4 Pour sélectionner**  $\mathbb{R}$  (mode **Mouvements) ou**  $\triangle$  **(mode Mer & Neige), appuyez sur le bouton**  de navigation (▲▼).

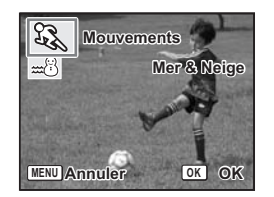

4 Opérations de prise de vue **Opérations de prise de vue**

# **5** Appuyez sur le bouton OK.

L'appareil est prêt à prendre des photos selon le mode sélectionné.

#### **6 Pressez le déclencheur à mi-course.** La mire de l'écran LCD devient verte dès que la mise au point est correcte.

## **7 Pressez le déclencheur à fond.**

La photo est prise.

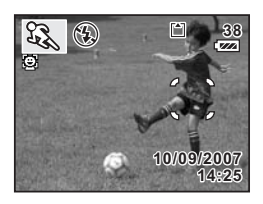

• Les réglages fixes de Correction IL, Balance blancs, Mesure AE, Saturation, Contraste et Netteté pour chaque mode sont permanents et ne peuvent être modifiés.

 $\overline{\phantom{a}}$ 

• En mode Sport, il n'est pas possible d'utiliser le flash, la lumière AF est éteinte et le suivi de la mire AF est réglé mais ces réglages sont modifiables.

memo

 $\pm$ 

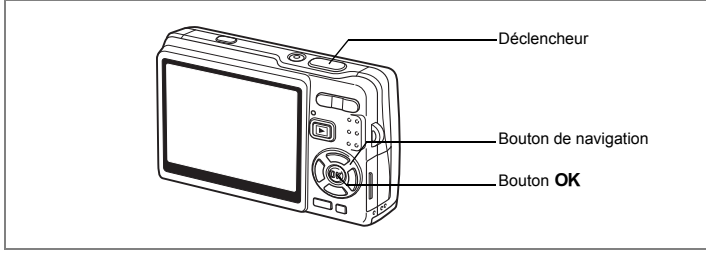

#### **Prise de vue de votre animal familier (mode Animaux Domestiques)**

En mode <sup>®</sup> (Animaux Domestiques), vous pouvez prendre des photos naturelles du pelage de votre animal de compagnie. Choisissez l'icône appropriée en fonction de sa couleur (plutôt blanche, plutôt noire ou entre les deux).

- **1 Appuyez sur le bouton de navigation (**3**) en mode capture.** La palette de modes apparaît.
- **2 Utilisez le bouton de navigation (**2345**) pour sélectionner**  E **(mode Animaux Domestiques).**

#### **3** Appuyez sur le bouton OK. L'écran de sélection du mode animaux

domestiques apparaît.

**4 Utilisez le bouton de navigation (▲▼) pour sélectionner**  $\mathbb{R}$ **,**  $\mathbb{R}$ **,**  $\mathbb{R}$ **,**  $\mathbb{Q}$ **,**  $\mathbb{4}$  **ou**  $\mathbb{4}$ **.** 

> Il existe deux types d'icône pour les animaux domestiques : chien et chat.

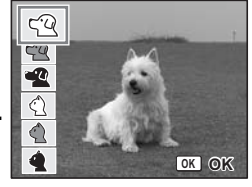

La sélection de l'une ou l'autre n'affecte pas la photographie finale. Sélectionnez celle que vous préférez.

- **5** Appuyez sur le bouton OK. Le mode Animaux Domestiques souhaité est sélectionné et l'appareil est prêt à photographier.
- **6 Pressez le déclencheur à mi-course.** La mire devient verte lorsque la mise au point

est correcte.

**7 Pressez le déclencheur à fond.**

La photo est prise.

m **38**  $Q$ Ġ, **10/09/2007**

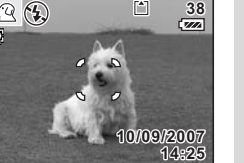

memo

Lorsque le mode Animaux Domestiques ou Mouvements est sélectionné, la fonction AF suivi automatique est activée. L'appareil continue à ajuster la mise au point sur le sujet en mouvement même lorsque le déclencheur est enfoncé à mi-course.

4<br>Opérations de prise de vue **Opérations de prise de vue**

#### **Prise de vue de texte (mode Texte)**

Ce mode permet de prendre des photos nettes de textes écrits. Il est également pratique pour obtenir une copie numérique d'un document important ou améliorer la lisibilité des petits caractères.

- **1 Appuyez sur le bouton de navigation (**3**) en mode capture.** La palette de modes apparaît.
- **2 Sélectionnez (mode Texte) à l'aide du bouton**  de navigation ( $\blacktriangle \blacktriangledown \blacktriangle \blacktriangleright$ ).
- **3 Appuyez sur le bouton OK.** L'écran de sélection du mode Texte apparaît.

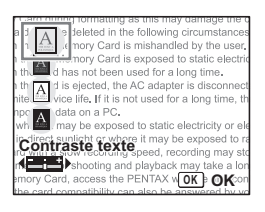

## **4 Sélectionnez a, <b>a**, **a**, **a** à l'aide du bouton de navigation  $(4 \nabla)$ .

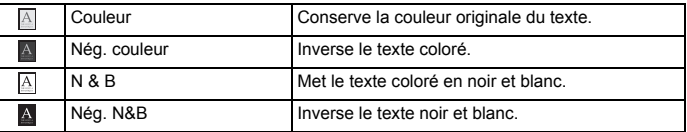

# **Appuyez sur le bouton de navigation (**45**) pour régler le contraste.**

 $\overline{\phantom{a}}$ 

## **5** Appuyez sur le bouton OK.

Le mode texte souhaité est sélectionné et l'appareil est prêt à photographier.

## **6 Pressez le déclencheur à mi-course.**

La mire devient verte lorsque la mise au point est correcte.

# **7 Pressez le déclencheur à fond.**

La photo est prise.

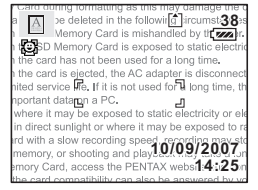

 $\pm$ 

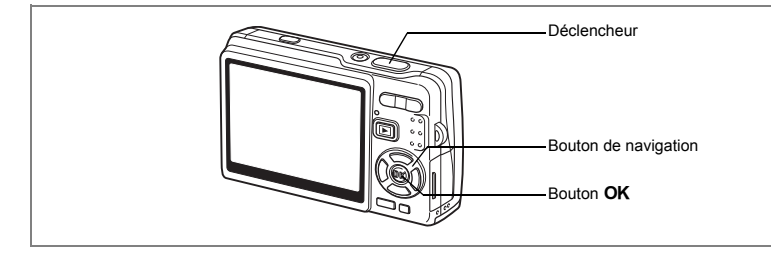

# **Prise de vue en basse lumière (mode Nocturne)**

Vous pouvez prendre des photos en basse lumière, comme des scènes de nuit, en sélectionnant les réglages adéquats.

- **1 Appuyez sur le bouton de navigation (**3**) en mode capture.** La palette de modes apparaît.
- **2 Sélectionnez** A **(mode Nocturne) à l'aide du bouton de**  navigation ( $\blacktriangle \blacktriangledown \blacktriangle \blacktriangleright$ ).
- **3 Appuyez sur le bouton OK.**
- **4 Pressez le déclencheur à mi-course.** La mire de l'écran LCD devient verte dès que la mise au point est correcte.
- **5 Pressez le déclencheur à fond.** La photo est prise.

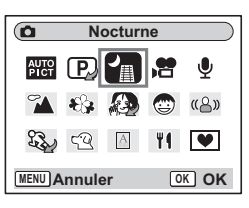

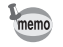

₩

La durée d'enregistrement est plus longue car la vitesse d'obturation est plus lente (inférieure ou égale à 1/4 de seconde), la réduction du bruit étant activée.

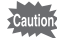

La vitesse d'obturation diminue lors des prises de vue en basse lumière, ce qui augmente les risques de bougé. Pour éviter le bougé, suivez les conseils suivants.  $(12.57, 110)$ 

- Activez la fonction Shake Reduction.
- Désactivez la fonction Shake Reduction et fixez l'appareil sur un trépied ou un support stable.

4

**Opérations de prise de vue**

Opérations de prise de vue

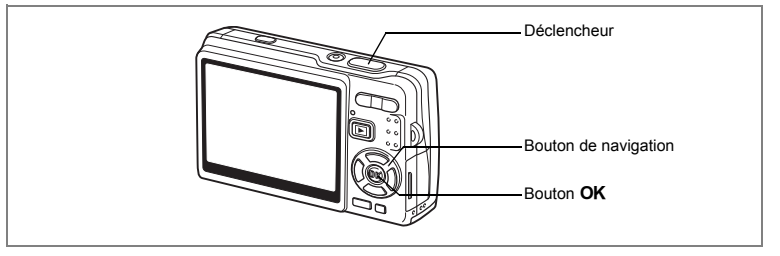

## **Réduction du bougé de l'appareil et du flou sur les images fixes (mode Digital SR)**

Le mode « $\triangle$ » (Digital SR) vous permet de régler la sensibilité à une valeur supérieure à celle des autres modes afin d'atténuer le bougé et le flou. La vitesse d'obturation et l'ouverture sont automatiquement définies en fonction de la sensibilité que vous choisissez. Utilisez ce mode dans les conditions de prise de vue où l'appareil vibre ou a tendance à produire des effets de flou.

- **1 Appuyez sur le bouton de navigation (**3**) en mode capture.** La palette de modes apparaît.
- **2 Sélectionnez** (e) (mode Digital SR) **à l'aide du bouton de**  navigation ( $\blacktriangle \blacktriangledown \blacktriangle \blacktriangleright$ ).
- **3** Appuyez sur le bouton OK.
- **4 Pressez le déclencheur à mi-course.** La mire de l'écran LCD devient verte dès que

la mise au point est correcte.

**5 Pressez le déclencheur à fond.**

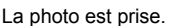

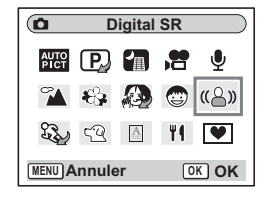

memo

- Les pixels enregistrés sont fixés à 5 M et ne peuvent en aucun cas être modifiés.
- En mode Digital SR, la Sensibilité est réglée par défaut sur AUTO1600. La plage de sensibilité ISO est comprise entre 50 et 3200. (187 p.104)

4Opérations de prise de vue **Opérations de prise de vue**

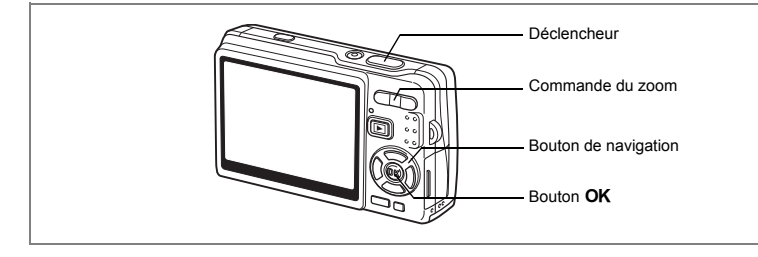

# **Réalisation de séquences vidéo (mode Vidéo)**

Ce mode vous permet d'enregistrer des séquences vidéo avec son.

- **1 Appuyez sur le bouton de navigation (**3**) en mode capture.** La palette de modes apparaît.
- **2 Sélectionnez** C **(mode Vidéo) à l'aide**  du bouton de navigation ( $\blacktriangle \blacktriangledown \blacktriangle \blacktriangleright$ ).
- **3 Appuyez sur le bouton OK.**

Les paramétrages de prise de vue suivants apparaissent sur l'écran LCD ; l'appareil est prêt à enregistrer des séquences vidéo.

- **1** Priorité visage activé **2** Icône du mode vidéo
- **3** Icône de flash coupé **4** Carte mémoire/ intégrée
- **5** Temps d'enregistrement **6** Movie SR activé

#### **4 Appuyez sur le déclencheur.** L'enregistrement commence. Utilisez Zoom numérique pour modifier la taille du sujet. Commande du zoom (4) : Agrandit le sujet. Commande du zoom ( $\overrightarrow{44}$ ) : Réduit le sujet.

**5 Appuyez sur le déclencheur.** La prise de vue s'arrête.

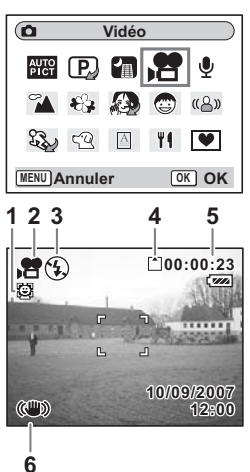

4 Opérations de prise de vue **Opérations de prise de vue**

#### **Maintien du doigt sur le déclencheur**

Pour lancer la prise de vue vidéo, appuyez sur le déclencheur pendant plus d'une seconde et maintenez-le dans cette position. Pour arrêter la prise de vue, libérez le déclencheur.

- Les options indisponibles en mode Vidéo sont les suivantes :
- 

₩

- Flash - Rafale
- Multi-exposition
- Déclenchement par télécommande
- Zoom optique et Intelligent Zoom (disponibles toutefois avant le début de l'enregistrement.)
- Désactivez Movie SR dans le menu [ $\Box$  Param. capture] pour utiliser Zoom numérique en mode Vidéo. (187 p.109)
- En mode Vidéo, la Zone m.au point est définie sur Point, le Limiteur de m.ap et la lumière AF auxiliaire sont réglés sur Arrêt. En Standard (Autofocus), Macro ou Super macro, la mise au point automatique est effectuée une fois, immédiatement avant le début de la prise de vue vidéo.
- Vous pouvez poursuivre l'enregistrement de la séquence vidéo jusqu'à ce que la taille du fichier atteigne 2 Go, à condition de disposer d'une carte mémoire SD haute capacité.

Lecture de séquences vidéo <sup>1</sup>p.131

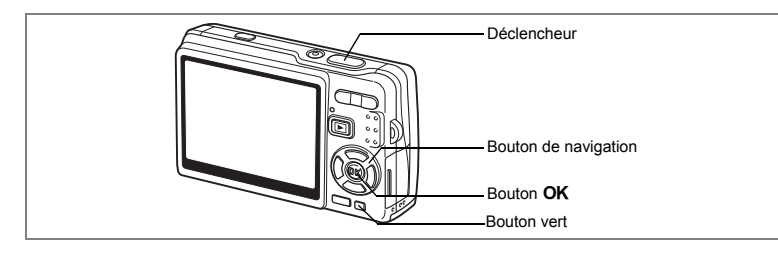

## **Prise de vue en mode Compos. Cadre créa.**

Vous pouvez prendre des photos et y ajouter un cadre décoratif à l'aide de la fonction Compos. Cadre créa. Trois cadres sont déjà enregistrés dans l'appareil.

- **1 Appuyez sur le bouton de navigation (**3**) en mode capture.** La palette de modes apparaît.
- **2** Sélectionnez **<b>▼** (Compos. Cadre créa.) **à l'aide du bouton de**  navigation ( $\blacktriangle \blacktriangledown \blacktriangle \blacktriangleright$ ).

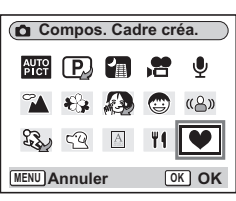

**Choisir les images pour la composition**

 $\bullet$ 

 $\blacksquare$  Modif.  $\bigcirc$  **OK** OK

- **3** Appuyez sur le bouton OK. L'écran de sélection du cadre apparaît.
- **4 Utilisez le bouton de navigation (**45**) pour sélectionner un cadre.**
- **5** Appuyez sur le bouton OK. Le sujet apparaît dans le cadre sélectionné.
- **6 Pressez le déclencheur à mi-course.** La mire de l'écran LCD devient verte dès que la mise au point est correcte.

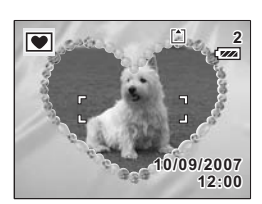

4

**Opérations de prise de vue**

Opérations de prise de vue

## **7 Pressez le déclencheur à fond.**

La photo est prise.

- Pixels enreg est fixé à 3 M et ne peut en aucun cas être modifié.
- Rafale n'est pas possible en mode Compos. Cadre créa.

#### **Enregistrement d'un nouveau cadre créatif**

Pour basculer sur l'écran permettant d'enregistrer un cadre, appuyez sur le Bouton vert à l'étape 3. Vous pouvez enregistrer des cadres que vous avez par exemple téléchargés à partir d'Internet. Lors de l'enregistrement d'un nouveau cadre, il remplace l'un des trois cadres présents dans la mémoire intégrée. Il faut d'abord le copier sur la carte mémoire SD.

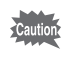

memo

Lorsqu'un nouveau cadre de la carte mémoire SD est enregistré dans la mémoire intégrée, il remplace l'un des cadres présents dans la mémoire intégrée, celui-ci étant effacé.

- **1 Dans l'écran de sélection du cadre, sélectionnez celui que vous souhaitez supprimer, puis appuyez sur le Bouton vert.** Un message apparaît, de même que les cadres présents sur la carte mémoire SD pouvant être enregistrés dans la mémoire intégrée.
- **2 Sélectionnez le cadre que vous souhaitez enregistrer à l'aide du bouton de navigation (**45**), puis appuyez**  sur le bouton OK.

Le cadre est enregistré dans la mémoire intégrée à la place de celui sélectionné à l'étape 1.

Vous pouvez télécharger de nouveaux cadres depuis le site de PENTAX à l'adresse URL suivante :

http://www.pentax.co.jp/english/support/digital/frame\_02.html

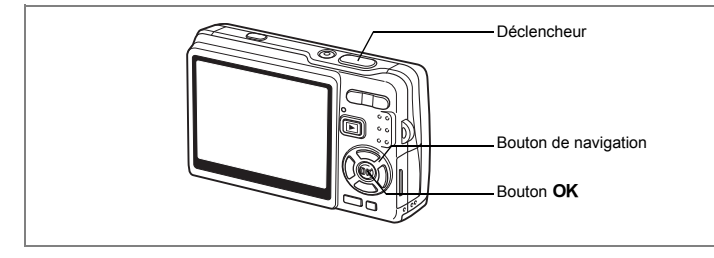

# **Utilisation du Retardateur**

En mode retardateur, le déclenchement intervient dix secondes ou deux secondes après la pression du déclencheur.

- **1 Appuyez sur le bouton de navigation (**2**) en mode capture.**
- **2 Sélectionnez** g **(Retardateur) ou (Déclchmt retard. 2 s) à l'aide du bouton de navigation (**45**).**
- **3** Appuyez sur le bouton OK. L'appareil est prêt à photographier à l'aide

du retardateur.

**4 Pressez le déclencheur à mi-course.** La mire de l'écran LCD devient verte dès que la mise au point est correcte.

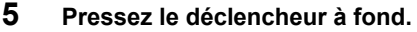

Le retardateur démarre.<br>Ù (Retardateur)

: La photo est prise environ sept secondes après l'apparition du témoin du retardateur auxquelles s'ajoutent trois secondes de clignotement. (Déclchmt retard. 2 s) : La photo est prise environ deux secondes après le début du clignotement du témoin du retardateur.

memo

La mise au point peut être faussée si vous déplacez l'appareil alors que le témoin du retardateur clignote.

- Le décompte apparaît sur l'écran LCD lorsque vous appuyez sur le déclencheur.
- Appuyez sur le déclencheur à mi-course pour arrêter le compte à rebours et à fond pour le relancer.

Dépannage « Sujet non mis au point » [19] Dépannage « Sujet non mis au point » [19]  $p$ 

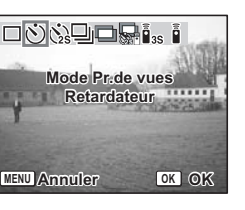

4

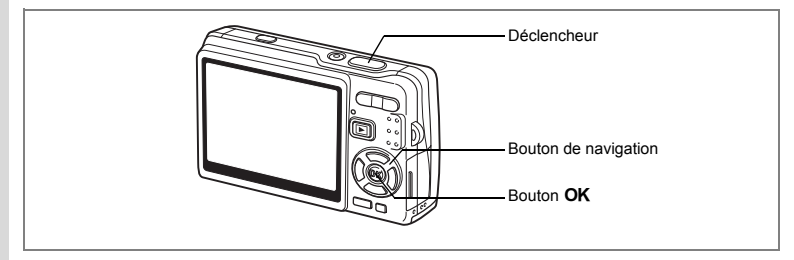

# **Prise de vue en rafale (mode Rafale)**

Vous avez la possibilité de basculer le Mode Pr.de vues sur le mode [Rafale]. Les photos sont prises en continu tant que le déclencheur est pressé.

- **1 Appuyez sur le bouton de navigation (**2**) en mode capture.**
	- **2 Sélectionnez** j **(Rafale) à l'aide du bouton de navigation (**45**).**
- **3 Appuyez sur le bouton OK.**

L'appareil est prêt pour la prise de vue en rafale.

**4 Pressez le déclencheur à mi-course.** La mire de l'écran LCD devient verte dès que la mise au point est correcte.

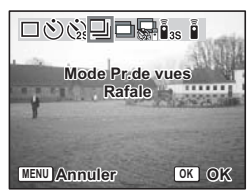

**5 Pressez le déclencheur à fond.**

Les photos sont prises en rafale tant que le déclencheur est enfoncé. La prise de vue s'arrête lorsque vous libérez le déclencheur.

- Vous pouvez poursuivre la prise de vue jusqu'à ce que la carte mémoire SD ou la mémoire intégrée soit pleine.
- L'intervalle varie en fonction des réglages de Pixels enreg et Niveau qualité.
- L'intervalle entre les prises de vue en continu est susceptible d'être plus long dans les conditions suivantes.
	- Lorsque Sensibilité est réglée sur 1600
	- Lorsque vous utilisez le zoom intelligent
	- Lorsque vous utilisez le mode Digital SR, Ton Chair naturel, Portrait (buste) ou Nocturne
	- Lorsque vous utilisez Compens. D-Range
	- Lorsque vous utilisez la fonction Imprimer la date
- Le flash ne se déclenche pas en mode Rafale.
- Pr.de vue en rafale n'est pas disponible dans les modes Vidéo et Compos. Cadre créa.
- La mise au point, l'exposition et la balance des blancs sont déterminées à la première image.

₩

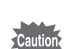

memo

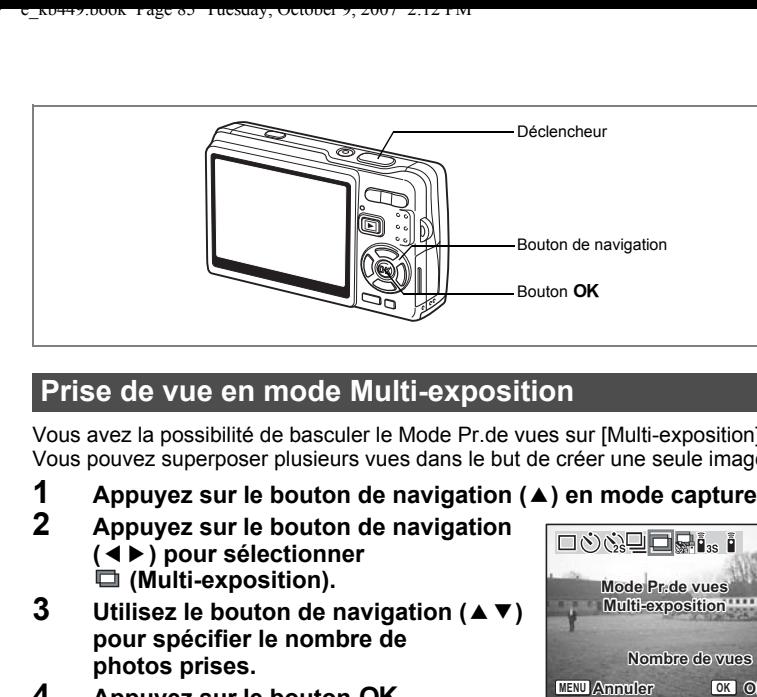

# **Prise de vue en mode Multi-exposition**

Vous avez la possibilité de basculer le Mode Pr.de vues sur [Multi-exposition]. Vous pouvez superposer plusieurs vues dans le but de créer une seule image.

- **1 Appuyez sur le bouton de navigation (**2**) en mode capture.**
- **2 Appuyez sur le bouton de navigation (**45**) pour sélectionner (Multi-exposition).**
- **3 Utilisez le bouton de navigation (** $\blacktriangle$  $\blacktriangledown$ **) pour spécifier le nombre de photos prises.**

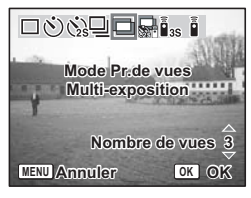

- **4 Appuyez sur le bouton OK.**<br>5 **Pressez le déclencheur à mi**
- **5 Pressez le déclencheur à mi-course.** La mire de l'écran LCD devient verte dès que la mise au point est correcte.
- **6 Pressez le déclencheur à fond.**
- **7 Répétez les étapes 5 et 6 pour le nombre de photos spécifié.**
	- Lorsque vous sélectionnez  $\blacksquare$ , vous pouvez utiliser  $\aleph$  (Déclchmt retard, 2 s) qui vous permet de prendre une photo deux secondes après avoir appuyé sur le déclencheur ou utiliser la Télécommande (optionnelle) pour actionner le déclencheur afin d'atténuer les risques de bougé de l'appareil et donc les clichés flous.
		- Pour annuler la prise de vue Multi-exposition à mi-parcours, changez le Mode Pr.de vues.

memo

- Lorsque vous annulez la prise de vue Multi-exposition avant que le nombre de photos spécifié n'ait été pris, les photos déjà prises ne sont pas enregistrées.
- En mode Multi-exposition, les pixels enregistrés sont fixés à 5 M. (Si Portrait (buste) est utilisé en même temps que Multi-exposition, les pixels enregistrés sont fixés à 3 M.)

4

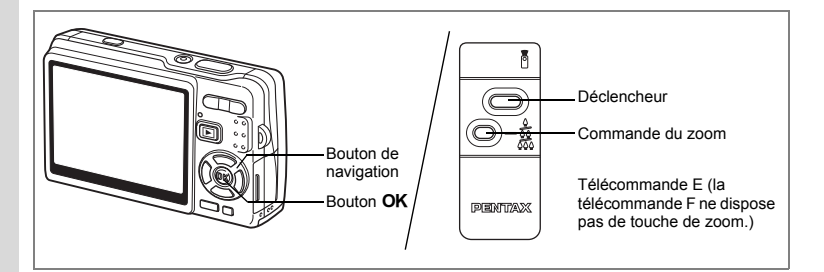

# **Utilisation de la télécommande (en option)**

Vous avez la possibilité de basculer du mode Mode Pr.de vues sur le mode Télécommande. Les photos sont prises en utilisant la commande à distance E ou F (en option).

## **Prise de vue avec la Télécommande**

- **1 Appuyez sur le bouton de navigation (**2**) en mode capture.**
	- **2 Appuyez sur le bouton de navigation** 
		- **(**45**) pour sélectionner**
		- **i**<sup>ss</sup> (Télécommande 3 s)
		- **ou** h**(Télécommande 0 s).**

# **3** Appuyez sur le bouton OK.

Le témoin du retardateur clignote lentement : l'appareil est prêt à photographier.

## **4 Appuyez sur le déclencheur de la télécommande.**

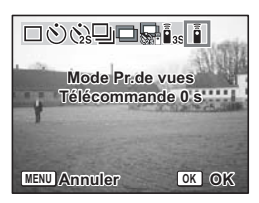

- $\bar{\mathbf{i}}$  (Télécommande 3 s) : La photo est prise environ trois secondes après le début du clignotement rapide du témoin du retardateur.
- $\bar{\mathbf{i}}$  (Télécommande 0 s) : La photo est prise immédiatement.
	- La mise au point peut être faussée si vous déplacez l'appareil alors que le témoin du retardateur clignote.
	- Vous ne pouvez pas utiliser la télécommande en mode Vidéo.

4

#### **Modification du grossissement à l'aide de la télécommande**

Vous pouvez non seulement modifier le grossissement avec la commande du zoom mais aussi prendre des photos avec le déclencheur à l'aide de la télécommande E (en option).

- **1 Appuyez sur le bouton de navigation (**2**) en mode capture.**
- **2 Appuyez sur le bouton de navigation (**45**) pour sélectionner**  i **(Télécommande 3 s) ou** h**(Télécommande 0 s).**

La fonction est identique en  $\mathbf{i}_s$  (Télécommande 3 s) ou  $\tilde{\mathbf{i}}$  (Télécommande 0 s).

**3 Appuyez sur la commande du zoom sur la télécommande.** Chaque fois que vous appuyez sur la commande du zoom, la position passe de télé à médian et grand angle.

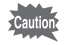

memo

En mode Super macro, vous ne pouvez pas modifier le grossissement du zoom à l'aide de la télécommande. C'est en revanche possible en mode Macro.

- Les boutons de l'appareil peuvent être utilisés de manière normale.
- Veillez à respecter une distance maximale de quatre mètres environ entre la télécommande et l'avant de l'appareil.
- Avec la télécommande, seul le zoom optique est disponible ; Zoom numérique et Zoom intelligent ne sont pas disponibles.

#### **Durée de vie de la batterie de la télécommande**

La commande à distance peut émettre environ 30 000 signaux. S'il faut changer la pile, contactez le service après-vente PENTAX le plus proche. (Le changement de pile est facturé.)

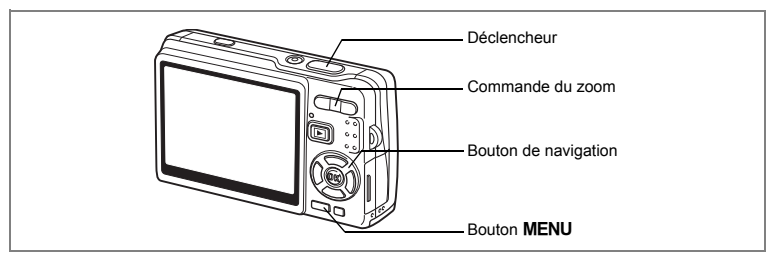

## **Utilisation du zoom pour modifier la taille du sujet**

L'appareil vous permet de faire un zoom avant sur un sujet distant ou un zoom arrière pour élargir votre prise de vue.

## **1 Pressez la commande du zoom en mode capture.**

Commande du zoom (444) : réduit le sujet

Commande du zoom  $(4)$  : agrandit le sujet

(grand-angle). (télé). Lorsque vous maintenez le bouton enfoncé, l'appareil passe automatiquement du zoom optique au zoom intelligent et du zoom intelligent au Zoom numérique.

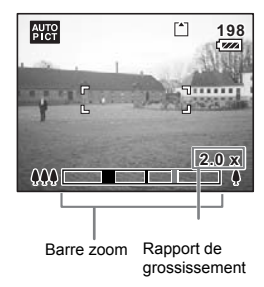

La barre zoom s'affiche ainsi:

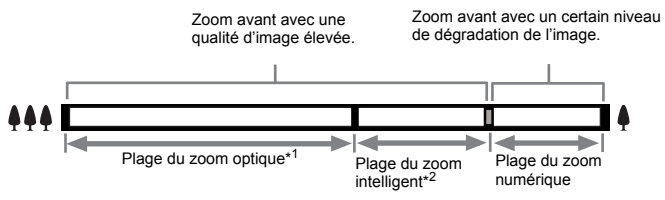

\*1 Vous pouvez zoomer au maximum 3x en optique.

\*2 La plage du zoom intelligent dépend du nombre de pixels enregistrés. Reportez-vous au tableau suivant.

 $\overline{\phantom{a}}$ 

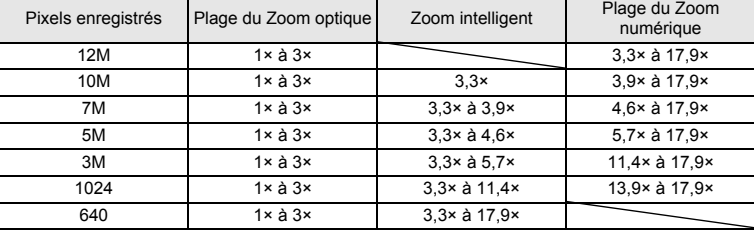

#### **Pixels enregistrés et rapport de grossissement**

memo

- Le zoom intelligent n'est pas disponible dans les cas suivants:
	- Lorsque Zoom numérique est réglé sur Arrêt
	- Lorsque les pixels enregistrés équivalent à 12 M (zoom optique 3× disponible) - En mode Digital SR ou Vidéo
- L'image agrandie avec le zoom intelligent peut sembler grossière sur l'écran LCD mais ceci n'affecte pas la qualité de l'image.
- Seul le Zoom numérique est disponible en mode Vidéo. Réglez Movie SR sur Arrêt dans le menu [ $\Box$  Param. capture] pour utiliser le Zoom numérique en mode Vidéo. ( $\sqrt{10}$  p.109)

#### **Réglage du Zoom numérique**

Le [Zoom numérique] est réglé sur [ø(Oui)] par défaut. Pour prendre des photos uniquement avec le zoom optique, réglez le [Zoom numérique] to [D(Arrêt)].

- **1 Appuyez sur le bouton MENU en mode capture.** Le menu [ $\Box$  Param. capture] apparaît.
- **2 Utilisez le bouton de navigation (▲▼) pour sélectionner [Zoom numérique].**
- **3 Utilisez le bouton de navigation (**45**) pour sélectionner [**Ø (Oui)/□ (Arrêt)].
- **4 Pressez le déclencheur à mi-course.** L'appareil est prêt à photographier.

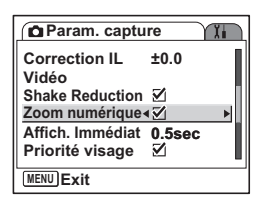

Enregistrement du réglage de la fonction Zoom numérique <sup>196</sup> p.122

# **Réglage des fonctions de la prise de vue**

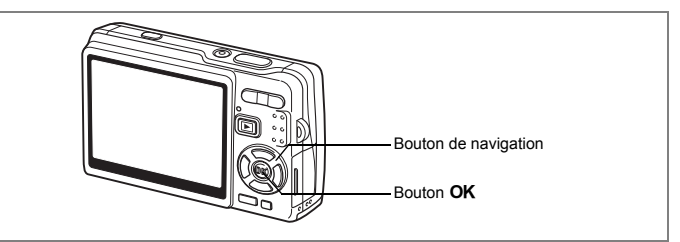

¥

 $\overline{+}$ 

# **Sélection du Mode centre**

## **Mode centre**

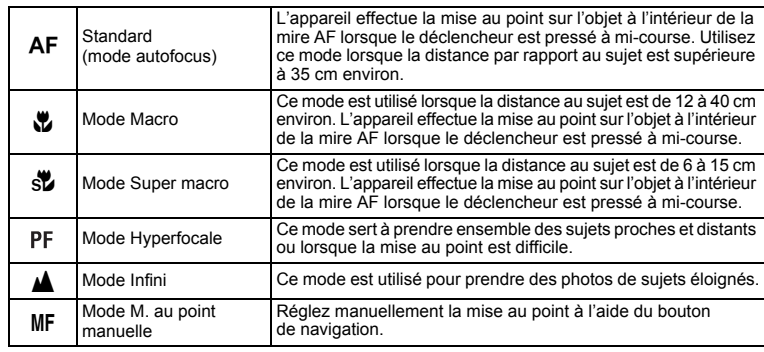

Enregistrement du Mode centre 199 0.122

 $\overline{\phantom{a}}$ 

Y

**90**

 $\overline{\phantom{a}}$ 

- **1 Appuyez sur le bouton de navigation (**5**) en mode capture.**
	- **2 Appuyez sur le bouton de navigation (**23**) pour sélectionner le mode centre.**
- **3 Appuyez sur le bouton OK.** L'appareil est prêt à prendre des photos selon le mode centre sélectionné.

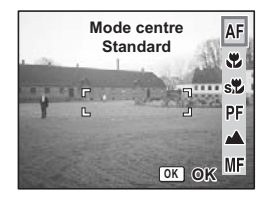

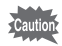

Lumière Aux. AF

- La lumière auxiliaire AF peut être activée en mode autofocus, en cas de faible luminosité.
- La lumière auxiliaire AF de cet appareil est conforme à la norme de sécurité (CEI60825-1) pour les produits LED de classe 1. Le fait de fixer la lumière ne présente pas de danger. Cependant, mieux vaut ne pas regarder la source de trop près sous peine d'éblouissement.

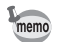

- Le paramètre par défaut est Standard (Autofocus).
- En mode Super macro, le zoom reste en grand angle maximum.
- En mode Vidéo, lorsque le Mode centre est réglé sur Standard (Autofocus), Macro ou Super macro, la mise au point automatique est effectuée une fois, immédiatement avant le début de la prise de vue vidéo.

#### **M. au point manuelle**

En mode MF (M. au point manuelle), appuyez sur le bouton  $\alpha$  pour agrandir la partie centrale de l'image en plein écran pour le réglage de la mise au point. Appuyez sur le bouton de navigation  $(2 \nabla)$  pour régler la mise au point tout en surveillant le témoin.

Bouton de navigation  $(4)$  : mise au point plus lointaine. Bouton de navigation  $(\blacktriangledown)$  : mise au point plus proche.

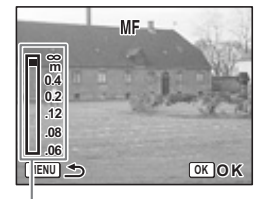

Témoin

Une fois le point de mise au point déterminé, appuyez sur le bouton  $OK$  pour régler la position de mise au point et revenir à l'écran de capture normale. Appuyez sur le bouton de navigation  $(\blacktriangleright)$  pour ajuster la position de mise au point.

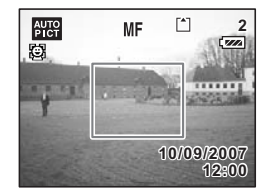

- Maintenez le bouton de navigation ( $\blacktriangle$   $\blacktriangledown$ ) enfoncé pour effectuer une mise au point rapide.
- En mode Vidéo, lorsque vous utilisez la M. au point manuelle, faites la mise au point juste avant de commencer la séquence vidéo, car il est impossible de l'ajuster en cours de séquence.
- Pour faire passer le Mode centre de la M. au point manuelle à un autre mode, appuyez sur le bouton de navigation ( $\blacktriangleright$ ) en présence de l'indicateur sur l'écran LCD.

memo

Y

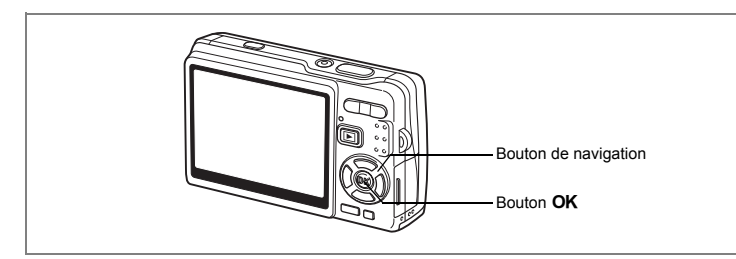

# **Sélection du Mode Flash**

#### **Mode Flash**

Y

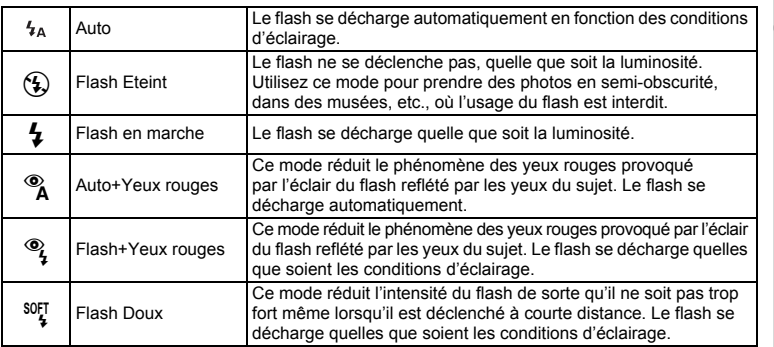

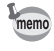

 $\overline{+}$ 

• Le Mode Flash est fixé à Flash Eteint dans les conditions suivantes.

- En mode Vidéo
- En mode Rafale

- Lorsque le Mode centre est réglé sur Infini

• La photo est prise lors du déclenchement du dernier flash, après le pré-flash. (L'intervalle séparant les flashs est plus long si vous utilisez la fonction d'atténuation des yeux rouges.)

 $\overline{\phantom{a}}$ 

4 Opérations de prise de vue **Opérations de prise de vue**

## **1 Appuyez sur le bouton de navigation (**4**) en mode capture.**

## **2 Sélectionnez le mode flash à l'aide du bouton de navigation (▲▼).**

# **3** Appuyez sur le bouton OK.

 $L_{A}$  $\overline{\mathbb{G}}$  $\overline{\mathbf{z}}$ **Mode Flash Auto**  $\frac{1}{\sqrt{2}}$  $\overline{\mathcal{O}}_{\frac{1}{2}}$ SOFT<sub>4</sub> **OK OK**

L'appareil est prêt à prendre des photos selon le mode de flash sélectionné.

Enregistrement du Mode Flash [97].122

- L'utilisation du flash en mode Macro peut conduire à une surexposition de l'image.
- Le flash est automatiquement coupé en mode Super macro mais vous pouvez malgré tout choisir le mode de flash souhaité.
- Le déclenchement du flash en mode Super macro provoque un vignetage dans le coin inférieur gauche de l'image.
- Notez que la vitesse d'obturation est plus lente lors de la prise de vue avec flash en mode Nocturne.
- En cas d'utilisation de vitesses d'obturation très lentes (scènes nocturnes par exemple), la fonction Shake Reduction risque de ne pas être opérationnelle. Il est recommandé de désactiver cette fonction (Arrêt) et de fixer l'appareil sur un trépied ou une surface stable pour éviter que l'appareil ne vibre.  $(F \otimes p.110)$

Cautic

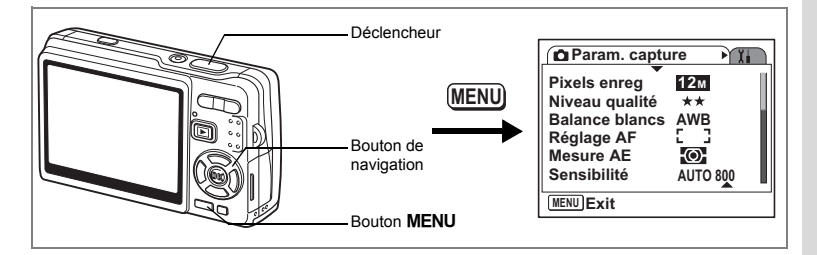

# **Sélection du nombre de Pixels enreg des images fixes**

Sélectionnez le nombre de pixels enregistrés pour les images fixes en fonction de l'utilisation de celles-ci.

Plus le nombre de pixels enregistrés est important, plus la qualité des images est élevée mais plus la taille du fichier augmente. Le niveau de qualité sélectionné affecte aussi la taille du fichier image  $(1\%)$ .

#### **Nombre de Pixels enreg**

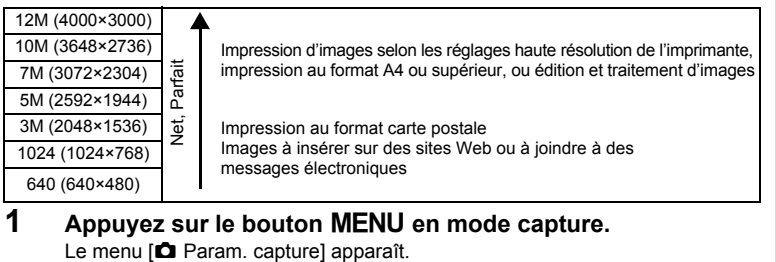

- **2 Utilisez le bouton de navigation (** $\blacktriangle$  $\blacktriangledown$ **) pour sélectionner [Pixels enreg].**
- **3 Appuyez sur le bouton**  de navigation (▶).

 $\overline{+}$ 

Un menu déroulant apparaît.

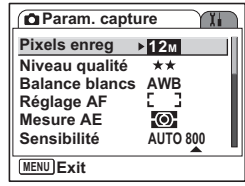

4Opérations de prise de vue **Opérations de prise de vue**

**4 Modifiez les pixels enregistrés à l'aide du bouton de navigation (**23**).** Apparaît le nombre de prises de vue pour les pixels enregistrés sélectionnés. **5 Pressez le déclencheur à mi-course.** L'appareil est prêt à photographier.

#### **Param. capture 12M Pixels enreg Niveau qualité Balance blancs Réglage AF Exemplaires Mesure AE Sensibilité 109 AWB 5M Auto 640 10**<sub>M</sub> **MENU Annuler OK OK 10M7M**  $\overline{3M}$ **1024**

- La sélection d'une taille élevée donne une image claire à l'impression.
- Le réglage de Pixels enreg est sauvegardé à la mise hors tension de l'appareil.
- La plage du zoom intelligent dépend du nombre de pixels enregistrés sélectionné. (<sub>187</sub> p.89)

Taille et qualité des images fixes <sup>196</sup> p.26

 $\overline{\phantom{a}}$ 

memo

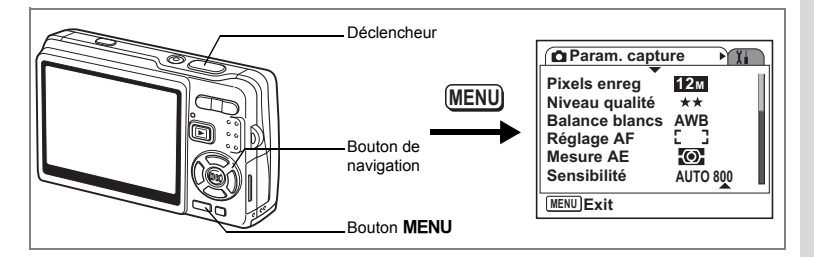

# **Sélection du Niveau qualité des images fixes**

Sélectionnez la qualité (taux de compression des données) pour les images fixes en fonction de l'utilisation de celles-ci.

Plus le nombre de  $\star$  est élevé, plus la qualité est bonne et la taille du fichier importante. Les pixels enregistrés sélectionnés affectent aussi la taille du fichier image  $(mp.95)$ .

#### **Niveaux de qualité**

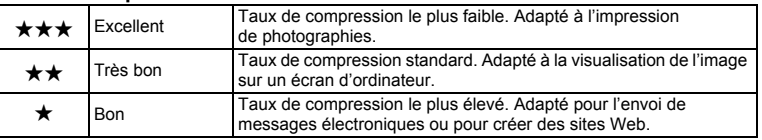

- **1** Appuyez sur le bouton **MENU** en mode capture. Le menu [C Param. capture] apparaît.
- **2 Utilisez le bouton de navigation (▲▼) pour sélectionner [Niveau qualité].**

## **3 Appuyez sur le bouton**  de navigation (▶).

Un menu déroulant apparaît.

**4 Utilisez le bouton de navigation (** $\blacktriangle$  $\blacktriangledown$ **) pour modifier le niveau de qualité.**

Apparaît le nombre de prises de vue pour le niveau de qualité sélectionné.

**5 Pressez le déclencheur à mi-course.** L'appareil est prêt à photographier.

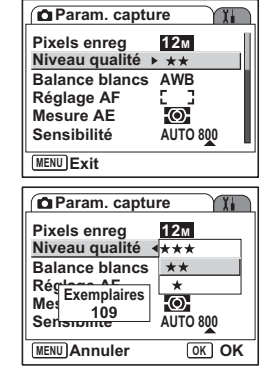

memo

 $\overline{a}$ 

Le réglage de Niveau qualité est sauvegardé à la mise hors tension de l'appareil.

Taille et qualité des images fixes <sup>1</sup>p.26

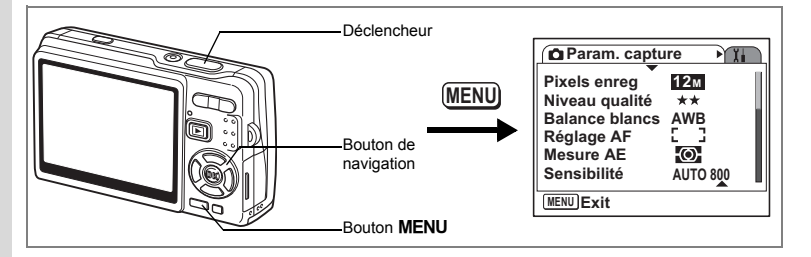

# **Réglage de la Balance blancs**

La luminosité du lieu de la prise de vue affecte les nuances de couleur des photos. Ajustez la balance des blancs pour reproduire au mieux la couleur naturelle du sujet.

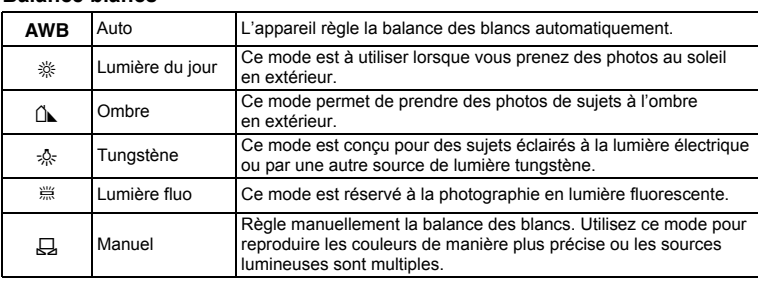

Réglez une autre balance des blancs si vous n'êtes pas satisfait de la balance des couleurs des photos prises alors qu'elle est réglée sur AWB (Auto).

- **1** Appuyez sur le bouton MENU en mode capture. Le menu [ $\Box$  Param. capture] apparaît.
- **2 Utilisez le bouton de navigation (▲▼) pour sélectionner [Balance blancs].**
- **3 Appuyez sur le bouton de navigation (**5**).**

L'écran Balance blancs apparaît.

**4 Utilisez le bouton de navigation (▲▼) pour modifier le réglage.**

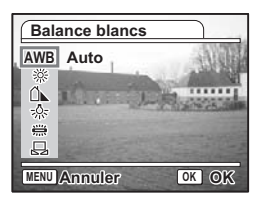

Opérations de prise de vue **Opérations de prise de vue**

 $memo$ 

4

₩

**Balance blancs**

 $\overline{+}$ 

# **5 Pressez le déclencheur à mi-course.**

L'appareil est prêt à photographier.

Enregistrement de la Balance blancs <a>></a>Fe.122

## **Réglage manuel**

Placez un support blanc, une feuille de papier par exemple, devant votre appareil pour régler la balance des blancs.

 $\overline{\phantom{a}}$ 

- **1** Sélectionnez & (Manuel) sur l'écran **Balance blancs.**
- **2 Pointez l'appareil vers le support blanc et faites en sorte qu'il occupe tout l'écran.**
- **3 Appuyez sur le Bouton vert.** La balance des blancs est réglée automatiquement. [Terminé] apparaît sur l'écran LCD.
- **4 Appuyez sur le bouton** 4 Le réglage effectué est sauvegardé et l'écran revient au menu [ $\bullet$  Param. capture].
- **5 Pressez le déclencheur à mi-course.** L'appareil est prêt à photographier.

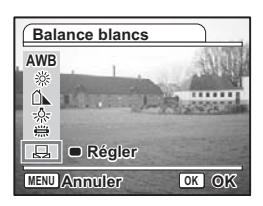

4<br>Opérations de prise de via **Opérations de prise de vue**

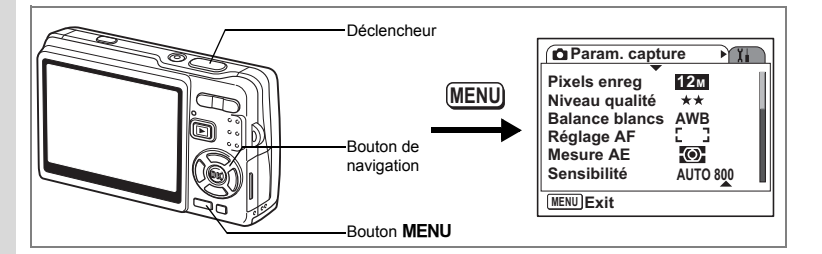

## **Sélection des réglages de la mise au point automatique**

Vous pouvez définir la zone de mise au point automatique et la méthode de mise au point.

**1** Appuyez sur le bouton **MENU** en mode capture. Le menu [ $\Box$ ] Param. capture] apparaît.

- **2 Utilisez le bouton de navigation (** $\blacktriangle$  $\blacktriangledown$ **) pour sélectionner [Réglage AF].**
- **3 Appuyez sur le bouton**  de navigation (▶).

L'écran Réglage AF apparaît.

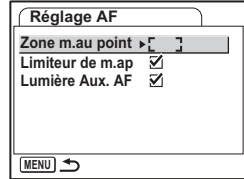

## **Modification de la Zone m.au point**

Vous pouvez changer la zone de mise au point (Zone m.au point).

#### **Zone m.au point**

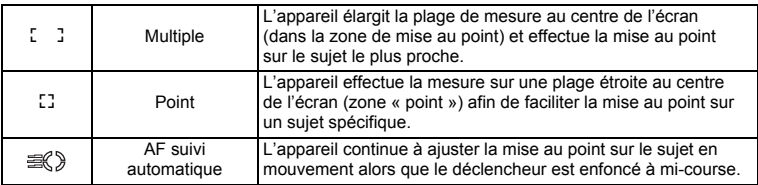

 $\overline{\phantom{a}}$ 

**4 Appuyez sur le bouton de navigation (**5**).**

Un menu déroulant apparaît.

- **5 Modifiez la Zone m.au point à l'aide du bouton**  de navigation (▲ ▼).
- **6 Pressez le déclencheur à mi-course.** L'appareil est prêt à photographier.

Enregistrement du réglage de Zone m.au pointep.122

### **Réglage du Limiteur de m.ap**

Vous pouvez limiter la plage de mise au point de l'objectif en fonction des conditions de prise de vue.

Réglez le [Limiteur de m.ap] sur [On] afin de limiter la mise au point de l'objectif uniquement à une longue portée en mode normal et uniquement à une courte portée en mode macro. La mise au point s'effectue rapidement sur le sujet.

- **4 Utilisez le bouton de navigation (▲▼) pour sélectionner [Limiteur de m.ap].**
- **5 Utilisez le bouton de navigation (**45**) pour sélectionner [ø (Oui)**/ $\Box$  (Arrêt)].
- **6 Pressez le déclencheur à mi-course.** L'appareil est prêt à photographier.

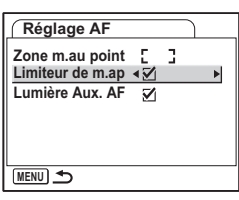

Opérations de prise de vue **Opérations de prise de vue**

4

#### **Réglage de la lumière aux. AF**

La lumière auxiliaire AF est pratique lorsque vous prenez un sujet sombre en photo ; elle vous aide à faire la mise au point dans des conditions où l'autofocus ne fonctionne pas correctement.

- **4 Utilisez le bouton de navigation (▲▼) pour sélectionner [Lumière Aux. AF].**
- **5 Utilisez le bouton de navigation (**45**) pour sélectionner [ø (Oui)**/ $\Box$  (Arrêt)].
- **6 Pressez le déclencheur à mi-course.** L'appareil est prêt à photographier.

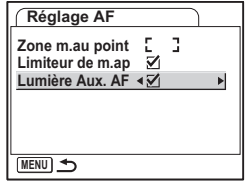

La lumière auxiliaire AF de cet appareil est conforme à la norme de sécurité (CEI60825-1) pour les produits LED de classe 1. Le fait de fixer la lumière ne présente pas de danger. Cependant, mieux vaut ne pas regarder la source de trop près sous peine d'éblouissement.

- L'appareil n'émet pas de lumière auxiliaire AF dans les conditions suivantes.
- En mode Vidéo
- En mode Paysage (La lumière AF est disponible si vous réglez Lumière Aux. AF sur Oui.)
- Lorsque Mode centre est réglé sur Hyperfocale, Infini ou M. au point manuelle.
- Lorsque Zone m.au point est réglé sur AF suivi automatique.

Caution

memo

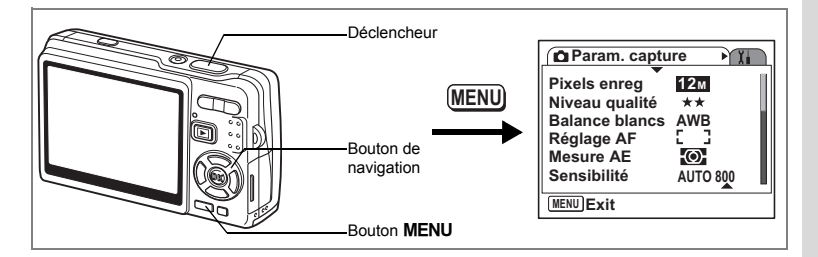

## **Réglage du mode de mesure de la luminosité pour déterminer l'exposition**

Vous pouvez choisir quelle partie de l'écran vous souhaitez utiliser pour mesurer la luminosité et déterminer l'exposition.

#### **Modes Mesure AE**

memo

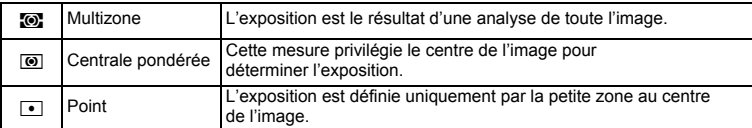

## **1** Appuyez sur le bouton MENU en mode capture. Le menu [ $\Box$  Param. capture] apparaît.

- **2 Utilisez le bouton de navigation (▲▼) pour sélectionner [Mesure AE].**
- **3 Appuyez sur le bouton**  de navigation (▶).

Un menu déroulant apparaît.

- **4 Modifiez le mode Mesure AE à l'aide**  du bouton de navigation (▲ ▼).
- **5 Pressez le déclencheur à mi-course.** L'appareil est prêt à photographier.

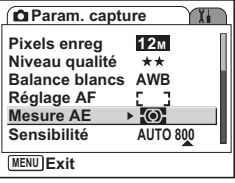

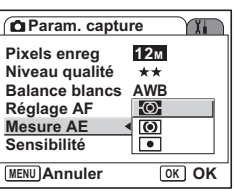

Enregistrement du mode Mesure AE 180 0.122

En modes Priorité vitesse et Manuel, Multizone ne peut être sélectionné.

4

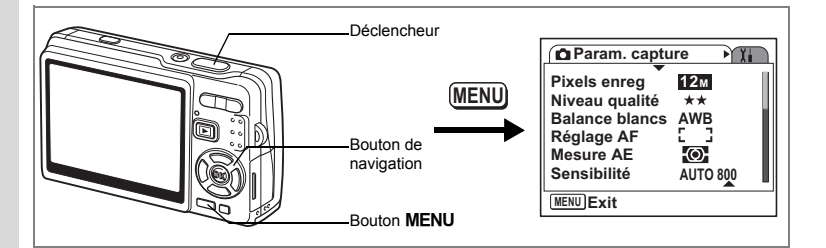

# **Réglage de la Sensibilité**

La sensibilité (sensibilité ISO) est une valeur indiquant dans quelle mesure le capteur est sensible à la lumière. Une valeur faible correspond à une faible sensibilité et inversement. La sensibilité peut être ajustée en fonction des conditions de prise de vue.

## **Sensibilité**

4

₩

**Opérations de prise de vue**

Opérations de prise de vue

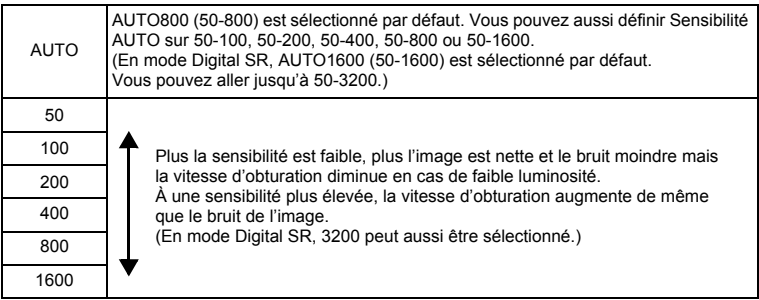

 $\overline{\phantom{a}}$ 

## **1** Appuyez sur le bouton MENU en mode capture. Le menu [ $\Box$  Param. capture] apparaît.

**2 Utilisez le bouton de navigation (▲▼) pour sélectionner [Sensibilité].**

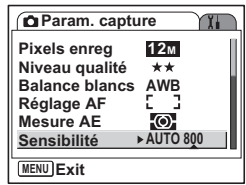

**104**

# **3 Appuyez sur le bouton**  de navigation (▶).

Un menu déroulant apparaît.

## **4 Utilisez le bouton de navigation (** $\blacktriangle$  $\blacktriangledown$ **) pour sélectionner la sensibilité.**

Pour faire apparaître [1600] ([1600] et [3200] en mode Digital SR) dans le menu déroulant, appuyez sur le bouton de navigation  $(\blacktriangledown)$ lorsque [800] est en surbrillance.

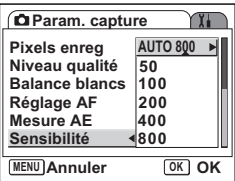

#### **Sélection d'une sensibilité qui ne se trouve pas dans la plage ISO**

# **5 Pressez le déclencheur à mi-course.**

L'appareil est prêt à photographier.

#### **Sélection de la sensibilité et de la plage ISO**

## **5 Sélectionnez [AUTO] puis appuyez sur le bouton de navigation (**5**).**

L'écran de sélection de la plage Sensibilité AUTO s'affiche.

## **6 Sélectionnez une plage à l'aide du**  bouton de navigation ( $\blacktriangle \blacktriangledown \blacktriangle \blacktriangleright$ ).

memo

**7 Pressez le déclencheur à mi-course.** L'appareil est prêt à photographier.

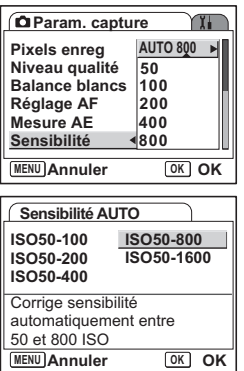

Enregistrement de la Sensibilité [§P.122

- En mode Vidéo, la sensibilité adopte la valeur AUTO et ne peut être modifiée.
- En mode Priorité vitesse, la sensibilité adopte la valeur AUTO800 et ne peut être modifiée.
- En mode Exposition manuelle, AUTO ne peut pas être sélectionné.
- Même si vous réglez Sensibilité sur Arrêt dans Mémoire, la plage sélectionnée pour Sensibilité AUTO est enregistrée lorsque l'appareil est éteint. La sensibilité sélectionnée n'est conservée que lorsque vous réglez Sensibilité sur Oui dans Mémoire.

d Opérations de prise de vue **Opérations de prise de vue**

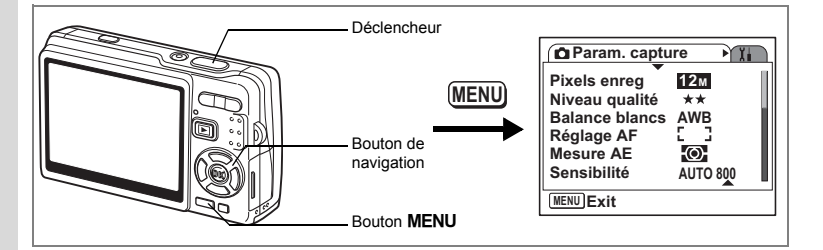

# **Réglage de l'exposition (Correction IL)**

La luminosité globale des images peut être modifiée grâce à la fonction de correction IL (quantité de lumière reçue par le capteur CCD). Celle-ci modifie automatiquement l'exposition déterminée par l'appareil lorsque vous souhaitez adapter la luminosité en fonction de vos goûts.

# **1** Appuyez sur le bouton **MENU** en mode capture.

- Le menu [ $\Box$ ] Param. capture] apparaît.
- **2 Utilisez le bouton de navigation (** $\blacktriangle$  $\blacktriangledown$ **) pour sélectionner [Correction IL].**
- **3 Modifiez le réglage IL à l'aide du bouton de navigation (**45**).**
	- **+** : éclaircit la photo (surexposée).
	- **–** : assombrit la photo (sous-exposée).

Vous pouvez sélectionner le réglage d'exposition de –2,0 IL à +2,0 IL par pas de 1/3 IL.

## **4 Pressez le déclencheur à mi-course.**

L'appareil est prêt à photographier.

Enregistrement de la valeur Correction IL 180 p.122

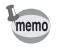

En mode Programme image auto, l'exposition est réglée sur ±0,0.

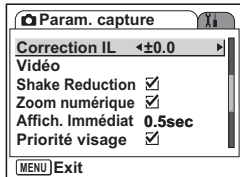

4

₩

**Opérations de prise de vue**

Opérations de prise de vue

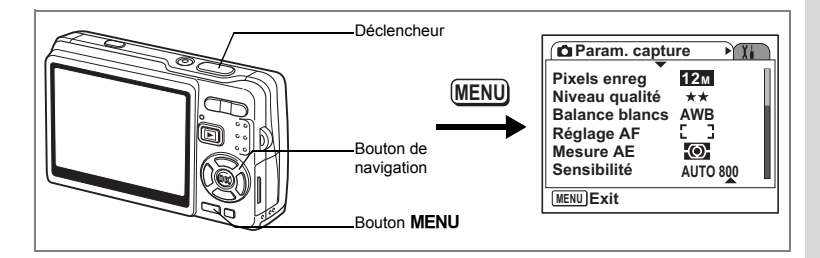

## **Paramétrage de l'enregistrement de séquences vidéo**

Vous pouvez sélectionner le nombre de pixels enregistrés et le niveau de qualité des séquences vidéo que vous réalisez.

- **1** Appuyez sur le bouton **MENU** en mode capture. Le menu [ $\Box$ ] Param. capture] apparaît.
- **2 Utilisez le bouton de navigation (** $\blacktriangle$  $\blacktriangledown$ **) pour sélectionner [Vidéo].**
- **Correction IL ±0.0 Vidéo Shake Reduction**  $\overline{\mathbf{y}}$ **Zoom numérique Affich. Immédiat 0.5sec Priorité visage MENU Exit Vidéo Pixels enreg 640 Niveau qualité** \*\*\* **Movie SR**  $\overline{M}$

**Ca Param.** capture

**MENU**<sub>
</sub>

**3 Appuyez sur le bouton**  de navigation (▶).

Le menu des réglages Vidéo apparaît.

## **Sélection des pixels enregistrés des séquences vidéo**

Vous pouvez choisir le nombre de pixels enregistrés entre [640 (640×480)] et [320 (320×240)]. Plus il y a de pixels, plus la taille du fichier est importante. Celle-ci est également fonction du niveau de qualité réglé.

#### **Pixels enreg**

 $\overline{\phantom{a}}$ 

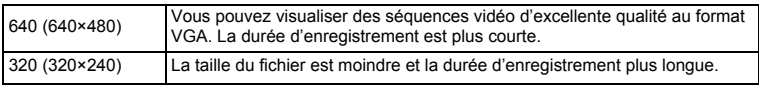

4

YY.

**Opérations de prise de vue**

Opérations de prise de vue
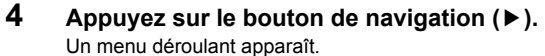

**5 Utilisez le bouton de navigation (** $\blacktriangle$  $\blacktriangledown$ **) pour sélectionner [Pixels enreg].** Apparaît la durée d'enregistrement pour le nombre de pixels enregistrés sélectionné.

**6 Pressez le déclencheur à mi-course.** L'appareil est prêt à photographier.

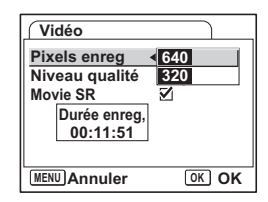

Taille et qualité des séquences vidéo 190 p.27

#### **Sélection du Niveau qualité des séquences vidéo**

Vous avez le choix parmi  $\{\star\star\star$  (excellent)],  $\{\star\star$  (très bon)] et  $\{\star$  (bon)]. Plus les ★ sont nombreuses, plus la séquence vidéo est nette et la taille du fichier importante.

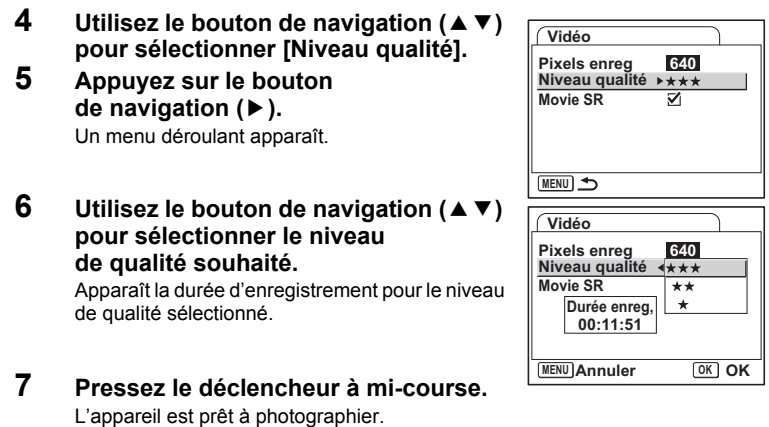

Taille et qualité des séquences vidéo 1970.27

 $\overline{\phantom{a}}$ 

 $\checkmark$ 

#### **Compensation des vibrations de l'appareil en cours d'enregistrement de séquences vidéo (Movie SR)**

Lorsque vous réglez [Movie SR] sur [ø (Oui)], la fonction d'anti-bougé vidéo est activée. Elle compense automatiquement les flous de l'image pour que vous puissez réaliser des séquences vidéo exceptionnelles.

- **4 Utilisez le bouton de navigation (▲▼) pour sélectionner [Movie SR].**
- **5 Utilisez le bouton de navigation (**45**) pour sélectionner [**O **(Oui)] ou [**P **(Arrêt)].**

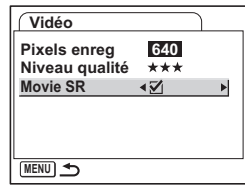

Cautio

 $\overline{+}$ 

Réglez Movie SR sur Arrêt pour pouvoir utiliser le Zoom numérique lors de l'enregistrement de séquences vidéo.

 $\overline{\phantom{a}}$ 

┶

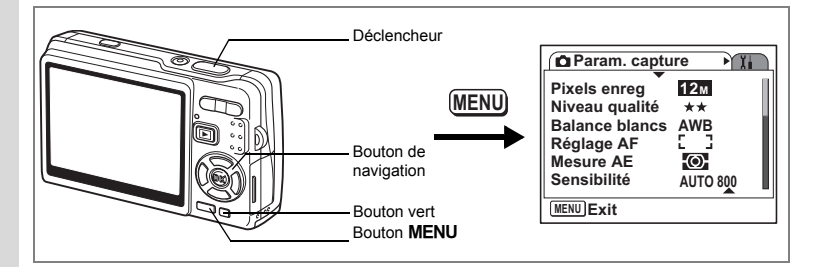

# **Activation de la fonction Shake Reduction pour les images fixes**

Dans le menu [ $\Box$ ] Param. capture], réglez [Shake Reduction] sur [ $\angle$  (Qui)] afin d'utiliser la fonction Shake Reduction pour les images fixes. Pour plus de détails sur la fonction, reportez-vous à p.57.

# **1** Appuyez sur le bouton MENU en mode capture.

Le menu [ $\Box$  Param. capture] apparaît.

- **2 Utilisez le bouton de navigation (** $\blacktriangle$  $\blacktriangledown$ **) pour sélectionner [Shake Reduction].**
- **3 Utilisez le bouton de navigation (**45**) pour sélectionner [**Ø (Oui)/□ (Arrêt)].
	- (Oui) : 《 , (Shake Reduction Oui) apparaît sur l'écran LCD lorsque vous appuyez sur le déclencheur à mi-course.

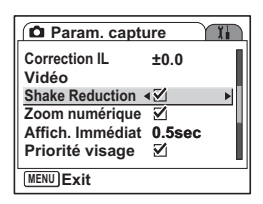

 $\Box$  (Arrêt) :  $\langle \langle \langle \rangle \rangle$  (Shake Reduction Arrêt) apparaît systématiquement sur l'écran LCD.

### **4 Pressez le déclencheur à mi-course.**

L'appareil est prêt à photographier.

Vous pouvez aussi sélectionner Oui/Arrêt à l'aide du Bouton vert. Cette fonction ne peut pas être utilisée si une fonction autre que Shake Reduction est attribuée au Bouton vert. ( $\sqrt{12}$ p.115)

┴

4

₩

memo

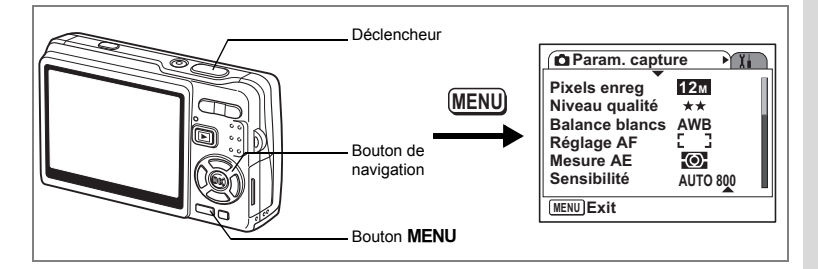

# **Réglage de la durée de l'Affich. Immédiat**

Vous pouvez sélectionner la durée d'Affich. Immédiat parmi [Arrêt (aucun affichage)], [0,5 sec.], [1 sec.], [2 sec.], [3 sec.] et [5 sec.].

- **1** Appuyez sur le bouton **MENU** en mode capture. Le menu [ $\Box$ ] Param. capture] apparaît.
- **2 Utilisez le bouton de navigation (▲▼) pour sélectionner [Affich. Immédiat].**
- **3 Appuyez sur le bouton de navigation (**5**).**

Un menu déroulant apparaît.

- **4 Utilisez le bouton de navigation (▲▼) pour modifier la durée de l'affichage.**
- **5 Pressez le déclencheur à mi-course.** L'appareil est prêt à photographier.

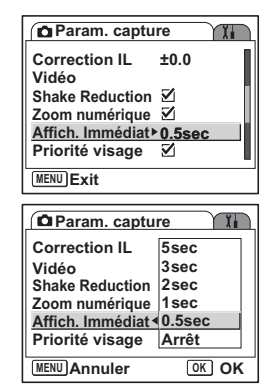

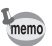

 $\overline{+}$ 

Le réglage de Affich. Immédiat est sauvegardé à la mise hors tension de l'appareil.

4

**Opérations de prise de vue**

Opérations de prise de vue

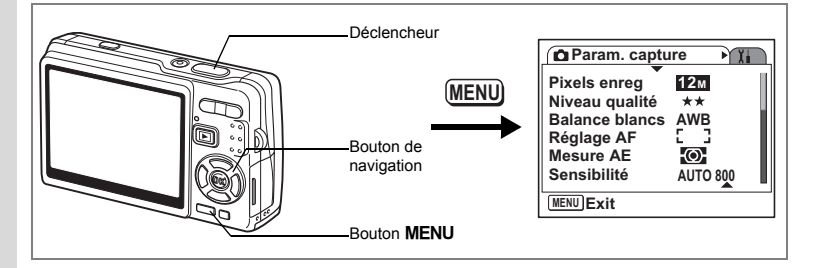

# **Activation de Priorité visage**

Dans le menu  $\square$  Param, capturel, réglez [Priorité visage] sur Qui afin de pouvoir utiliser cette fonction.

Les fonctions de reconnaissance AF et AE du visage sont activées. Il suffit d'orienter l'appareil face à une personne pour qu'il détermine l'emplacement du visage et règle la mise au point et l'exposition.

# **1** Appuyez sur le bouton **MENU** en mode capture.

Le menu [ $\Box$ ] Param. capture] apparaît.

- **2 Utilisez le bouton de navigation (**23**) pour sélectionner [Priorité visage].**
- **3 Utilisez le bouton de navigation (**45**) pour sélectionner [**∇ (Oui)/ $\sqcap$  (Arrêt)].
	- $\mathbf{F}$  (Oui) : (Priorité visage Oui) apparaît sur l'écran LCD lorsque vous appuyez sur le déclencheur à mi-course.
	- $\Box$  (Arrêt) : (Priorité visage Arrêt) est systématiquement affiché sur l'écran LCD.

#### **4 Pressez le déclencheur à mi-course.**

L'appareil est prêt à photographier.

- Lorsque Priorité visage est réglée sur Oui, la fonction de reconnaissance du visage fonctionne indépendamment du mode de prise de vue.
- Les fonctions de reconnaissance AF et AE du visage risquent de ne pas être opérationnelles si le visage du sujet est partiellement caché, par des lunettes de soleil par exemple, ou si le sujet ne fait pas face à l'appareil.

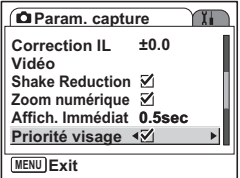

4

**Opérations de prise de vue**

Opérations de prise de vue

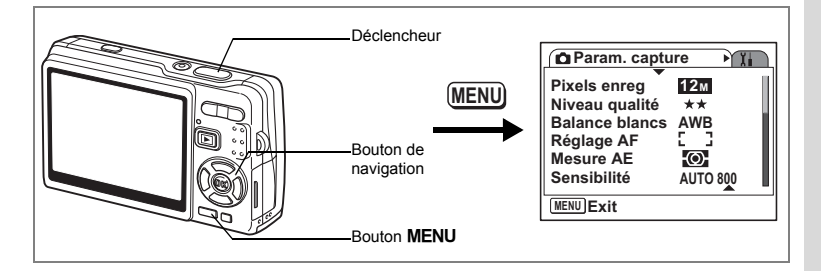

# **Réglage de la fonction Compensation D-Range**

Vous pouvez sélectionner le réglage de [Compens. D-Range] (éclaircissement des parties sombres tout en maintenant le niveau d'exposition de toute l'image) parmi [Arrêt (aucun affichage)], [Faible], [Forte] et [Auto].

 $\overline{\phantom{a}}$ 

- **1** Appuyez sur le bouton MENU en mode capture. Le menu [ $\Box$  Param. capture] apparaît.
- **2 Utilisez le bouton de navigation (** $\blacktriangle$  $\blacktriangledown$ **) pour sélectionner [Compens. D-Range].**
- **3 Appuyez sur le bouton de navigation (**5**).**

 $\overline{\phantom{a}}$ 

Un menu déroulant apparaît.

- **4 Utilisez le bouton de navigation (▲▼) pour modifier le réglage.**
- **5 Pressez le déclencheur à mi-course.** L'appareil est prêt à photographier.

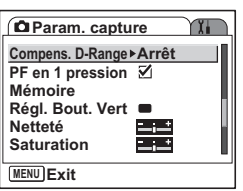

**113**

4 Opérations de prise de vue **Opérations de prise de vue**

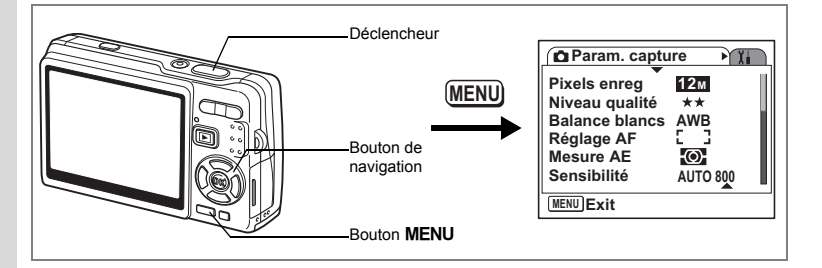

# **Activation de la fonction PF en 1 pression**

Vous pouvez enfoncer le déclencheur à fond (en une fois) sans passer par la mi-course afin de raccourcir le délai d'obturation. Pour cela, dans le menu [ $\Box$ ] Param. capture], activez PF en 1 pression.

La fonction PF en 1 pression vous permet de déclencher l'obturateur au bon moment, avec la profondeur de champ adéquate (Hyperfocale).

# **1** Appuyez sur le bouton MENU en mode capture.

Le menu [ $\Box$  Param. capture] apparaît.

- **2 Utilisez le bouton de navigation (** $\blacktriangle$  $\blacktriangledown$ **) pour sélectionner [PF en 1 pression].**
- **3 Utilisez le bouton de navigation (**45**) pour sélectionner [**∇ (Oui)/ $\sqcap$  (Arrêt)]. L'appareil est prêt à photographier.

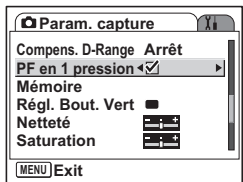

La fonction PF en 1 pression n'est opérationnelle que lorsque le Mode centre est Standard (Autofocus) et que PF en 1 pression est activé dans le menu [ $\Box$  Param. capture].

memo

₩

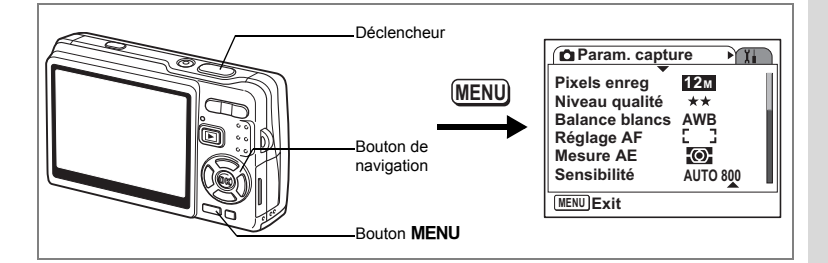

# **Réglage du Régl. Bout. Vert**

Vous pouvez attribuer l'une des fonctions suivantes au Bouton vert : [Mode Vert] (p.59), [Priorité visage] (p.112), [Compens. D-Range] (p.113), [Shake Reduction] (p.57) et [Réglage Fn] (p.116). Il vous suffit d'appuyer sur le Bouton vert pour activer la fonction correspondante.

**Attribution d'une fonction (Mode Vert/Priorité visage/Compens. D-Range/ Shake Reduction)**

- **1** Appuyez sur le bouton **MENU** en mode capture. Le menu [ $\Box$  Param. capture] apparaît.
- **2 Appuyez sur le bouton de navigation (**23**) pour sélectionner [Régl. Bout. Vert].**
- **3 Appuyez sur le bouton**  de navigation (▶). L'écran de réglage du Bouton vert apparaît.
- **4 Sélectionnez la fonction que vous souhaitez enregistrer à l'aide du**  bouton de navigation  $(4 \nabla)$ .
- **5 Pressez le déclencheur à mi-course.** L'appareil est prêt à photographier.

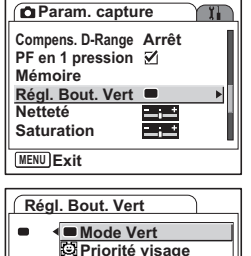

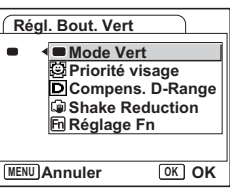

memo

Mode Vert est enregistré comme réglage par défaut.

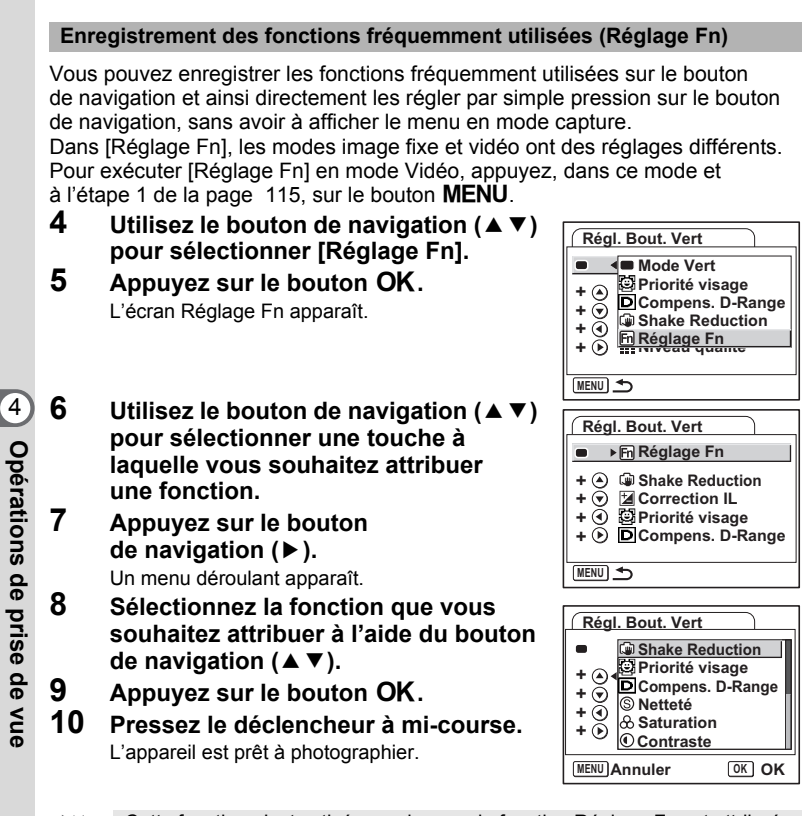

Cette fonction n'est activée que lorsque la fonction Réglage Fn est attribuée au Bouton vert.

Vous ne pouvez attribuer qu'une seule fonction à chaque touche.

 $\overline{\phantom{a}}$ 

Caution

memo

 $\checkmark$ 

### **Réglages initiaux pour Réglage Fn**

 $\overline{\phantom{a}}$ 

╂┑┰

 $\overline{\phantom{0}}$ 

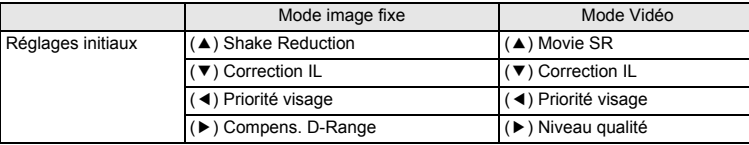

### **Fonctions qui peuvent être enregistrées sur Réglage Fn**

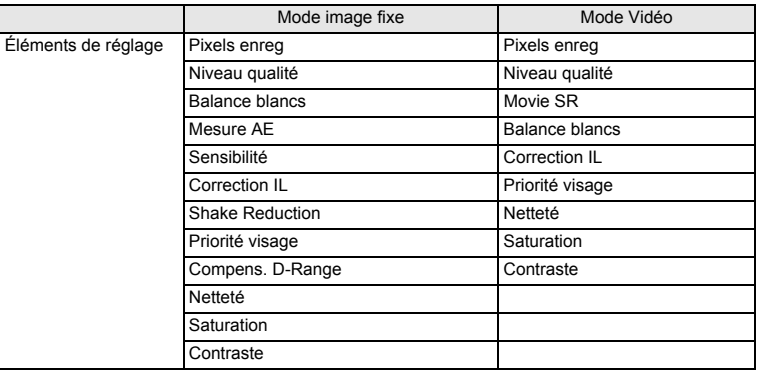

 $\overline{\mathcal{A}}$ 

de Opérations de prise de vue **Opérations de prise de vue**

¥ ┶┼

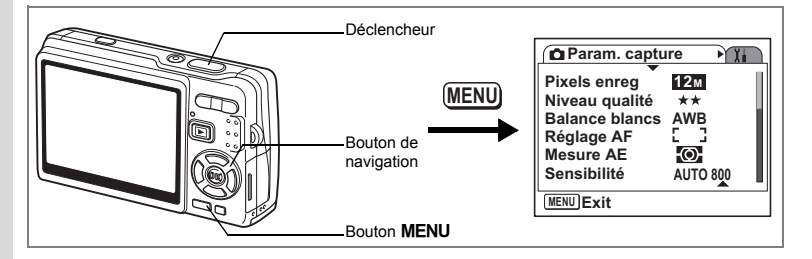

# **Réglage de la netteté**

Il est possible de choisir entre une image nette et une image aux contours flous.

- **1** Appuyez sur le bouton **MENU** en mode capture. Le menu [ $\bullet$  Param. capture] apparaît.
- **2 Utilisez le bouton de navigation (** $\blacktriangle$  $\blacktriangledown$ **) pour sélectionner [Netteté].**
- **3 Utilisez le bouton de navigation (**45**) pour régler la netteté.**
	- **–** : adoucit les contours.
	- **+** : renforce les contours.
- **4 Pressez le déclencheur à mi-course.** L'appareil est prêt à photographier.

Le réglage de Netteté est sauvegardé à la mise hors tension de l'appareil.

 $\overline{\phantom{a}}$ 

**Param. capture** 

YY.

**MENU Exit Netteté Saturation Régl. Bout. Vert Mémoire PF** en 1 pression **Ø Compens. D-Range Arrêt**

 $\overline{\phantom{a}}$ 

e Opérations de prise de vue **Opérations de prise de vue**

memo

 $\checkmark$ 

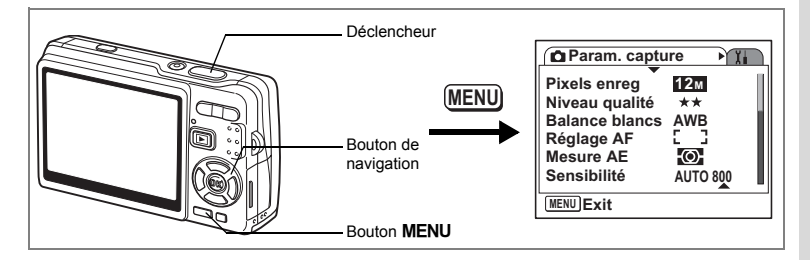

# **Réglage de la saturation des couleurs**

Vous pouvez régler la saturation.

- **1** Appuyez sur le bouton MENU en mode capture. Le menu [ $\bullet$  Param. capture] apparaît.
- **2 Utilisez le bouton de navigation (** $\blacktriangle$  $\blacktriangledown$ **) pour sélectionner [Saturation].**
- **3 Utilisez le bouton de navigation (**45**) pour régler la saturation.**

**–** : diminue la saturation.

**+** : augmente la saturation.

memo

 $\overline{\phantom{a}}$ 

**4 Pressez le déclencheur à mi-course.** L'appareil est prêt à photographier.

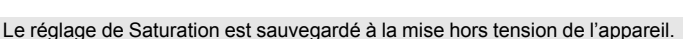

 $\overline{\phantom{a}}$ 

**Param.** capture

**MENU Exit Netteté Saturation Régl. Bout. Vert Mémoire PF** en 1 pression **Ø Compens. D-Range Arrêt** 4 Opérations de prise de vue **Opérations de prise de vue**

YT.

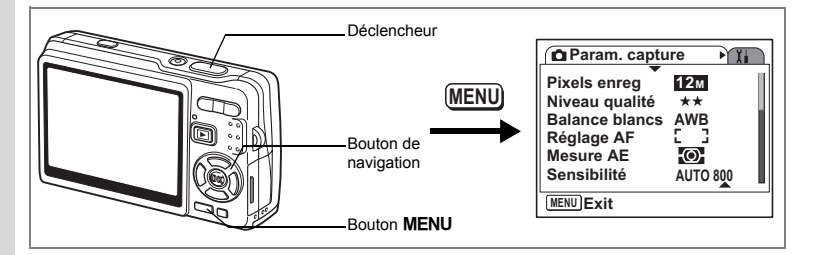

# **Réglage du contraste de l'image**

Vous pouvez régler le contraste.

- **1** Appuyez sur le bouton **MENU** en mode capture. Le menu [ $\bullet$  Param. capture] apparaît.
- **2 Utilisez le bouton de navigation (** $\blacktriangle$  $\blacktriangledown$ **) pour sélectionner [Contraste].**
- **3 Utilisez le bouton de navigation (**45**) pour régler le contraste.**
	- **–** : diminue le contraste.
	- **+** : augmente le contraste.
- **4 Pressez le déclencheur à mi-course.** L'appareil est prêt à photographier.

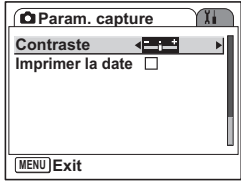

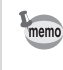

Le réglage de Contraste est sauvegardé à la mise hors tension de l'appareil.

 $\overline{\phantom{a}}$ 

₩

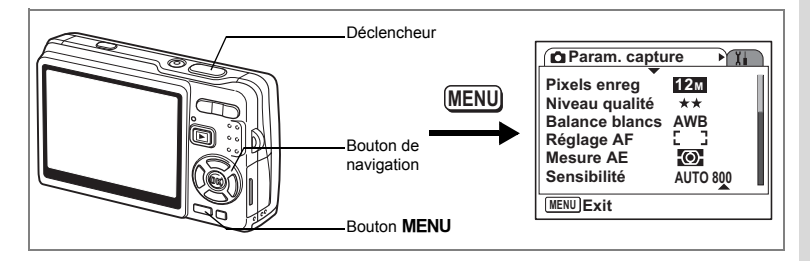

# **Réglage d'Imprimer la date**

Définissez la date à imprimer sur vos photos.

- **1** Appuyez sur le bouton MENU en mode capture. Le menu [ $\bullet$  Param. capture] apparaît.
- **2 Utilisez le bouton de navigation (** $\blacktriangle$  $\blacktriangledown$ **) pour sélectionner [Imprimer la date].**
- **3 Utilisez le bouton de navigation (**45**) pour sélectionner [**Ø (Oui)/□ (Arrêt)].
- **4 Pressez le déclencheur à mi-course.** L'appareil est prêt à photographier.

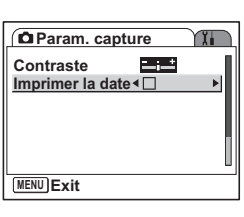

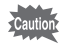

 $\overline{\phantom{a}}$ 

La date imprimée fait partie de l'image enregistrée. Vous ne pouvez pas l'en supprimer.

 $\overline{\phantom{a}}$ 

Opérations de prise de vue **Opérations de prise de vue**

# **Sauvegarde des réglages**

# **Sauvegarde des éléments du menu (Mémoire)**

Vous pouvez enregistrer les réglages des menus à la mise hors tension de l'appareil (fonction Mémoire).

Sélectionnez  $\sqrt{Q}$  Ouil pour enregistrer le réglage des éléments de menu à la mise hors tension de l'appareil.

Sélectionnez  $[ \Box \text{ Arr} \text{\'et}]$  pour réinitialiser les valeurs par défaut des éléments de menu à la mise hors tension de l'appareil.

Vous pouvez sélectionner [ø Oui] ou [□ Arrêt] pour chacun des éléments de menu répertoriés ci-dessous.

### **Éléments de menu pour** Mémoire

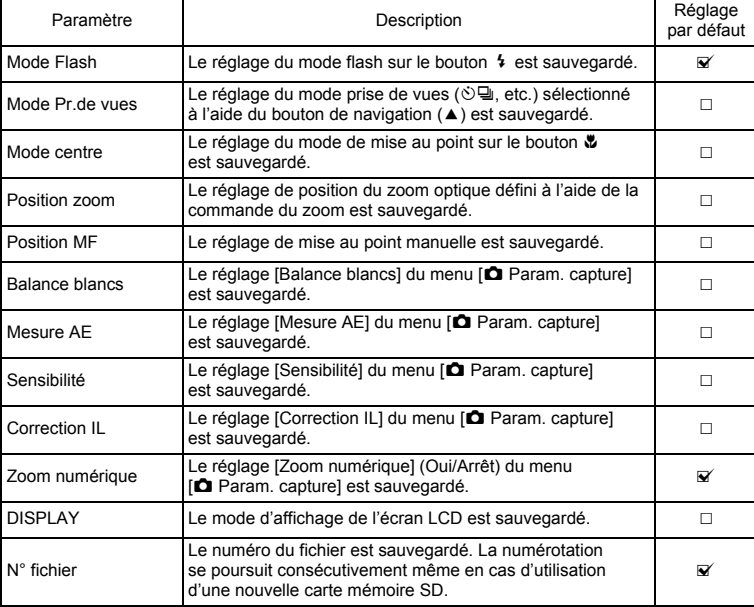

 $\overline{+}$ 

e Opérations de prise de vue **Opérations de prise de vue**

 $\overline{\phantom{a}}$ 

memo

- La position actuelle du zoom dans Zoom intelligent ou Zoom numérique ne sera pas enregistrée même si vous définissez Position zoom sur Oui dans Mémoire. Seule la positon du zoom optique peut être mémorisée.
- Même si vous réglez Sensibilité sur Arrêt dans Mémoire, la plage sélectionnée pour Sensibilité AUTO est mémorisée lorsque l'appareil est mis hors tension.
- Lorsque N° fichier est activé, le numéro de fichier de la dernière image prise est enregistré et la numérotation se poursuit après l'insertion d'une nouvelle carte mémoire SD. La numérotation se poursuit également après insertion d'une carte contenant déjà des images.
- Lorsque N° fichier est désactivé (Arrêt), la numérotation des images démarre à zéro à chaque insertion d'une nouvelle carte mémoire SD. En revanche, la numérotation se poursuit si la carte contient déjà des images.
- **1** Appuyez sur le bouton **MENU** en mode capture. Le menu [ $\Box$ ] Param. capture] apparaît.
- **2 Utilisez le bouton de navigation (▲▼) pour sélectionner [Mémoire].**
- **3 Appuyez sur le bouton**  de navigation (▶). L'écran des éléments de menu apparaît.
- **4 Utilisez le bouton de navigation (▲▼) pour sélectionner un élément.**
- **5 Utilisez le bouton de navigation (**45**) pour sélectionner [**Ø (Oui)/□ (Arrêt)].
- **6 Pressez le déclencheur à mi-course.** L'appareil est prêt à photographier.

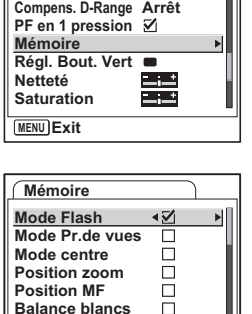

**MENU Annuler OK OK**

**Param. capture**

**123**

4

**Opérations de prise de vue**

Opérations de prise de vue

# **Enregistrement et lecture de son Enregistrement de son (mode Enregistrement vocal)**

Vous pouvez enregistrer du son. Le temps d'enregistrement est indiqué sur l'écran LCD en fonction de l'espace disponible sur la carte mémoire SD.

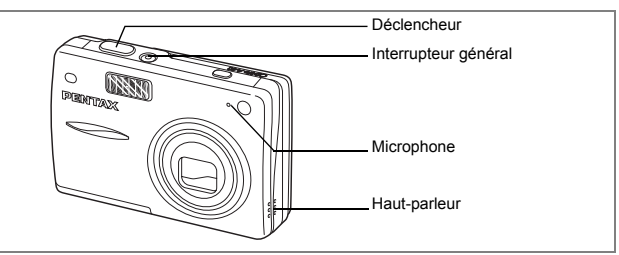

- **1 Appuyez sur le bouton de navigation (**3**) en mode capture.** La palette de modes apparaît.
- **2** Sélectionnez **₫** (Enregistrement **vocal) à l'aide du bouton**  de navigation ( $\blacktriangle \blacktriangledown \blacktriangle \blacktriangleright$ ).

# **3 Appuyez sur le bouton OK.**

Le temps d'enregistrement est indiqué sur l'écran LCD.

- **1** Temps d'enregistrement restant
- **2** Temps d'enregistrement

### **4 Appuyez sur le déclencheur.**

L'enregistrement démarre. Le témoin d'accès s'allume pendant l'enregistrement.

Lorsque l'on appuie sur le déclencheur pendant plus d'une seconde, l'enregistrement se poursuit aussi longtemps que le bouton est maintenu enfoncé et s'arrête dès que le bouton est relâché.

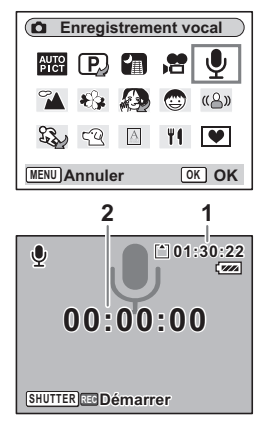

5

 $\checkmark$ 

# **5 Appuyez sur le déclencheur.**

₩

 $\overline{a}$ 

memo

L'enregistrement s'arrête. Le temps d'enregistrement restant apparaît.

### **6 Appuyez sur le bouton de navigation (**3**) pour afficher le mode palette et passer à un autre mode.**

Vous pouvez quitter le mode enregistrement vocal.

- Le son est enregistré en fichiers mono WAVE.
- Le microphone se trouve à l'avant de l'appareil. Placez l'appareil de manière à obtenir la meilleure qualité sonore.
- Un index peut être ajouté par pression du bouton MENU lors de l'enregistrement.
- L'enregistrement sonore peut durer jusqu'à 24 heures consécutives sur une carte mémoire SD haute capacité.

 $\overline{+}$ 

 $\overline{6}$ 

# **Lecture des sons**

Vous pouvez lire l'enregistrement que vous venez de faire en mode Enregistrement vocal.

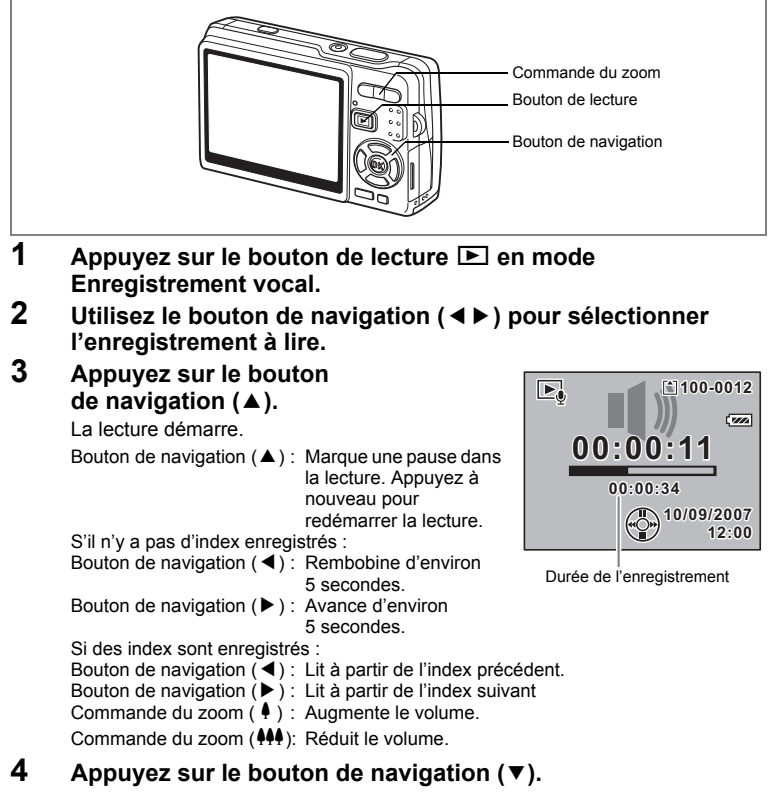

 $\overline{\phantom{a}}$ 

La lecture s'arrête.

to Enregistrement et lecture de son **Enregistrement et lecture de son**

 $\checkmark$ 

# **Ajout d'un Mémo vocal**

Vous pouvez ajouter un mémo vocal à une image capturée.

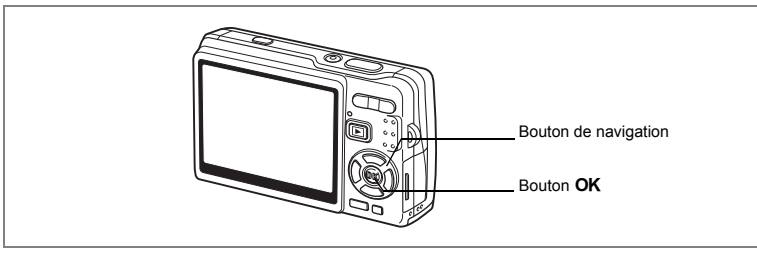

# **Enregistrement d'un Mémo vocal**

- **1 Accédez au mode lecture et choisissez l'image à laquelle vous souhaitez ajouter un message vocal à l'aide du bouton de navigation (**45**).**
- **2 Appuyez sur le bouton de navigation (** $\blacktriangledown$ **).** La palette de modes apparaît.
- **3 Utilisez le bouton de navigation (**2345**) pour sélectionner (Mémo vocal).**
- **4 Appuyez sur le bouton** 4**.** L'enregistrement commence et peut durer

30 secondes au maximum.

**5** Appuyez sur le bouton OK.

L'enregistrement s'arrête.

 $\overline{\mathbb{F}}$ **Mémo vocal**  $\Box$  2.  $\diamondsuit$ ஈ  $200$ ▖◘ ◙ ਪ **MENU Annuler OK OK**

memo

• [J] apparaît à l'écran lorsqu'un mémo vocal est ajouté.

• Un mémo vocal ne peut pas être ajouté à une image qui dispose déjà d'un mémo vocal. Supprimez l'ancien message pour en enregistrer un nouveau.  $(F \otimes p.138)$ 

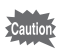

Un mémo vocal ne peut pas être ajouté à des images protégées  $(O_{\blacksquare})$ .

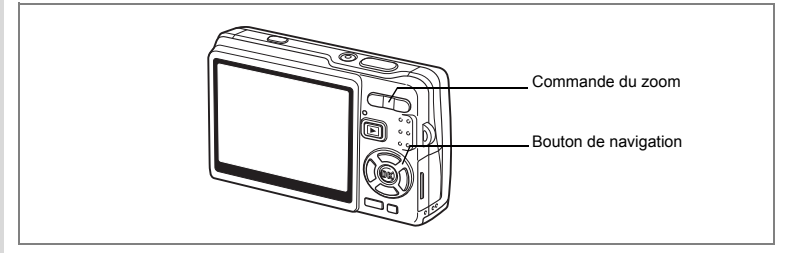

# **Lecture d'un Mémo vocal**

**1 Accédez au mode lecture et choisissez l'image fixe avec le mémo vocal que vous souhaitez lire à l'aide du bouton de navigation (**45**).**

U apparaît sur l'image affichée lorsqu'un mémo vocal a été enregistré.

### **2 Appuyez sur le bouton**  de navigation (▲).

La lecture démarre. Commande du zoom  $(4)$  : Augmente le volume. Commande du zoom (444) : Réduit le volume.

### **3 Appuyez sur le bouton de navigation (**3**).**

La lecture s'arrête.

Suppression de mémos vocaux seuls <sup>1</sup>p.138

 $\overline{\phantom{a}}$ 

**10/09/2007 12:00**

**100-0010**

 $\overline{\phantom{a}}$  $......$ 

 $\boxed{\blacktriangleright}$ 

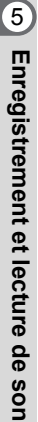

 $\pm$ 

# **Lecture/suppression/édition Lecture des images**

Vous avez la possibilité de visionner les images enregistrées sur la carte mémoire SD et la mémoire intégrée.

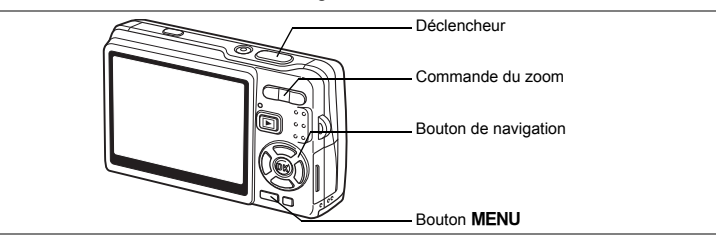

# **Lecture des images fixes**

Appuyez sur le bouton de lecture  $\Box$ .

#### **En présence d'une carte mémoire SD**

? s'affiche dans l'angle supérieur droit de l'écran LCD et les images visionnées sont celles qui sont enregistrées sur la carte mémoire SD.

#### **En l'absence de carte mémoire SD**

@ s'affiche dans l'angle supérieur droit de l'écran LCD et les images visionnées sont celles qui sont enregistrées dans la mémoire intégrée.

Reportez-vous à « Lecture d'une image » (p.37) ou « Lecture de l'image précédente ou suivante » (p.37) pour des consignes sur la lecture des images.

# **Lecture zoom**

Vous pouvez afficher des images grossies jusqu'à huit fois.

- **1 Accédez au mode Lecture puis sélectionnez l'image que vous souhaitez grossir à l'aide du bouton de navigation (**45**).**
- **2 Appuyez sur**  $\frac{1}{2}$  **de la commande du zoom.**

Chaque fois que vous appuyez sur le bouton, l'échelle de zoom change comme suit : 1,3×, 2,0×, 2,6×, 4,0×, 5,3×, 8,0×. Utilisez le guide qui se trouve en bas à gauche de l'écran pour vérifier quelle partie de l'image est grossie.

Bouton de navigation ( $\blacktriangle \blacktriangledown \blacktriangle \blacktriangleright$ ) : Déplace la position

- de grossissement.
- Commande du zoom (444) : Réduit l'image.
- Commande du zoom ( $\bullet$ ) : Agrandit l'image.
	-

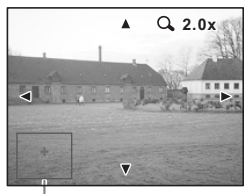

Guide

6

**Lecture/suppression/édition**

Lecture/suppression/édition

 $\checkmark$ 

# **3 Appuyez sur le bouton** 3**.**

La lecture zoom s'arrête.

#### **Réglage de la fonction Zoom rapide**

Vous avez la possibilité d'afficher les images avec un grossissement maximum en appuyant simplement une fois sur  $\frac{1}{2}$  de la commande du zoom pendant la lecture zoom.

# **1** Appuyez sur le bouton MENU.

Le menu [ $\Box$ ] Param. capture] apparaît.

- **2 Appuyez sur le bouton de navigation (** $\blacktriangleright$ **).**<br>**3 Utilisez le bouton de navigation (** $\blacktriangle$  $\blacktriangleright$ **)**
- **Utilisez le bouton de navigation (▲▼) pour sélectionner [Zoom rapide].**
- **4 Utilisez le bouton de navigation (**45**) pour sélectionner [**Ø (Oui)/□ (Arrêt)].
- **5 Pressez le déclencheur à mi-course.** L'appareil est prêt à photographier.

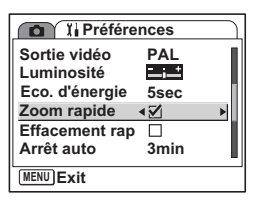

# **Rappel des images de la mémoire intégrée**

Si vous enregistrez vos images et fichiers son favoris dans la mémoire intégrée, vous pourrez y accéder à tout moment (fonction Mon Album).

Vous pouvez rappeler les éléments de la mémoire intégrée même lorsqu'une carte mémoire SD est présente dans l'appareil.

#### **1 En présence de la carte mémoire SD, maintenez le bouton de lecture** Q **enfoncé pendant plus de quatre secondes en mode capture.**

L'objectif se rétracte deux secondes après l'action sur le bouton **▶**. Les images et les sons de la mémoire intégrée sont lus au bout de deux secondes supplémentaires.

- Vous pouvez lire les images et les sons de « Mon Album » de la même manière que les éléments enregistrés sur la carte mémoire SD.
- Il convient d'arrêter la lecture de « Mon Album » avant d'effectuer les opérations suivantes.
	- Lecture des images de la carte mémoire SD.
	- Copie de fichiers entre la carte mémoire SD et la mémoire intégrée.
	- Formatage de la carte mémoire SD ou de la mémoire intégrée.
- Vous pouvez arrêter la lecture de « Mon Album » de diverses manières :
	- Appuyez sur le bouton de lecture  $\square$  ou pressez le déclencheur à mi-course, pour que l'appareil repasse en mode capture.
	- Éteignez l'appareil.

memo

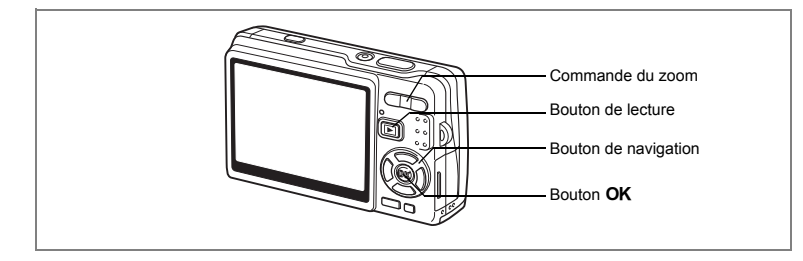

# **Lecture des séquences vidéo**

Vous avez la possibilité de lire des séquences vidéo (avec les sons). Un guide de fonctionnement apparaît sur l'écran LCD en cours de lecture. Les différentes opérations possibles sont la lecture, la lecture vue par vue (avant/arrière), la pause et le réglage du volume.

- **1 Accédez au mode lecture et sélectionnez la séquence vidéo que vous souhaitez lire à l'aide du bouton de navigation (**45**).**
- **2 Appuyez sur le bouton**  de navigation (▲).

La lecture démarre.

- **En mode lecture, il est possible d'effectuer les opérations suivantes.**
	- Bouton de navigation  $(4)$  : Lecture en recul rapide. avance rapide.

Bouton de navigation  $(\blacktriangleright)$  : Lecture en

Bouton de navigation ( $\blacktriangle$ ) : Met la lecture d'une séquence vidéo en pause.<br>Bouton **OK** : Modifie le mode d'affichage (ern 132)

- : Modifie le mode d'affichage. (1980). 132) Commande du zoom 444/4 : Règle le volume.
- **En pause, il est possible d'effectuer les opérations suivantes.** Bouton de navigation (4) : Lecture arrière de la séquence vidéo,

image par image. Bouton de navigation  $(\triangleright)$  : Lecture avant de la séquence vidéo, image par image.

Bouton de navigation ( $\triangle$ ) : Reprise de la lecture.<br>Bouton OK : Modifie le mode d'affi : Modifie le mode d'affichage. (186 p.132)

# **3 Appuyez sur le bouton de navigation (**3**).**

La lecture s'arrête et l'écran revient à la vue initiale.

# **4 Appuyez sur le bouton de lecture**  $\boxed{\triangleright}$ **.**

L'appareil repasse en mode capture.

autic

Le son est inaudible en recul et avance rapides.

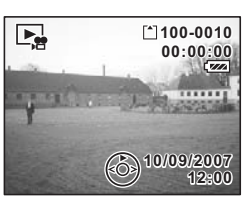

Lecture/suppression/édition **Lecture/suppression/édition**

# **Affichage du paramétrage de la prise de vue en mode Lecture**

En mode Lecture, appuyez sur le bouton OK/affichage pour faire défiler les différents « modes d'affichage ». Il en existe trois.

#### **Affichage normal**

Le paramétrage de la prise de vue apparaît.

- **1** Icône de mémo vocal
- **2** Icône carte/mémoire intégrée
- **3** Nom Fichier **4** Nom du fichier
- **5** Icône de protection **6** Témoin de la batterie
- **7** Date et heure de prise de vue
- **8** Guide de fonctionnement du bouton de navigation

#### **Affichage histogramme**

Affichage de la répartition de la luminosité sur l'image. L'axe horizontal correspond à la luminosité (le point le plus sombre étant à l'extrémité gauche et le plus clair à l'extrémité droite) et l'axe vertical au nombre de pixels.

- **1** Pixels enregistrés **2** Niveau qualité
- **3** Position zoom **4** Mesure AE
- 
- 
- **5** Sensibilité **6** Histogramme
- 
- 
- **7** Ouverture **8** Vitesse d'obturation

#### **Aucune icône**

Aucune donnée du paramétrage de la prise de vue n'est affichée.

Sauvegarde du mode d'affichage <sup>1</sup>p.122

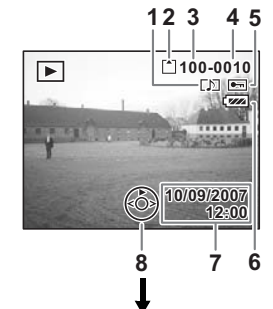

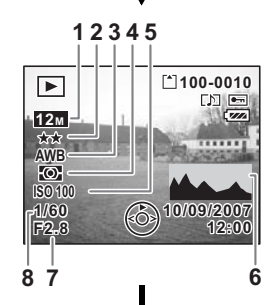

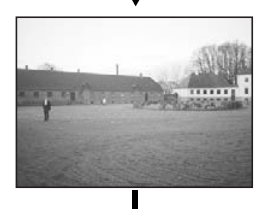

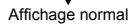

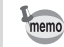

- Si vous appuyez sur le bouton  $OK$ /affichage pendant plus d'une seconde, vous activerez le mode LCD lumineux. L'intensité lumineuse de l'écran LCD augmentera alors temporairement.  $(128 \text{ p}.37)$ 
	- L'histogramme est indisponible lors de la lecture des séquences vidéo.

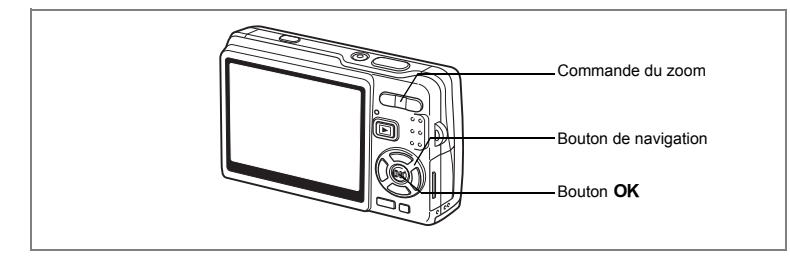

# **Affichage neuf images/Affichage calendaire**

#### **Affichage neuf images**

Il est possible d'afficher neuf miniatures à la fois.

- **1 Accédez au mode lecture et sélectionnez une image à l'aide du bouton de navigation (**45**).**
- **2 Appuyez sur** w**/**f **de la commande du zoom.**

Neuf vignettes sont affichées à la fois et défilent neuf par neuf, page par page.

Bouton de navigation : Déplace le cadre.  $(494)$ 

Bouton de navigation (4) : Affiche la page précédente lorsque le cadre est sur l'image

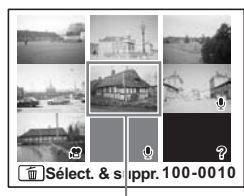

Image sélectionnée

supérieure gauche (disponible uniquement en présence de plus de dix fichiers enregistrés).

Bouton de navigation  $(\blacktriangleright)$ : Affiche la page suivante lorsque le cadre est sur l'image inférieure droite (disponible uniquement en présence de plus de dix fichiers enregistrés).

Les icônes qui apparaissent sur les images indiquent ce qui suit :

Aucune icône : image fixe sans mémo vocal  $\mathcal Q$  (avec image) : image fixe avec mémo vocal **. E** : vidéo (la première séquence est affichée)  $\mathbf{\Phi}$  (sans image) : fichier son uniquement Đ : image ne pouvant être affichée

### **3** Pressez le bouton OK.

L'image sélectionnée est affichée en plein écran.

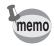

Appuyez sur le bouton **MENU** ou sur  $\sqrt{Q}$  de la commande du zoom à l'étape 3 pour afficher l'image sélectionnée en plein écran.

#### **Affichage calendaire**

En affichage calendaire, les images et fichiers son enregistrés sont affichés par date, au format calendaire. Vous pouvez sélectionner les images par date de prise de vue/d'enregistrement.

- **1** En mode Lecture, pressez  $M/E$  sur la commande du zoom. Neuf vignettes apparaissent.
- **2** Appuyez sur  $\frac{104}{12}$  de la commande du **zoom.**

L'affichage neuf images bascule en affichage calendaire.

**3 Utilisez le bouton de navigation (**2345**) pour sélectionner une date sur le calendrier.**

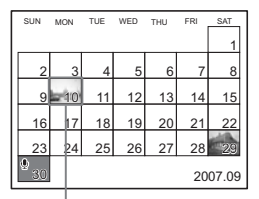

Bouton de navigation : Déplace le cadre  $(\triangle \triangledown \triangle \triangleright)$  sur le calendrier.

Date sélectionnée

Bouton de navigation (4) : Lorsque le cadre se trouve sur le premier jour

du mois, revient au mois précédent. Bouton de navigation  $(\triangleright)$  : Lorsque le cadre se trouve sur le dernier jour du mois, passe au mois suivant.

**4 Appuyez sur le bouton OK ou sur**  $\frac{1}{2}$ **/Q sur la commande du zoom.**

Bouton OK : Affiche en plein écran la première image enregistrée à la date sélectionnée.

Commande du zoom ( $\sqrt{Q}$ ): Affiche les images enregistrées à la date sélectionnée en mode neuf images.

- $\cdot$   $\bullet$  apparaît à la date à laquelle un fichier son (sans image) a été le premier élément enregistré. La première séquence d'une vidéo apparaît à la date à laquelle la vidéo a été le premier élément enregistré.
- $\cdot$  En affichage calendaire, appuyez sur le bouton **MENU** pour revenir à l'affichage neuf imagettes précédent.

memo

6

₩

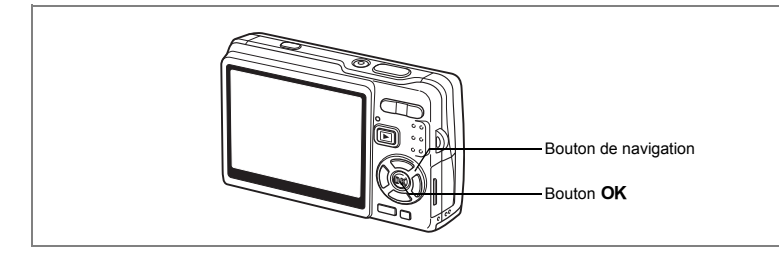

# **Diaporama**

Vous avez la possibilité de lire en continu toutes les images de la carte mémoire SD ou de la mémoire intégrée.

 $\overline{\phantom{a}}$ 

- **1 Accédez au mode Lecture et sélectionnez l'image à partir de laquelle vous souhaitez lancer le diaporama à l'aide du bouton de navigation (**45**).**
- **2 Appuyez sur le bouton**  de navigation (▼).

La palette de modes apparaît.

- **3 Utilisez le bouton de navigation (**2345**) pour sélectionner (Diaporama).**
- **4** Appuyez sur le bouton OK.<br>5 Utilisez le bouton de navigation
- **5 Utilisez le bouton de navigation (**45**) pour modifier l'intervalle d'affichage.** Vous avez le choix entre : [3 sec], [5 sec], [10 sec], [20 sec], [30 sec].
- **6 Utilisez le bouton de navigation (**3**) pour sélectionner [Effet d'écran].**

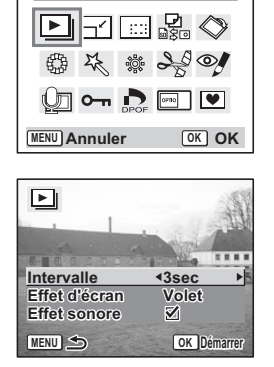

**Diaporama**

 $\overline{\mathbb{F}}$ 

**135**

6

**Lecture/suppression/édition**

Lecture/suppression/édition

# **7 Utilisez le bouton de navigation (**45**) pour sélectionner l'effet.**

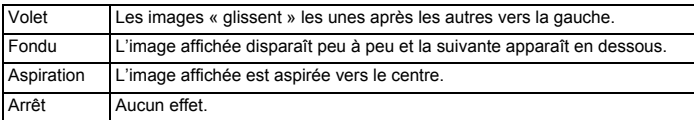

- **8 Utilisez le bouton de navigation (**3**) pour sélectionner [Effet sonore].**
- **9 Utilisez le bouton de navigation (**45**) pour sélectionner [**O **(Oui)/**P **(Arrêt)].**

### **10** Appuyez sur le bouton OK.

[Démarrer] apparaît sur l'écran LCD et la lecture commence selon l'intervalle défini.

Bouton OK : Marque une pause dans le diaporama. Appuyez à nouveau dessus pour le redémarrer. Bouton autre que  $\mathsf{OK}$  : Interrompt le diaporama.

- Pressez n'importe quel bouton pour relancer le diaporama.
- Les séquences vidéo et les images associées à un mémo vocal seront lues jusqu'à la fin avant que l'image suivante ne soit lue, indépendamment de l'intervalle de lecture défini.
- Les enregistrements effectués en mode Enregistrement vocal ne sont pas lus.

₩

# **Suppression d'images, de séquences vidéo et de sons**

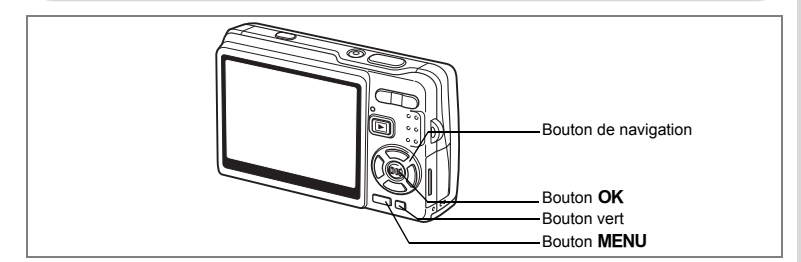

# **Suppression d'une seule image, d'une seule séquence vidéo ou d'un seul son**

Vous pouvez supprimer une seule image, une seule séquence vidéo ou un seul son.

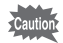

memo

Une fois supprimés, les images, séquences vidéo ou sons sont définitivement perdus.

- **1 Accédez au mode Lecture puis sélectionnez l'image, la séquence vidéo ou le son à supprimer à l'aide du bouton de navigation (**45**).**
- **2 Appuyez sur le bouton vert/** $\tilde{u}$ . L'écran Supprimer apparaît.
- **3 Utilisez le bouton de navigation (**2**) pour sélectionner [Supprimer].**
- **4 Appuyez sur le bouton** 4**.** L'image, la séquence vidéo ou le son est supprimé.

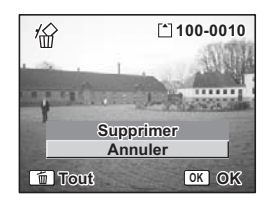

- Vous avez également la possibilité de supprimer des images pendant l'Affich. Immédiat.  $(150.36)$
- Il est impossible de supprimer des images, séquences vidéo ou sons protégés. (<sup>13</sup>p.142)

**137**

6

**Lecture/suppression/édition**

Lecture/suppression/édition

#### **Suppression d'un mémo vocal uniquement**

Si une image est associée à un mémo vocal, vous pouvez supprimer le mémo vocal tout en conservant l'image.

- **1 Accédez au mode Lecture puis sélectionnez l'image associée au mémo vocal à supprimer à l'aide du bouton de navigation (**45**).**
- **2 Appuyez sur le Bouton vert.** L'écran Supprimer apparaît.
- **3 Utilisez le bouton de navigation (**2**) pour sélectionner [Supprimer son].**
- **4 Appuyez sur le bouton** 4**.** Le mémo vocal est supprimé.

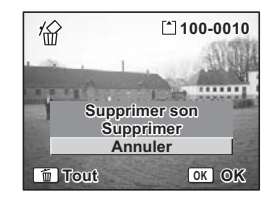

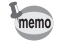

 $\checkmark$ 

Sélectionnez Supprimer à l'étape 3 ci-dessus pour supprimer à la fois l'image et le mémo vocal.

末

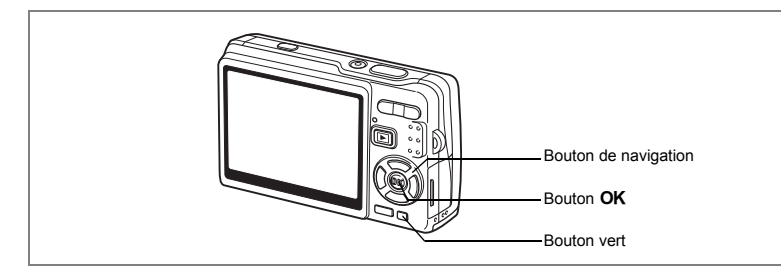

# **Suppression de toutes les images, séquences vidéo ou fichiers son**

Il est possible de supprimer simultanément l'ensemble des images, des séquences vidéo et des sons.

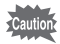

Une fois supprimés, les images, séquences vidéo ou sons sont définitivement perdus.

- **1 Entrez dans le mode Lecture et appuyez deux fois sur le Bouton vert.** L'écran Supprimer tout apparaît.
- **2 Utilisez le bouton de navigation (**2**) pour sélectionner [Supprimer tout].**
- **3 Appuyez sur le bouton OK.** L'ensemble des images et des sons est supprimé.

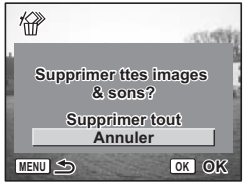

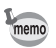

Il est impossible de supprimer des images, séquences vidéo ou sons protégés. (<sup>13</sup>p.142)

6

**Lecture/suppression/édition**

Lecture/suppression/édition

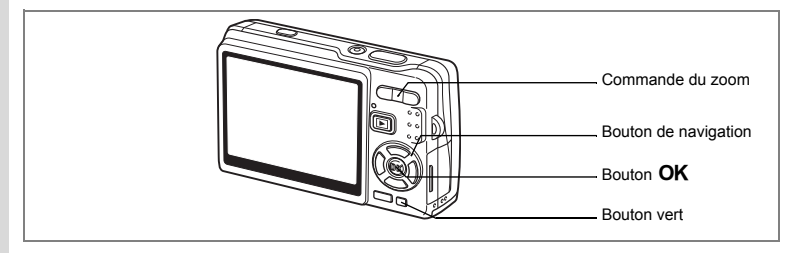

# **Suppression des images et des fichiers son sélectionnés (à partir de l'affichage neuf imagettes)**

Vous pouvez supprimer plusieurs images/fichiers son sélectionnés en même temps à partir de l'affichage neuf images.

- **1 Accédez au mode Lecture puis appuyez sur** w**/**f **de la commande du zoom.** Neuf vignettes apparaissent.
- **2 Appuyez sur le Bouton vert.** [ $\square$ ] apparaît sur les images et les fichiers son.

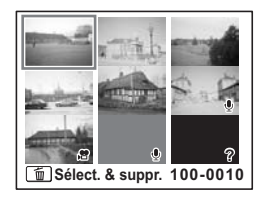

**3 Utilisez le bouton de navigation (**2345**) pour positionner le cadre sur une image ou un fichier son que vous souhaitez supprimer, puis**  appuyez sur le bouton OK.

[O] apparaît sur les images et les fichiers son sélectionnés. Pour contrôler l'image avant suppression,

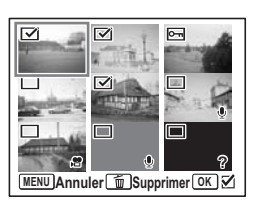

placez le cadre dessus, puis appuyez sur  $\frac{1}{2}$ / $\frac{1}{2}$  de la commande du zoom pour l'afficher en image par image (cet affichage n'est pas disponible pour les images protégées).

Appuyez sur le bouton  $OK$  pour revenir en affichage neuf imagettes.

# **4 Appuyez sur le Bouton vert.**

Une boîte de confirmation apparaît.

**5 Utilisez le bouton de navigation (▲▼) pour sélectionner [Sélect. & suppr.].**

### **6 Appuyez sur le bouton OK.**

Les images et fichiers son sélectionnés sont supprimés.

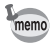

 $\overline{a}$ 

Il est impossible de supprimer des images, séquences vidéo ou sons protégés.  $($ 

 $\overline{\phantom{a}}$ 

⊬

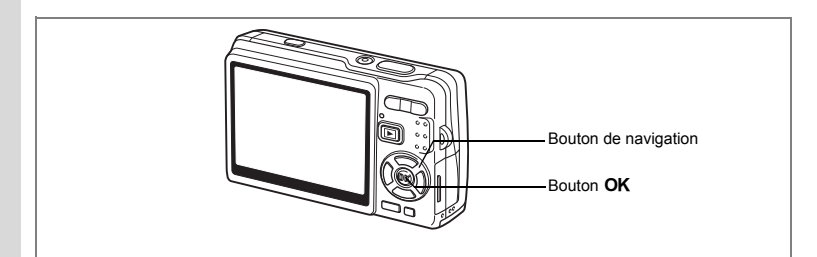

# **Protection des images, des séquences vidéo et des sons contre l'effacement (Protéger)**

Il est possible de prévenir toute suppression accidentelle d'image, de séquence vidéo ou de son.

- **1 Accédez au mode lecture puis sélectionnez l'image, la séquence vidéo ou le son à protéger à l'aide du bouton de navigation (**45**).**
- **2 Appuyez sur le bouton de navigation (▼).** La palette de modes apparaît.
- **3 Utilisez le bouton de navigation (**2345**) pour sélectionner**  Z **(Protéger).**
- **4 Appuyez sur le bouton** 4**.** L'écran Protéger apparaît.

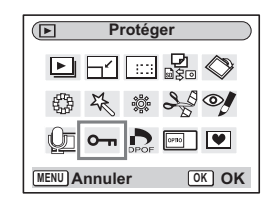

**Protection des images, des séquences vidéo et des sons**

 $\overline{\phantom{a}}$ 

- **5 Utilisez le bouton de navigation (**23**) pour sélectionner [Une image ou un son].**
- **6** Appuyez sur le bouton OK.

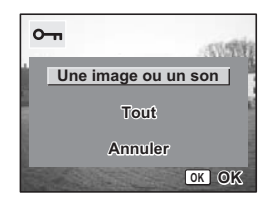

**142**

co Lecture/suppression/édition **Lecture/suppression/édition**

₩

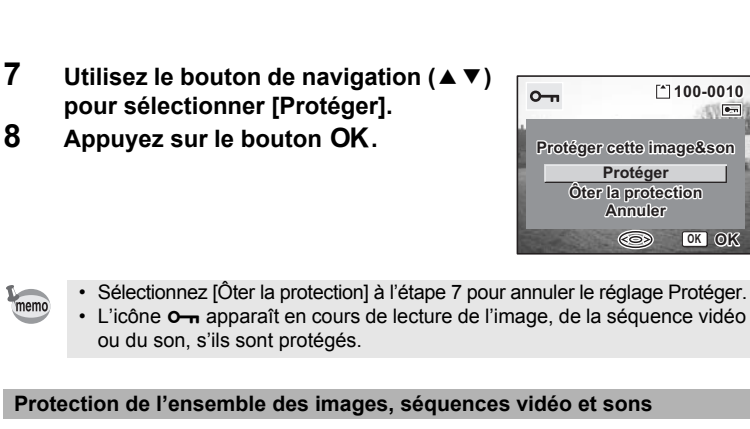

Vous pouvez protéger l'ensemble des images, séquences vidéo et sons.

- **5 Utilisez le bouton de navigation (** $\blacktriangle$  $\blacktriangledown$ **) pour sélectionner [Tout].**
- **6 Appuyez sur le bouton OK.** Le message [Protéger ttes images & sons] apparaît.
- **7 Utilisez le bouton de navigation (** $\blacktriangle$  $\blacktriangledown$ **) pour sélectionner [Protéger].**
- **8 Appuyez sur le bouton OK.**

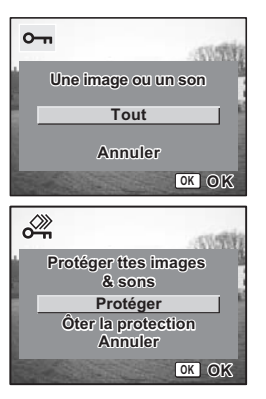

memo

autior

Sélectionnez [Ôter la protection] à l'étape 7 pour annuler le réglage Protéger sur l'ensemble des images, séquences vidéo et sons.

Le formatage de la carte mémoire SD ou de la mémoire intégrée supprimera l'ensemble des images, séquences vidéo et sons, y compris les données protégées.
## **Visualisation des images sur un équipement AV**

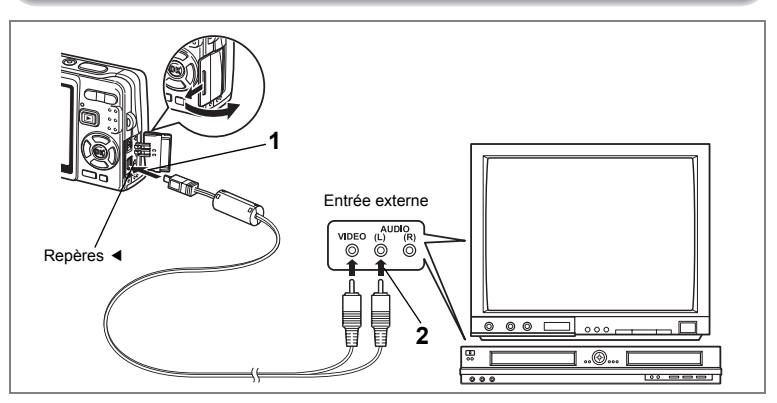

**Le câble AV vous permet de visualiser et de doubler vos images sur un écran de téléviseur ou tout autre équipement à l'aide d'un connecteur IN vidéo. Veillez à ce que l'équipement AV et l'appareil soient tous les deux hors tension avant d'effectuer le branchement.**

**1 Ouvrez le cache des ports de l'appareil et connectez le câble AV fourni au terminal AV.**

Connectez le câble AV au terminal AV en alignant le repère fléché du câble et le repère ◀ correspondant du connecteur PC/AV de l'appareil.

#### **2 Raccordez l'autre extrémité du câble AV à l'équipement audiovisuel.**

Jaune (vidéo) → prise d'entrée vidéo

Blanc (audio)  $\rightarrow$  prise d'entrée audio

Si vous disposez d'un équipement stéréo, insérez la prise audio dans la prise L (blanche).

#### **3 Mettez l'équipement AV sous tension.**

Lorsque l'équipement AV connecté à l'appareil et l'équipement AV utilisé pour visualiser les images sont distincts, mettez les deux sous tension. Pour visualiser des images sur un téléviseur muni de plusieurs entrées vidéo,

utilisez celle sur laquelle l'appareil est branché. Reportez-vous pour cela au manuel d'utilisation du téléviseur.

6

**144**

#### **4 Mettez l'appareil sous tension.**

Changement du système de sortie vidéo 186 185

- Il est recommandé d'utiliser le kit d'adaptateur secteur K-AC63 (optionnel) en cas d'utilisation prolongée de l'appareil. Reportez-vous au mode d'emploi de l'adaptateur.
	- Il est possible que les images ne s'affichent pas correctement en fonction du pays ou de la zone lorsque Sortie vidéo est défini à sa valeur par défaut. Dans ce cas, modifiez le paramètre.
	- L'écran LCD de l'appareil doit être hors tension dès lors que l'appareil est raccordé au téléviseur.

#### **Lecture d'une image à l'aide de la télécommande (en option)**

Lorsque le câble AV est raccordé à l'appareil, l'image peut être affichée à l'aide de la télécommande E ou F (en option).

- **1 Appuyez sur le bouton de lecture**  $\boxed{\triangleright}$ **.**
- **2 Appuyez sur le déclencheur ou la commande du zoom de la télécommande.**

Déclencheur : affiche l'image suivante. Commande du zoom : affiche l'image précédente.

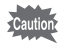

 $memo$ 

- En l'absence de commande du zoom sur la télécommande F, l'on ne peut qu'utiliser le déclencheur (affichage de l'image suivante).
- La télécommande ne permet pas de lire les séquences vidéo, les images associées à un mémo vocal et les fichiers son enregistrés en mode Enregistrement vocal.

# **Réglage de l'impression (DPOF)**

Les images sauvegardées sur la carte mémoire SD peuvent être imprimées sur une imprimante compatible DPOF (Digital Print Order Format) ou dans un laboratoire photo.

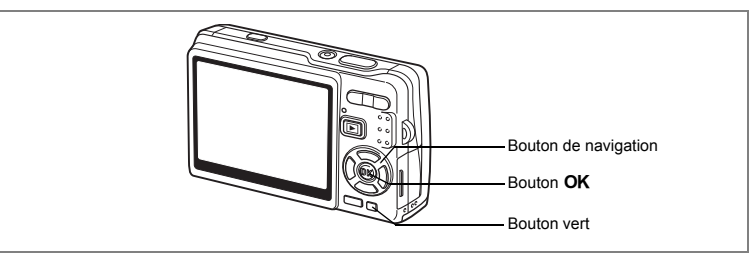

### **Impression d'images uniques**

Pour chaque image, procédez aux réglages suivants : [Exemplaires] : Sélectionnez le nombre d'exemplaires, jusqu'à 99. [Date] : Permet de faire apparaître ou non la date sur l'impression.

**1 Accédez au mode Lecture puis sélectionnez l'image à imprimer à l'aide du bouton de navigation (**45**).**

┴

- **2 Appuyez sur le bouton de navigation (▼).** La palette de modes apparaît.
- **3 Utilisez le bouton de navigation (**2345**) pour sélectionner (DPOF).**
- **4 Appuyez sur le bouton** 4**.** L'écran DPOF apparaît.
- **5** Appuyez sur le bouton OK.

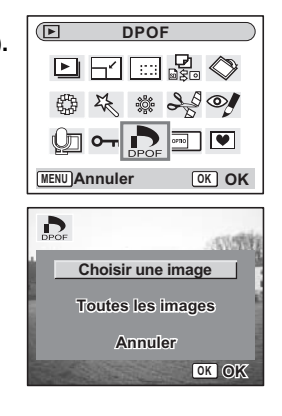

**146**

6

₩

**Lecture/suppression/édition**

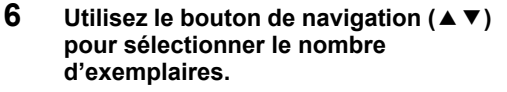

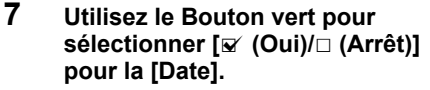

 $\mathbf{F}'$  (Oui) : La date sera imprimée  $\Box$  (Arrêt) : La date ne sera pas imprimée

## **8 Appuyez sur le bouton OK.**

Les impressions sont effectuées selon les réglages définis.

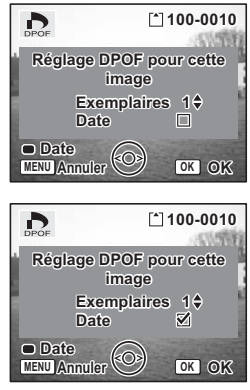

- Si les réglages DPOF ont déjà été effectués pour une image, le nombre d'exemplaires déterminé précédemment et le réglage de la date s'affichent.
- Pour annuler les réglages DPOF, affectez au nombre d'exemplaires la valeur 0 et appuyez sur le bouton  $OK$ .

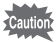

memo

- Le réglage de l'impression pour les séquences vidéo ou les fichiers audio est impossible.
- La date peut ne pas être imprimée sur les images selon l'imprimante ou le laboratoire photo même si les réglages DPOF sont effectués.

6

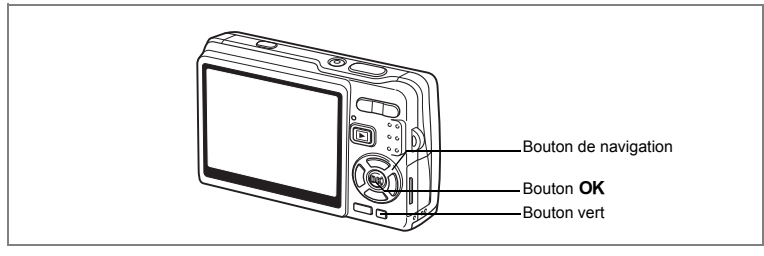

#### **Impression de toutes les images**

**1 Accédez au mode lecture et appuyez sur le bouton**  de navigation (▼).

La palette de modes apparaît.

- **2 Utilisez le bouton de navigation (** $\blacktriangle \blacktriangledown \blacktriangle \blacktriangleright$ **) pour sélectionner (DPOF).**
- **3 Appuyez sur le bouton OK.**<br>**4 Utilisez le bouton de naviga**
- **4 Utilisez le bouton de navigation (**3**) pour sélectionner [Toutes les images].**
- **5** Appuyez sur le bouton OK.<br>**6** Utilisez le bouton de navigat
	- **6 Utilisez le bouton de navigation (**23**) pour sélectionner le nombre d'exemplaires.**

Il est possible d'imprimer jusqu'à 99 exemplaires.

#### **7 Utilisez le Bouton vert pour spécifier si la date doit ou non apparaître.**

 $\mathbf{F}'$  (Oui) : La date sera imprimée

 $\Box$  (Arrêt) : La date ne sera pas imprimée

#### **8 Appuyez sur le bouton OK.**

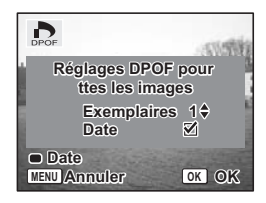

Les impressions sont effectuées selon les réglages définis.

Le nombre d'exemplaires spécifié ici s'applique à toutes les images. Avant l'impression, assurez-vous que ce nombre est correct.

- Les réglages effectués pour des images isolées sont annulés dès lors qu'ils doivent être définis pour l'ensemble des images.
- Les réglages DPOF sont incompatibles avec les séquences vidéo ou les fichiers son seuls.

**148**

memo

co Lecture/suppression/édition **Lecture/suppression/édition**

₩

## **Impression directe avec PictBridge**

Si vous raccordez l'appareil à une imprimante compatible PictBridge via le câble USB fourni (I-USB7), vous pourrez imprimer les photos directement depuis l'appareil, sans transiter par un PC. Sélectionnez les images à imprimer et le nombre d'exemplaires sur l'appareil une fois ce dernier connecté à l'imprimante.

- -<br>Cautio
- Il est recommandé d'utiliser le kit d'adaptateur secteur K-AC63 (en option) pour connecter l'appareil à une imprimante. Il se peut que l'imprimante ne fonctionne pas correctement ou que des données d'images soient endommagées si la batterie s'épuise alors que les deux appareils sont connectés.
- Le témoin d'accès clignote lentement pour signaler le transfert des données de l'appareil vers l'imprimante.
- Ne débranchez pas le câble USB pendant le transfert.
- Il est possible que tous les réglages effectués au niveau de l'appareil (comme les réglages DPOF) ne soient pas repris en fonction du modèle d'imprimante.
- [Connexion USB] est réglé sur [PC] par défaut. Ne connectez pas l'appareil à une imprimante lorsque [PC] est sélectionné.

## **Raccordement de l'appareil à l'imprimante**

**1 Sélectionnez [PictBridge] pour [Connexion USB] dans le menu [**H **Préférences].**

Changement du mode de connexion USB 186 185

**2 Raccordez l'appareil à l'imprimante à l'aide du câble USB fourni.** Le menu PictBridge apparaît.

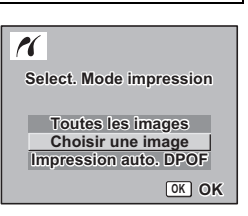

Lecture/suppression/édition **Lecture/suppression/édition**

6

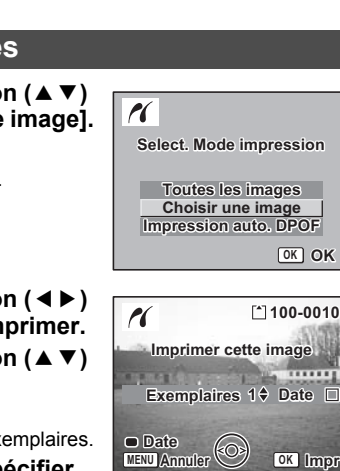

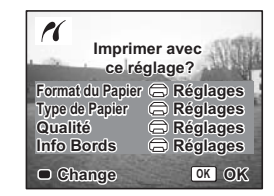

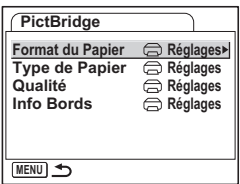

#### **Impression d'images uniques**

- **1** Utilisez le bouton de navigation (▲▼) **pour sélectionner [Choisir une image].**
- **2 Appuyez sur le bouton OK.** L'écran Imprimer cette image apparaît.
- **3 Utilisez le bouton de navigation (**45**) pour sélectionner l'image à imprimer.**
- **4 Utilisez le bouton de navigation (▲▼) pour sélectionner le nombre d'exemplaires.**

Il est possible d'imprimer jusqu'à 99 exemplaires.

- **5 Utilisez le bouton vert pour spécifier si la date doit ou non apparaître.**
	- $\mathbf{F}'$  (Oui) : La date sera imprimée

 $\Box$  (Arrêt) : La date ne sera pas imprimée

#### **6 Appuyez sur le bouton OK.**

L'écran de confirmation des réglages d'impression apparaît.

Pour imprimer l'image en fonction des réglages de l'imprimante, appuyez sur le bouton  $OK$ . Pour modifier les réglages, allez à l'étape 7.

 $\overline{\phantom{a}}$ 

- **7 Appuyez sur le Bouton vert.** L'écran Changer réglages apparaît.
- **8 Sélectionnez [Format du Papier] puis appuyez sur le bouton de navigation (**5**).**

co Lecture/suppression/édition **Lecture/suppression/édition**

₩

**150**

#### **9 Utilisez le bouton de navigation (**2345**) pour sélectionner le format de papier.**

Vous ne pouvez sélectionner que les formats disponibles sur l'imprimante que vous utilisez.

# **10** Appuyez sur le bouton OK.<br>**11** Reprenez les étapes 8 à 10 i

**11 Reprenez les étapes 8 à 10 pour régler [Type de Papier] [Qualité] et [Info Bords].**

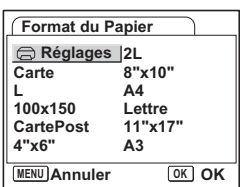

Lorsque le Format du Papier est réglé sur  $\sqrt{ }$  Réglages, les photos sont imprimées en fonction des réglages de l'imprimante.

Plus le nombre d'étoiles (★) correspondant au paramètre Type de Papier est élevé et plus le papier est de qualité.

Plus le nombre d'étoiles (★) correspondant au paramètre Qualité est élevé et plus l'impression est de qualité.

#### **12** Appuyez deux fois sur le bouton OK.

L'image est imprimée conformément aux réglages. Appuyez sur le bouton **MENU** pour annuler l'impression.

## **Impression de toutes les images**

#### **1 Utilisez le bouton de navigation (**23**) pour sélectionner [Toutes les images].**

**2 Appuyez sur le bouton OK.** 

L'écran Tout imprimer apparaît. Utilisez le bouton de navigation  $(4)$ pour balayer les images et vérifier qu'elles doivent bien être toutes imprimées.

**3 Confirmez le nombre d'exemplaires, l'impression ou non de la date et les réglages d'impression puis démarrez l'impression.**

**100-0010** Pl **Imprimer ttes les images Exemplaires Date 1 Total 20 Date MENU OK Impr Annuler**

Pour définir ces éléments et imprimer les images, reportez-vous aux étapes 4 à 11 de "Impression d'images uniques" (pages 150 à 151).

**151**

6

**Lecture/suppression/édition**

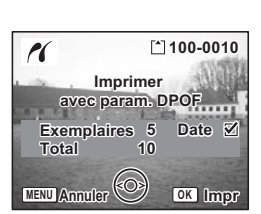

**Impression à l'aide des réglages DPOF**

#### **1 Utilisez le bouton de navigation (**23**) pour sélectionner [Impression auto. DPOF].**

- **2 Appuyez sur le bouton OK.** L'écran Réglage DPOF apparaît. Utilisez le bouton de navigation  $(4)$  pour contrôler les images et les réglages d'impression.
- **3 Confirmez le nombre d'exemplaires, l'impression ou non de la date et les réglages d'impression puis démarrez l'impression.**

Pour définir le nombre d'exemplaires et l'impression ou la non-impression de la date, reportez-vous à "Réglage de l'impression (DPOF)" (p.146). Pour imprimer les images, reportez-vous aux étapes 4 à 11 de "Impression d'images uniques" (pages 150 à 151).

### **Déconnexion de l'appareil et de l'imprimante**

Une fois les impressions d'images terminées, débranchez l'appareil de l'imprimante.

- **1 Mettez l'appareil hors tension.**
- **2 Débranchez le câble USB de l'appareil.**
	- **3 Débranchez le câble USB de l'imprimante.**

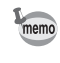

Si vous débranchez le câble USB de l'appareil avant la mise hors tension de celui-ci, vous revenez en mode lecture.

末

6

 $\checkmark$ 

# **Édition d'images**

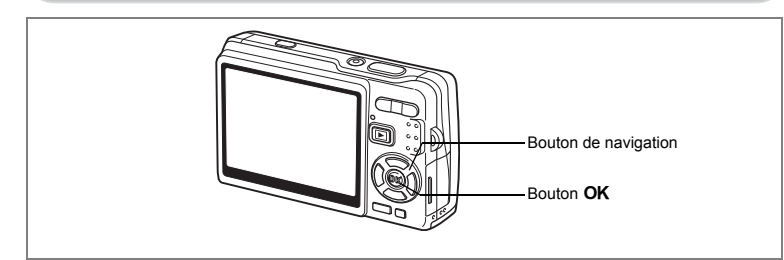

## **Modification de la taille et de la qualité d'image**

Si vous changez la taille et la qualité d'une image sélectionnée, le fichier peut devenir moins volumineux. Utilisez cette fonction pour pouvoir poursuivre vos prises de vue si la carte ou la mémoire est saturée : réduisez la taille des images et écrasez les images originales pour libérer de l'espace mémoire.

#### **Redéfinition d'images isolées**

Une fois la taille et la qualité modifiées, l'image peut être enregistrée comme nouvelle image ou remplacer l'image initiale.

- **1 En mode Lecture, utilisez le bouton de navigation (**45**) pour sélectionner une image à redéfinir.**
- **2** Appuyez sur le bouton de navigation  $(\nabla)$ . La palette de modes apparaît.
- **3 Utilisez le bouton de navigation (**2345**) pour sélectionner (Redéfinir).**
- **4 Appuyez sur le bouton** 4**.** L'écran Redéfinir apparaît.

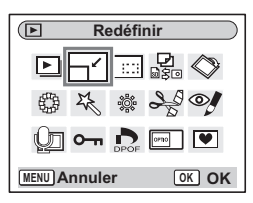

Lecture/suppression/édition **Lecture/suppression/édition**

6

- **5 Modifiez la taille à l'aide du bouton de navigation (**√►).
- **6 Appuyez sur le bouton**  de navigation (▼). Le cadre passe sur [Niveau qualité].
- **7 Modifiez la qualité à l'aide du bouton de navigation (**45**).**
- **8 Appuyez sur le bouton OK.**<br>9 **Utilisez le bouton de naviga**
- **9 Utilisez le bouton de navigation (**23**) pour sélectionner [Ecraser] ou [Enregistrer sous].**

#### **10** Appuyez sur le bouton OK.

L'image redéfinie est enregistrée.

- Les séquences vidéo ne peuvent pas être redéfinies.
- Vous ne pouvez pas sélectionner un format supérieur à celui de l'image d'origine.
- Vous pouvez redéfinir les données à 11M, 9M, 8M, 6M, 4M ou 2M.
- Les images protégées ne peuvent pas être écrasées.
- Vous ne pouvez redéfinir que les photos prises avec cet appareil.

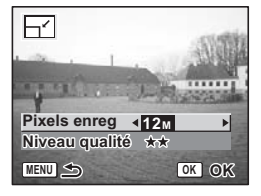

memo

₩

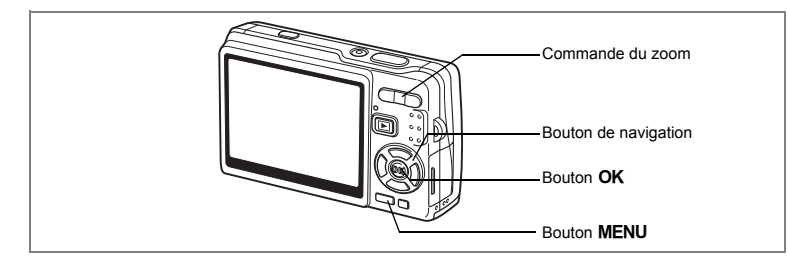

## **Recadrage d'images**

Vous pouvez recadrer une partie d'une image et l'enregistrer comme une image séparée.

- **1 En mode Lecture, utilisez le bouton de navigation (**45**) pour sélectionner une image à recadrer.**
- **2 Appuyez sur le bouton**  de navigation (▼).

La palette de modes apparaît.

- **3 Utilisez le bouton de navigation (**2345**) pour sélectionner (Recadrage).**
- **4 Appuyez sur le bouton** 4**.** L'écran Recadrage apparaît.
- **5 Recadrez l'image.**

memo

Commande du zoom  $(4)$  : agrandit le cadre de recadrage.

Commande du zoom (444): réduit le cadre de recadrage.

Bouton de navigation : déplace le cadre  $(\triangle \triangledown \triangle \triangleright)$  de recadrage.

Bouton **MENU** : revient à la palette des modes.

#### **6** Appuyez sur le bouton OK.

L'image recadrée est enregistrée dans un fichier distinct.

- Les séquences vidéo ne peuvent pas être recadrées.
- La taille de l'image est redéfinie puis enregistrée.
- La fonction de recadrage ne peut être utilisée qu'avec les images fixes prises avec cet appareil.

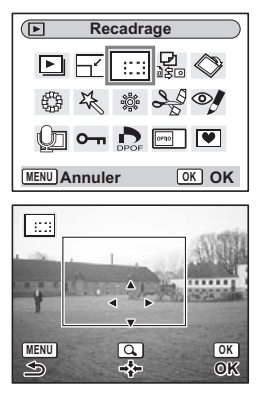

6

**Lecture/suppression/édition**

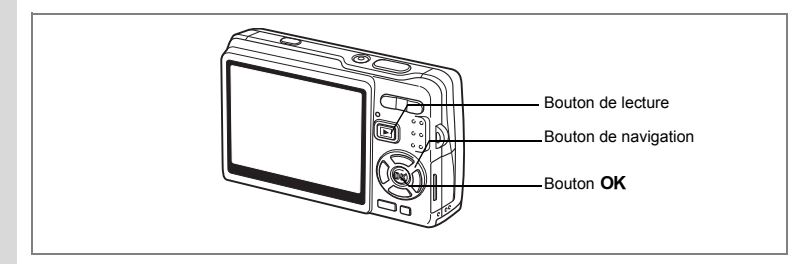

## **Rotation de l'image affichée**

Vous pouvez faire pivoter une image affichée sur l'écran LCD.

- **1 En mode Lecture, utilisez le bouton de navigation (**45**) afin de sélectionner l'image à faire pivoter.**
- **2 Appuyez sur le bouton de navigation (**3**) en mode Lecture.** La palette de modes apparaît.
- **3 Utilisez le bouton de navigation (**2345**) pour sélectionner**  s **(Rotation d'image).**

**4 Appuyez sur le bouton** 4**.** L'écran Rotation d'image apparaît.

**5 Appuyez sur le bouton de navigation (**5**) ou (**4**).**

Bouton de navigation ( $\blacktriangleright$ ) : l'image pivote de 90 degrés dans le sens des aiguilles d'une montre à chaque pression sur le bouton.

Bouton de navigation (4) : l'image pivote de

90 degrés dans le sens inverse des aiguilles d'une montre à chaque pression sur le bouton.

**Rotation d'image**

 $\overline{E}$ 

**MENU Annuler OK OK**

 $\boxed{=}$ 

**2.0 x MENU Annuler OK OK**

### **6 Appuyez sur le bouton**  $\boxed{\triangleright}$ **.**

L'appareil enregistre l'image ayant subi la rotation et revient en mode Lecture.

- Vous pouvez faire pivoter les images protégées  $(O_m)$  mais la rotation ne sera pas prise en compte lors de l'enregistrement.
- Vous ne pouvez pas faire pivoter les séquences vidéo.

memo

6

¥

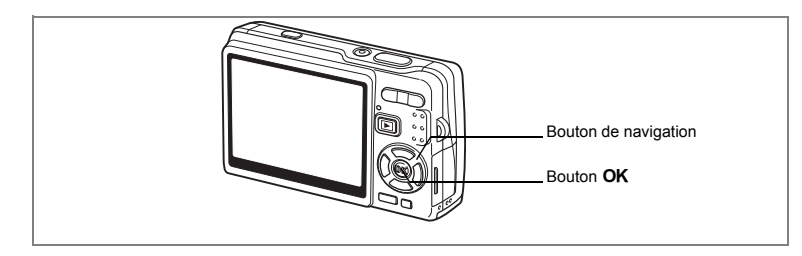

## **Édition de photos avec des filtres de couleur**

Cette fonction vous permet d'éditer des photos fixes avec des filtres de couleur. Treize filtres sont disponibles : [N&B], [Sépia], [Huit couleurs], [N&B + rouge], [N&B + vert] et [N&B + bleu].

- **1 En mode Lecture, utilisez le bouton de navigation (**45**) pour sélectionner une image à éditer.**
- **2 Appuyez sur le bouton de navigation (** $\blacktriangledown$ **).** La palette de modes apparaît.
- **3 Utilisez le bouton de navigation (**2345**) pour sélectionner (Filtre couleurs).**
- **4 Appuyez sur le bouton** 4**.** L'écran Filtre couleurs apparaît.
- **5 Utilisez le bouton de navigation (** $\blacktriangle$  $\blacktriangledown$ **) pour sélectionner le filtre souhaité.**
- **6** Appuyez sur le bouton OK. L'écran de confirmation de l'écrasement apparaît.
- **7 Utilisez le bouton de navigation (** $\blacktriangle$  $\blacktriangledown$ **) pour sélectionner [Ecraser] ou [Enregistrer sous].**
- **8 Appuyez sur le bouton OK.** L'image modifiée est enregistrée avec un nombre de pixels enregistrés et un niveau de qualité similaires à l'image d'origine.

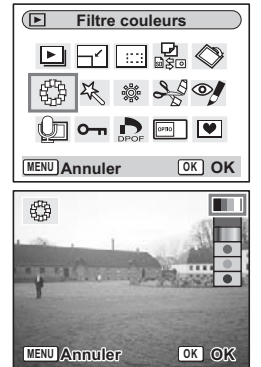

6

**Lecture/suppression/édition**

#### **Sélection du Filtre couleurs (huit couleurs)**

**5 Utilisez le bouton de navigation (▲▼) pour sélectionner 1** (huit couleurs).

La barre de couleur apparaît.

- **6 Utilisez le bouton de navigation (**45**) pour sélectionner la couleur souhaitée.**
- **7** Appuyez sur le bouton OK. L'écran de confirmation Ecraser apparaît.
- **8 Utilisez le bouton de navigation (▲▼) pour sélectionner [Ecraser] ou [Enregistrer sous].**

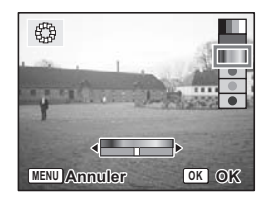

#### **9 Appuyez sur le bouton OK.** L'image modifiée est enregistrée avec un nombre de pixels enregistrés et un niveau de qualité similaires à l'image d'origine.

末

₩

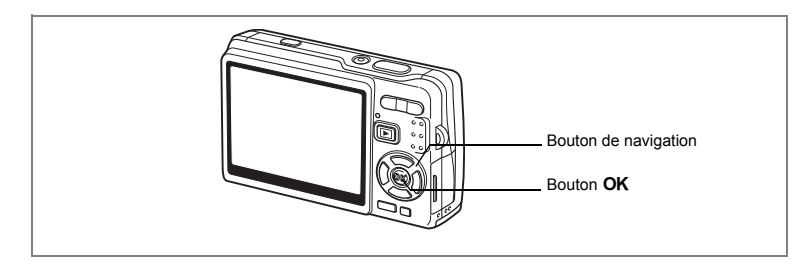

## **Édition de photos à l'aide du filtre numérique**

Cette fonction vous permet d'appliquer des effets spéciaux sur les photos, grâce à un filtre numérique. Il existe cinq filtres : [Doux], [Illustration], [Effet spécial 1], [Effet spécial 2] et [Allongeant].

- **1 En mode Lecture, utilisez le bouton de navigation (**45**) pour sélectionner une image à éditer.**
- **2 Appuyez sur le bouton de navigation (**3**).** La palette de modes apparaît.
- **3 Utilisez le bouton de navigation (**2345**) pour sélectionner (Filtre numérique).**
- **4 Appuyez sur le bouton** 4**.** L'écran Filtre numérique apparaît.
- **5 Appuyez sur le bouton de navigation (**23**) pour sélectionner le filtre souhaité.**
- **6 Appuyez sur le bouton OK.** L'écran de confirmation de l'écrasement apparaît.

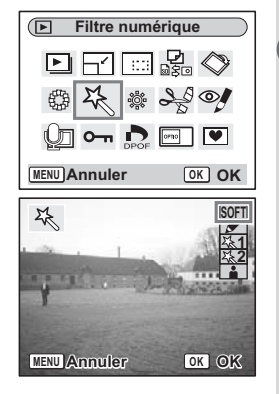

6

**Lecture/suppression/édition**

#### **7 Utilisez le bouton de navigation (**23**) pour sélectionner [Ecraser] ou [Enregistrer sous].**

#### **8 Appuyez sur le bouton OK.**

L'image modifiée est enregistrée avec un nombre de pixels enregistrés et un niveau de qualité similaires à l'image d'origine.

#### **Sélection du filtre allongeant**

- **5** Appuyez sur le bouton de navigation (▲▼) pour sélectionner **Filtre allongeant**).
- **6 Appuyez sur le bouton de navigation (**45**) pour ajuster la puissance de l'effet allongeant.**

#### **7** Appuyez sur le bouton OK. L'écran de confirmation de

l'écrasement apparaît.

**8 Utilisez le bouton de navigation (▲▼) pour sélectionner [Ecraser] ou [Enregistrer sous].**

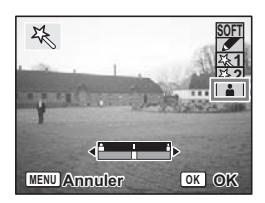

## **9 Appuyez sur le bouton OK.**

L'image modifiée est enregistrée avec un nombre de pixels enregistrés et un niveau de qualité similaires à l'image d'origine.

末

₩

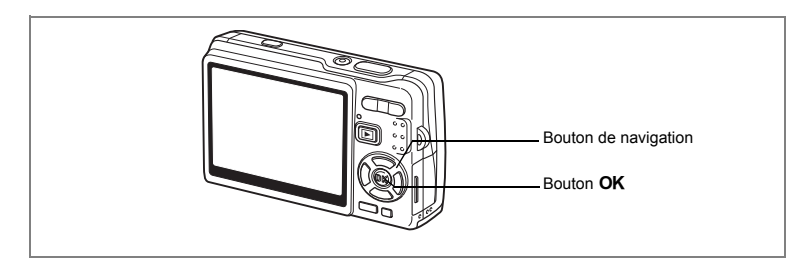

## **Édition de photos avec le filtre brillance**

Cette fonction permet de rectifier la luminosité des images fixes grâce au filtre brillance.

- **1 En mode Lecture, utilisez le bouton de navigation (**45**) pour sélectionner une image à éditer.**
- **2 Appuyez sur le bouton**  de navigation (▼).

La palette de modes apparaît.

- **3 Utilisez le bouton de navigation (**2345**) pour sélectionner**  & **(Filtre Brillance).**
- **4 Appuyez sur le bouton** 4**.** L'écran Filtre Brillance apparaît.

 $\overline{a}$ 

**5 Utilisez le bouton de navigation (**45**) pour régler la brillance.**

Bouton de navigation ( $\blacktriangleright$ ) : éclaircit l'image. Bouton de navigation  $(4)$  : assombrit l'image. La luminosité peut être sélectionnée entre -2,0 IL et +2.0 IL par pas de 1/3 IL.

 $\overline{\phantom{a}}$ 

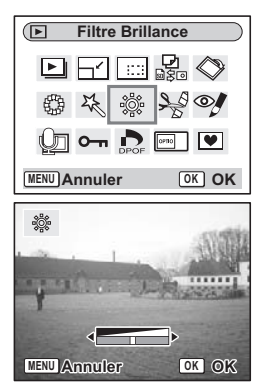

6

**Lecture/suppression/édition**

## **6 Appuyez sur le bouton OK.**

L'écran de confirmation de l'écrasement apparaît.

#### **7 Utilisez le bouton de navigation (▲ ▼) pour sélectionner [Ecraser] ou [Enregistrer sous].**

### **8 Appuyez sur le bouton OK.**

L'image modifiée est enregistrée avec un nombre de pixels enregistrés et un niveau de qualité similaires à l'image d'origine.

 $\overline{\phantom{a}}$ 

Y

 $\overline{a}$ 

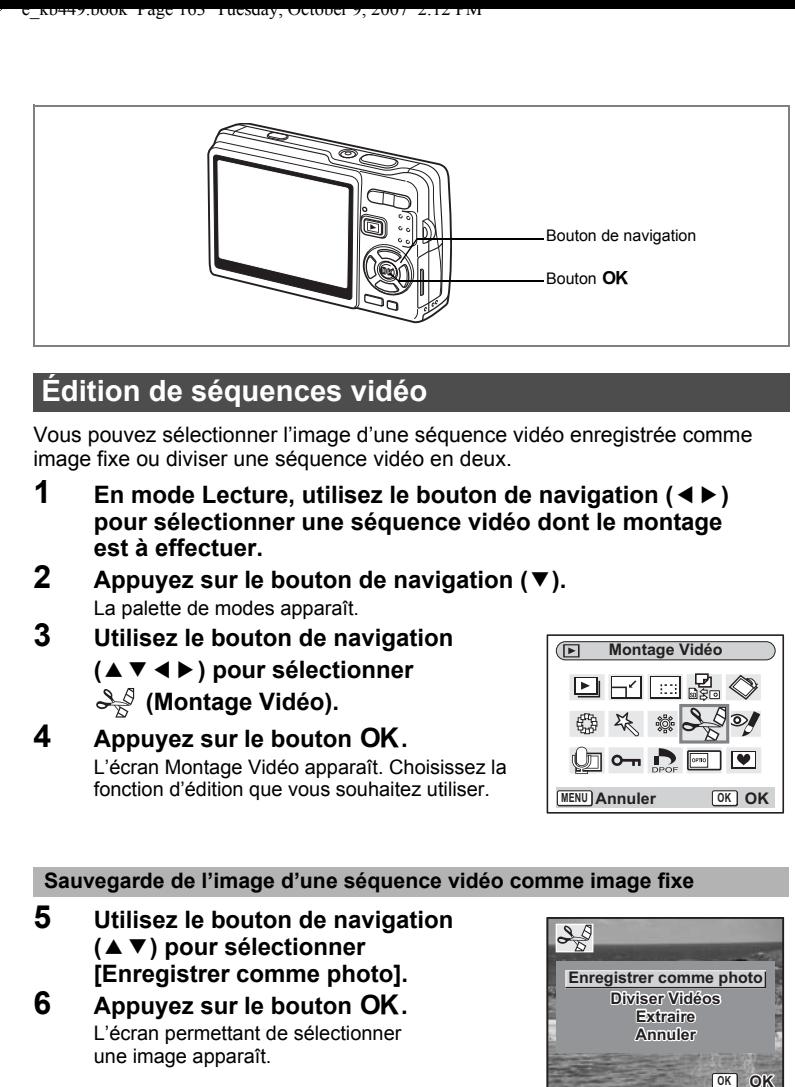

## **Édition de séquences vidéo**

Vous pouvez sélectionner l'image d'une séquence vidéo enregistrée comme image fixe ou diviser une séquence vidéo en deux.

- **1 En mode Lecture, utilisez le bouton de navigation (**45**) pour sélectionner une séquence vidéo dont le montage est à effectuer.**
- **2 Appuyez sur le bouton de navigation (** $\blacktriangledown$ **).** La palette de modes apparaît.
- **3 Utilisez le bouton de navigation (**2345**) pour sélectionner (Montage Vidéo).**
- **4 Appuyez sur le bouton** 4**.** L'écran Montage Vidéo apparaît. Choisissez la fonction d'édition que vous souhaitez utiliser.

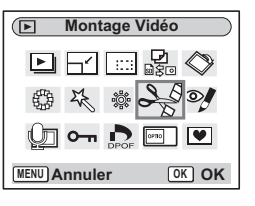

#### **Sauvegarde de l'image d'une séquence vidéo comme image fixe**

 $\overline{\phantom{a}}$ 

- **5 Utilisez le bouton de navigation (**23**) pour sélectionner [Enregistrer comme photo].**
- **6 Appuyez sur le bouton OK.** L'écran permettant de sélectionner une image apparaît.

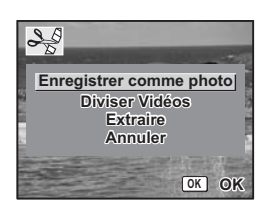

**163**

6

**Lecture/suppression/édition**

**7 Appuyez sur le bouton de navigation (**2**) pour lire une séquence vidéo. Appuyez une nouvelle fois sur (**2**) pour mettre la séquence vidéo en pause à l'endroit que vous souhaitez enregistrer.** 

**Choisir image à enregistrer MENU Annuler OK OK**

 $B<sub>2</sub>$ 

En pause, les opérations suivantes sont disponibles.

Bouton de navigation (4) : Lecture arrière de

la séquence vidéo, image par image. Bouton de navigation ( $\blacktriangleright$ ) : Lecture avant de la séquence vidéo,

image par image.

## **8 Appuyez sur le bouton OK**.

L'image sélectionnée est enregistrée comme image fixe.

#### **Division d'une séquence vidéo**

# **5 Sélectionnez [Diviser Vidéos] sur l'écran Montage Vidéo.**

**Appuyez sur le bouton OK.** 

L'écran permettant de choisir la position de la division apparaît.

**7 Appuyez sur le bouton de navigation (**2**) pour lire une séquence vidéo. Appuyez une nouvelle fois sur (**2**) pour mettre la séquence vidéo en pause à la position de division souhaitée.**

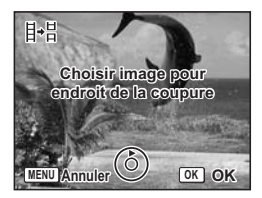

En pause, les opérations suivantes sont disponibles.

Bouton de navigation (4) : Lecture arrière de

la séquence vidéo, image par image.

Bouton de navigation ( $\blacktriangleright$ ) : Lecture avant de la séquence vidéo,

image par image.

末

### **8 Appuyez sur le bouton OK.**

L'écran de confirmation apparaît.

**9 Utilisez le bouton de navigation (▲▼) pour sélectionner [Couper].**

#### **10** Appuyez sur le bouton OK.

La séquence est divisée à la position définie et les deux parties sont enregistrées comme fichiers séparés.

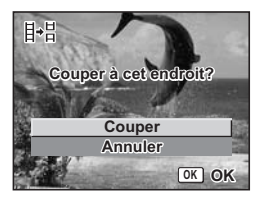

₩

#### **Extraction de séquences vidéo**

- **5 Sélectionnez [Extraire] sur l'écran Montage Vidéo.**
- **Appuyez sur le bouton OK.** 
	- L'écran d'extraction apparaît.
- **7 Appuyez sur le bouton de navigation (**2**) pour lire la séquence vidéo puis appuyez à nouveau dessus pour sélectionner le point de départ souhaité.**

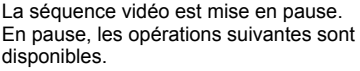

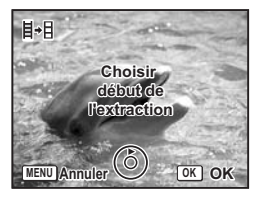

Bouton de navigation ( $\blacktriangleright$ ) : Lecture avant de la séquence vidéo, image par image.

Bouton de navigation (4) : Lecture arrière de la séquence vidéo, image par image.

- **8 Appuyez sur le bouton OK.**<br>9 **Appuyez sur le bouton de n** 
	- **9 Appuyez sur le bouton de navigation (**2**) pour lire la séquence vidéo et appuyez à nouveau dessus pour sélectionner le point d'arrivée souhaité.**

La séquence vidéo est mise en pause. En pause, les opérations suivantes sont disponibles.

Bouton de navigation ( $\blacktriangleright$ ) : Lecture avant de la séquence vidéo, image par image.

Bouton de navigation (4) : Lecture arrière de la séquence vidéo, image par image.

#### **10** Appuyez sur le bouton OK.

L'extrait de la séquence vidéo est enregistré.

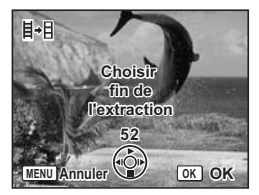

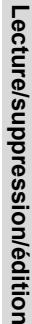

6

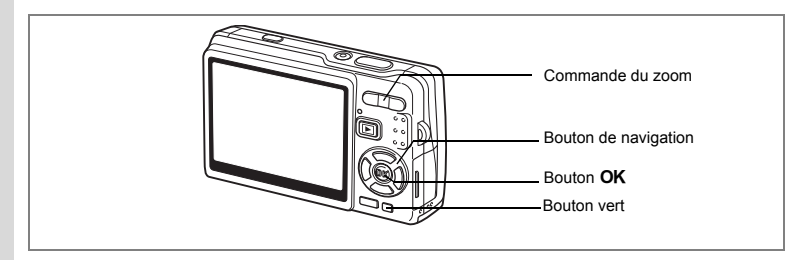

## **Correction des yeux rouges**

Vous pouvez supprimer les yeux rouges (phénomène qui se produit lorsque le flash se reflète dans les yeux du sujet) de vos photos.

- **1 En mode Lecture, choisissez l'image que vous souhaitez corriger à l'aide du bouton de navigation (**45**).**
- **2 Appuyez sur le bouton de navigation (▼).** La palette de modes apparaît.
- **3 Utilisez le bouton de navigation (**2345**) pour sélectionner**   $\mathscr{A}$  (Réduction yeux rouges).
- **4 Appuyez sur le bouton** 4**.**

Une boîte de confirmation de l'écrasement de l'image apparaît.

Si le message d'erreur [Le traitement ne peut s'effectuer correctement] apparaît, passez à

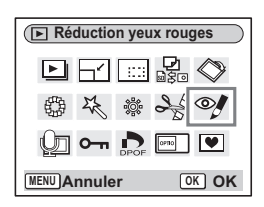

l'étape 5 de "Suppression manuelle des yeux rouges" (page 167).

**5** Utilisez le bouton de navigation (▲▼) pour sélectionner **[Ecraser] ou [Enregistrer sous].**

Lorsque l'image est protégée, [Enregistrer sous] est automatiquement sélectionné.

### **6** Appuyez sur le bouton OK.

L'image modifiée est enregistrée avec un nombre de pixels enregistrés et un niveau de qualité similaires à l'image d'origine.

- L'atténuation des yeux rouges ne peut être utilisée pour les séquences vidéo. Si vous tentez d'utiliser cette fonction, le message d'erreur décrit à l'étape 4 apparaît.
- La fonction d'atténuation des yeux rouges ne peut être utilisée qu'avec les images fixes prises avec cet appareil.

#### **Suppression manuelle des yeux rouges**

Si l'appareil ne détecte pas les yeux rouges, supprimez-les manuellement.

#### **5** Appuyez sur le bouton OK.

Le message [Sélectionner la zone à réduire] et l'écran permettant de spécifier la zone d'atténuation apparaissent.

**6 Spécifiez la zone d'atténuation.** Bouton de navigation : déplace la zone.  $(494)$ Commande du zoom  $(4)$  : agrandit la zone. Commande du zoom (444) : rétrécit la zone.

#### **7 Appuyez sur le Bouton vert.**

L'atténuation commence.

Si aucun message d'erreur n'apparaît,

l'atténuation a réussi. Passez à l'étape 8.

Si le message d'erreur [Le traitement ne peut s'effectuer correctement] apparaît, répétez les étapes 5, 6 et 7.

#### 8 **Appuyez sur le bouton OK.**

Une boîte de confirmation de l'écrasement de l'image apparaît.

**9 Utilisez le bouton de navigation (▲▼) pour sélectionner [Ecraser] ou [Enregistrer sous].**

Lorsque l'image est protégée, [Enregistrer sous] est automatiquement sélectionné.

#### **10** Appuyez sur le bouton OK.

L'image modifiée est enregistrée avec un nombre de pixels enregistrés et un niveau de qualité similaires à l'image d'origine.

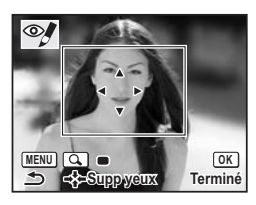

6

**Lecture/suppression/édition**

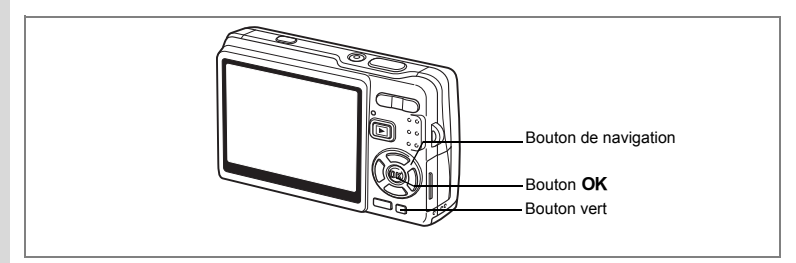

### **Ajout d'un cadre créatif (Compos. Cadre créa.)**

Cette fonction permet d'ajouter un cadre créatif aux images fixes. Trois cadres sont pré-enregistrés dans l'appareil.

- **1 En mode Lecture, choisissez l'image à laquelle vous souhaitez ajouter un cadre à l'aide du bouton de navigation (**45**).**
- **2 Appuyez sur le bouton**  de navigation (▼).

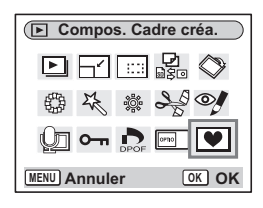

La palette de modes apparaît.

- **3 Utilisez le bouton de navigation (** $\blacktriangle \blacktriangledown \blacktriangle \blacktriangleright$ **) pour sélectionner** Y **(Compos. Cadre créa.).**
- **4 Appuyez sur le bouton** 4**.** L'écran de sélection du cadre apparaît.
- **5 Utilisez le bouton de navigation (**45**) pour sélectionner un cadre.**

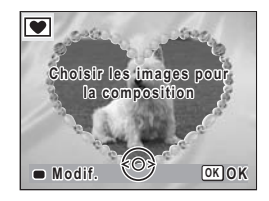

# **6** Appuyez sur le bouton OK.

Une boîte de confirmation de l'écrasement de l'image apparaît.

**7 Utilisez le bouton de navigation (** $\blacktriangle$  $\blacktriangledown$ **) pour sélectionner [Ecraser] ou [Enregistrer sous].**

[Enregistrer sous] est la seule option disponible pour les images protégées.

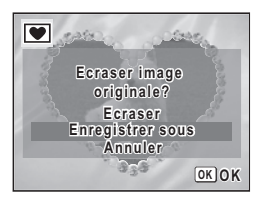

co Lecture/suppression/édition **Lecture/suppression/édition**

₩

## **8 Appuyez sur le bouton OK.**

L'image modifiée est enregistrée avec un nombre de pixels de 3M.

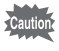

La fonction Compos. cadre créa. ne peut pas être utilisée pour les séquences vidéo ou images dont la taille est inférieure ou égale à 3M. Un message d'erreur apparaît à l'étape 4.

#### **Enregistrement d'un nouveau cadre créatif**

Pour basculer sur l'écran permettant d'enregistrer un cadre, appuyez sur le Bouton vert à l'étape 5. Vous pouvez enregistrer des cadres que vous avez par exemple téléchargés à partir d'Internet. Lors de l'enregistrement d'un nouveau cadre, il remplace l'un de ceux présents dans la mémoire intégrée. Il faut d'abord le copier vers la carte mémoire SD.

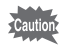

Lorsqu'un nouveau cadre de la carte mémoire SD est enregistré dans la mémoire intégrée, il remplace l'un des cadres présents dans la mémoire intégrée, celui-ci étant effacé.

**1 Dans l'écran de sélection du cadre, sélectionnez celui que vous souhaitez supprimer, puis appuyez sur le Bouton vert.**

Un message apparaît, de même que les cadres présents sur la carte mémoire SD pouvant être enregistrés dans la mémoire intégrée.

**2 Sélectionnez le cadre que vous souhaitez enregistrer à l'aide du bouton de navigation (**45**), puis appuyez**  sur le bouton OK.

Le cadre est enregistré dans la mémoire et remplace celui sélectionné à l'étape 1.

Vous pouvez télécharger de nouveaux cadres depuis le site de PENTAX à l'adresse URL suivante :

**169**

6

**Lecture/suppression/édition**

Lecture/suppression/édition

http://www.pentax.co.jp/english/support/digital/frame\_02.html

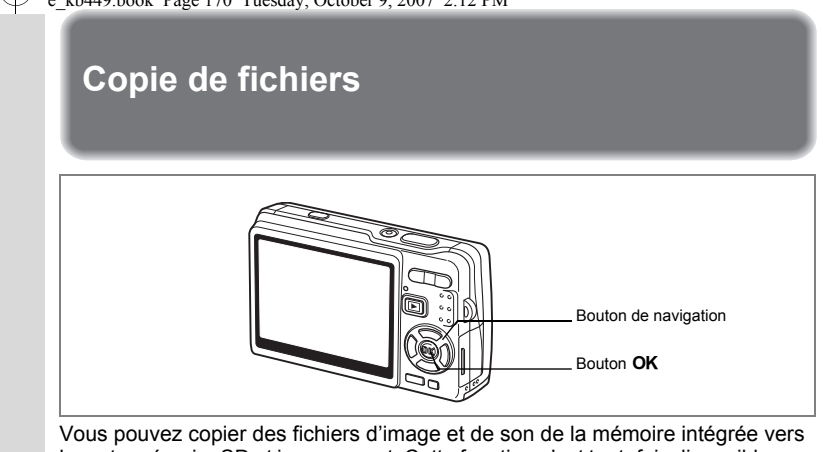

la carte mémoire SD et inversement. Cette fonction n'est toutefois disponible que lorsqu'une carte est présente dans l'appareil.

Lorsque les fichiers sont copiés de la mémoire intégrée vers la carte mémoire SD, ils le sont tous en même temps. Lorsqu'ils sont copiés de la carte mémoire SD vers la mémoire intégrée, ils sont copiés un à un.

- **1 Appuyez sur le bouton de navigation (**3**) en mode Lecture.** La palette de modes apparaît.
- **2 Utilisez le bouton de navigation (**2345**) pour sélectionner (Copier image/son).**

 $\epsilon$  KD449.000K Page 170 Tuesday, October 9, 2007 2:12 PM

**3 Appuyez sur le bouton OK.** L'écran Copier image/son apparaît.

Sélectionnez la procédure de copie à utiliser.

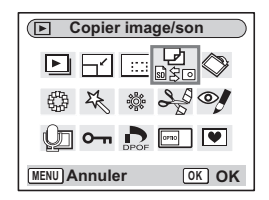

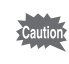

Veillez à mettre l'appareil hors tension avant d'insérer ou d'extraire la carte mémoire SD.

#### **Copie de fichiers de la mémoire intégrée vers la carte mémoire SD**

**4 Utilisez le bouton de navigation (** $\blacktriangle$  $\blacktriangledown$ **) pour sélectionner [□ → Bul puis** appuyez sur le bouton OK. Tous les fichiers sont copiés vers

la carte mémoire SD.

## 恩  $\Box \rightarrow \text{SD}$  $SD \Rightarrow \Box$ **Annuler OK OK**

#### **Copie de fichiers de la mémoire intégrée vers la carte mémoire SD**

- **4 Utilisez le bouton de navigation (**23**) pour sélectionner**   $[\mathbf{SD} \rightarrow \mathbf{O}]$  puis appuyez sur le bouton OK.
- **5 Utilisez le bouton de navigation (**45**) pour sélectionner le fichier à copier.**
- **6 Appuyez sur le bouton OK.** Le fichier sélectionné est copié dans la mémoire intégrée.

memo

 $\overline{a}$ 

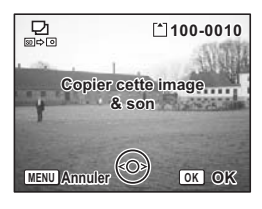

**171**

6

**Lecture/suppression/édition**

- Si un mémo vocal est associé à l'image, le fichier audio sera copié en même temps que l'image.
- Lorsqu'un fichier est copié de la carte mémoire SD vers la mémoire intégrée, un nouveau nom de fichier lui est attribué.

# **Réglages Réglages de l'appareil**

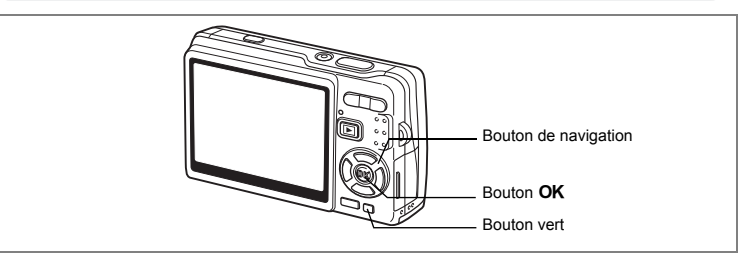

## **Réglage de l'Ecran de démarrage**

Vous pouvez afficher une image enregistrée avec l'appareil comme écran de démarrage à la mise sous tension.

**1 Appuyez sur le bouton de navigation (▼) en mode Lecture.** La palette de modes apparaît.

 $\overline{\phantom{a}}$ 

- **2 Appuyez sur le bouton de navigation (**2345**) pour sélectionner Ecran de démarrage).**
- **3 Appuyez sur le bouton OK.** L'écran permettant de définir l'écran de démarrage

apparaît ; vous avez le choix parmi cinq types différents, dont [USER] et [Arrêt].

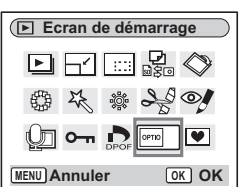

7**Réglages**

₩

**Réglage de l'écran de démarrage à l'aide d'une image capturée (allez à l'étape 5 pour sélectionner un écran de démarrage autre que USER)**

**4 Appuyez sur le Bouton vert alors que [USER] apparaît en haut à droite de l'écran, utilisez le bouton de navigation (**45**) pour sélectionner une image pour l'écran de démarrage, puis appuyez sur le bouton** 4**.**

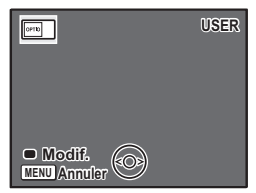

Pour modifier une image définie comme écran de démarrage, appuyez une fois sur le Bouton vert pour supprimer l'image, puis une nouvelle fois pour faire apparaître l'écran de sélection d'une image.

## **5** Appuyez sur le bouton OK.

L'appareil est prêt à lire les images.

- Une fois l'écran de démarrage défini, il ne sera pas effacé même si l'image d'origine est supprimée ou si la carte mémoire SD ou la mémoire intégrée est formatée.
- Il est impossible de procéder à la définition de l'écran de démarrage lors de la lecture d'images sur un téléviseur ou tout autre équipement.

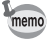

 $\overline{a}$ 

7

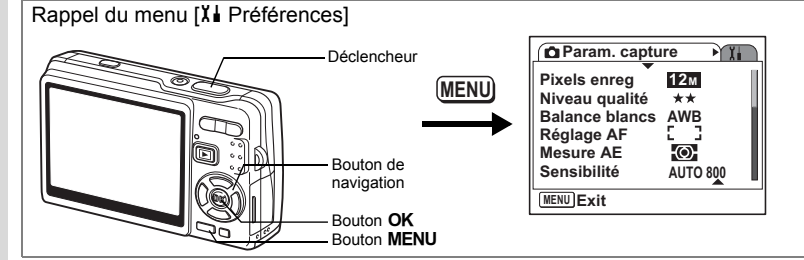

#### **Formatage de la carte mémoire SD ou de la mémoire intégrée**

Le formatage supprimera tous les fichiers de la carte mémoire SD si vous en utilisez une et tous les fichiers de la mémoire intégrée si aucune carte n'est insérée.

- Ne retirez pas la carte mémoire SD en cours de formatage, sous peine de l'endommager et de la rendre inutilisable.
	- Les cartes mémoire SD formatées sur un ordinateur ou un périphérique autre que l'appareil photo ne peuvent pas être utilisées. Veillez à formater la carte avec l'appareil.
	- Notez que le formatage supprime aussi les fichiers protégés.

# **1 Sélectionnez [Formater] dans le menu [X <b>| Préférences**].<br>2 **Applices sur le bouton**

#### **2 Appuyez sur le bouton**  de navigation (▶).

L'écran Formater apparaît.

- **3 Utilisez le bouton de navigation (**2**) pour sélectionner [Formater].**
- **4 Appuyez sur le bouton** 4**.**

Le formatage démarre. L'appareil est prêt à photographier dès le formatage terminé.

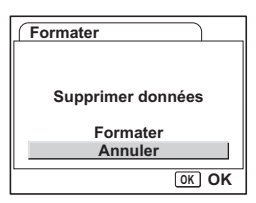

memo

Si le formatage a été effectué en mode Lecture, l'appareil revient à ce mode une fois le formatage terminé, puis le message [Pas d'image & son] apparaît.

7

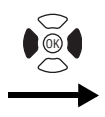

**Préférences Formater Son Réglage date Heure monde** ፊ **Francais Language/ Nom Fichier Standard MENU Exit**

### **Changement des réglages sonores**

Vous avez la possibilité de régler le volume de lecture ainsi que des sons système, tels que le son de démarrage, le son obturateur ou le son système. Vous pouvez également modifier les sons système.

 $\overline{\phantom{a}}$ 

**1** Sélectionnez [Son] dans le menu [X↓ Préférences].<br>2 Appuyez sur le bouton de navigation (▶)

#### **2 Appuyez sur le bouton de navigation (**5**).**

L'écran de réglage des sons apparaît. Le paramètre [Volume fonction.] apparaît en surbrillance.

#### **Modification du volume**

 $\overline{\phantom{a}}$ 

- **3 Utilisez le bouton de navigation (**45**) pour modifier le volume des sons système.**
- **4 Utilisez le bouton de navigation (▼) pour sélectionner [Volume affichage].**
- **5 Utilisez le bouton de navigation (**45**) pour modifier le volume des sons de lecture.**
- **6 Pressez le déclencheur à mi-course.** L'appareil est prêt à photographier.

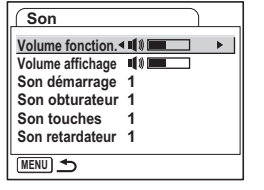

7

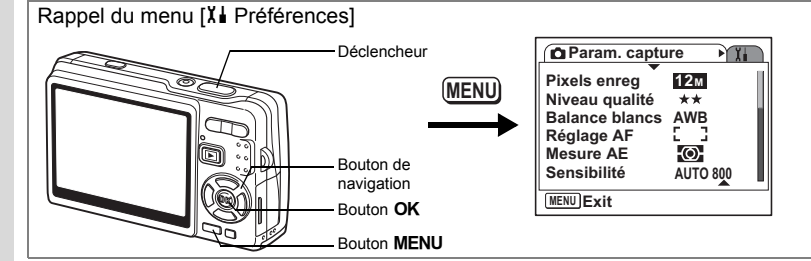

 $\overline{\phantom{a}}$ 

#### **Changement de son**

- **3 Utilisez le bouton de navigation (** $\blacktriangle$  $\blacktriangledown$ **) pour sélectionner [Son démarrage].**
- **4 Appuyez sur le bouton de navigation (**5**).**

Un menu déroulant apparaît.

**5 Utilisez le bouton de navigation (** $\blacktriangle$  $\blacktriangledown$ **) pour sélectionner [1], [2], [3] ou [Arrêt].**

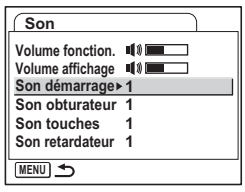

**6** Appuyez sur le bouton OK.<br>**7** Modifiez ISon obturateurl. [9]

**7 Modifiez [Son obturateur], [Son touches] et [Son retardateur] de la même façon.**

**8 Pressez le déclencheur à mi-course.**

L'appareil est prêt à photographier.

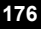

7

¥

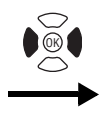

**Préférences Formater Son Réglage date Heure monde** ፊ **Francais Language/ Nom Fichier Standard MENU Exit**

#### **Modification du son (utilisation d'un fichier son enregistré)**

Vous pouvez utiliser les sons enregistrés sur l'appareil comme sons système. Les deux premières secondes du fichier son sélectionné seront lues comme son [USER].

- **1 Sélectionnez [USER] à l'étape 5 de "Changement de son".**
- **Appuyez sur le bouton OK.**

L'écran de lecture des fichiers son enregistrés apparaît.

**3 Utilisez le bouton de navigation (**45**) pour sélectionner un fichier son.**

Lisez le fichier sélectionné pour confirmer. Bouton de navigation ( $\triangle$ ): Lit les deux premières secondes du fichier son.

Bouton de navigation  $(\blacktriangledown)$ : Arrête la lecture.

**4 Appuyez sur le bouton** 4**.**

Le son sélectionné est réglé comme son [USER].

**5 Réglez [Son obturateur], [Son touches] et [Son retardateur] de la même façon.**

 $\overline{\phantom{a}}$ 

**6 Pressez le déclencheur à mi-course.** L'appareil est prêt à photographier.

memo

 $\overline{+}$ 

Les réglages du Son sont sauvegardés à la mise hors tension de l'appareil.

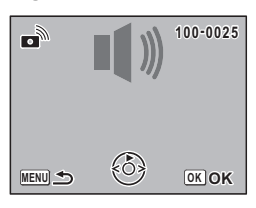

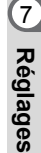

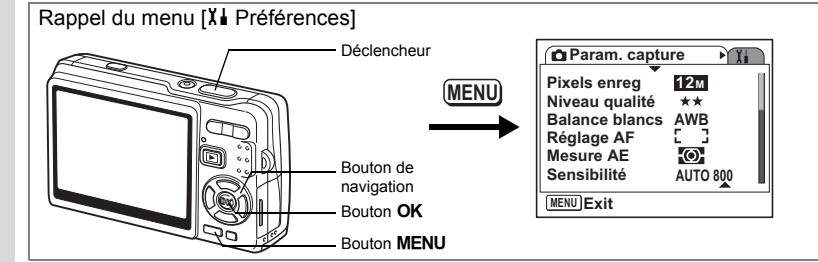

#### **Changement de la date et de l'heure**

Vous avez la possibilité de modifier la date et l'heure initiales. Vous pouvez également définir le format d'affichage de la date sur l'appareil. Sélectionnez [JJ/MM/AA], [MM/JJ/AA] ou [AA/MM/JJ].

- **1** Sélectionnez [Réglage date] dans le menu [X↓ Préférences].<br>2 Appuyez sur le bouton de navigation (▶).
- **2 Appuyez sur le bouton de navigation (**5**).** L'écran Réglage date apparaît.
- **3 Appuyez sur le bouton de navigation (**5**).** Le cadre passe sur [JJ/MM/AA].
- **4 Utilisez le bouton de navigation (▲▼) pour sélectionner le format d'affichage de la date.**

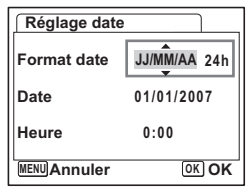

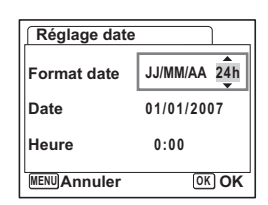

- **5 Appuyez sur le bouton de navigation (**5**).** Le cadre se déplace sur [24h].
- **6 Utilisez le bouton de navigation (**23**) pour sélectionner [24h] (affichage 24 heures) ou [12h] (affichage 12 heures).**
- **7 Appuyez sur le bouton de navigation (**5**).**

Le cadre passe sur [Format date].

7

₩

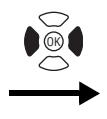

**Préférences Formater Son Réglage date Heure monde** ፊ **Francais Language/ Nom Fichier Standard MENU Exit**

#### **8 Appuyez sur le bouton**  de navigation (▼).

Le cadre passe sur [Date].

#### **9 Appuyez sur le bouton de navigation (**5**).**

Le cadre se déplace sur mois.

#### **10 Modifiez le mois à l'aide du bouton**  de navigation (▲▼)

Modifiez de la même façon le jour et l'année. Ensuite, modifiez l'heure. Si vous sélectionnez [12h] à l'étape 6,

le paramètre bascule respectivement sur AM ou PM en fonction de l'heure.

 $\overline{\phantom{a}}$ 

## **11** Appuyez sur le bouton OK.

Les réglages sont effectués.

 $\overline{+}$ 

## **12 Pressez le déclencheur à mi-course.**

L'appareil est prêt à photographier.

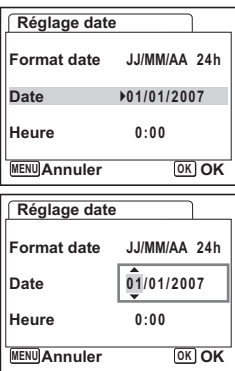

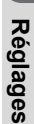

7
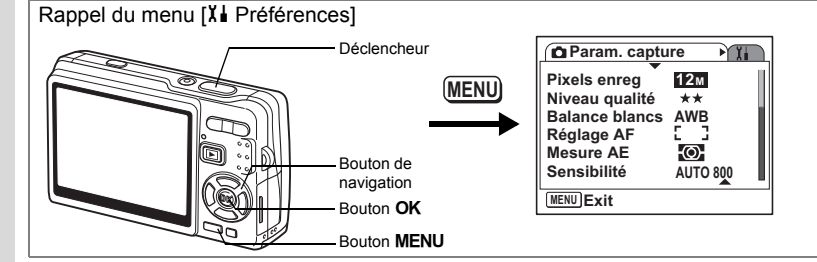

### **Réglage de l'Heure monde**

La date et l'heure sélectionnées dans « Réglages initiaux (réglage de la langue d'affichage ainsi que de la date et de l'heure) » (p.29) déterminent le réglage de l'heure de référence.

Vous avez la possibilité d'afficher l'heure dans une autre ville que la vôtre (Heure monde). Cette fonction est utile si vous effectuez des prises de vue à l'étranger.

## **1 Sélectionnez [Heure monde] dans le menu [X <b>| Préférences**].<br>2 **Appliers sur le bouton**

**2 Appuyez sur le bouton de navigation (**5**).**

L'écran Heure monde apparaît.

- **3 Utilisez le bouton de navigation (**45**) pour sélectionner [**X **(Destination)] ou [△ (Ma ville)].** 
	- X (Destination) : affiche l'heure de la ville sélectionnée comme ville de Destination.

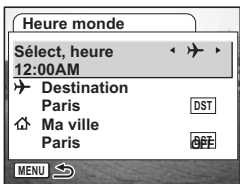

 $\hat{\omega}$  (Ma ville) : affiche l'heure de la ville sélectionnée comme étant la Ma ville.

- **4** Appuyez sur le bouton de navigation (▼) **pour sélectionner [**X **(Destination)].**
- **5 Appuyez sur le bouton de navigation (**5**).**

L'écran Destination apparaît. La ville sélectionnée clignote sur la carte.

**6 Modifiez la ville de Destination à l'aide du bouton de navigation (**45**).**

> L'emplacement de la destination et le décalage horaire entre la ville de résidence et celle de destination apparaissent.

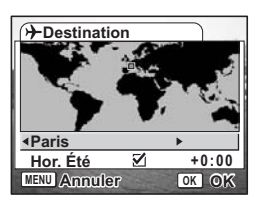

**180**

7

₩

**Réglages**

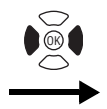

 $\overline{+}$ 

**Préférences Formater Son Réglage date Heure monde** ፊ **Francais Language/ Nom Fichier Standard MENU Exit**

- **7 Utilisez le bouton de navigation (**3**) pour sélectionner [Hor. Été].**
- **8 Utilisez le bouton de navigation (**45**) pour sélectionner [ø (Oui) /**  $\Box$  **(Arrêt)].** Sélectionnez [ø (Oui)] si la ville de Destination est soumise à l'heure d'été.
- **9 Appuyez sur le bouton OK.** Le réglage Heure monde est sauvegardé.
- **10** Appuyez sur le bouton de navigation (▼) **pour sélectionner** [企 (Ma ville)].

Définissez le lieu et l'heure actuelle de la même manière qu'aux étapes 5 à 9.

 $\overline{\phantom{a}}$ 

**11 Pressez le déclencheur à mi-course.** L'appareil est prêt à photographier.

> 7**Réglages**

Rappel du menu [X] Préférences] **Param. capture** λT **Pixels enreg 12M MENU Niveau qualité**  $+ +$ **Balance blancs AWB Réglage AF Mesure AE** Ю. Bouton de **Sensibilité AUTO 800** navigation **MENU Exit** Bouton OK **Bouton MENU** 

### **Changement de la langue d'affichage**

Il est possible de changer la langue d'affichage des menus, messages d'erreur, etc. Vous avez le choix entre [anglais], [français], [allemand], [espagnol], [portugais], [italien], [néerlandais], [danois], [suédois], [finnois], [polonais], [tchèque], [hongrois], [turc], [russe], [thaï], [coréen], [chinois (traditionnel et simplifié)] et [japonais].

**1** Sélectionnez [Language/言語] dans le menu [X] Préférences].<br>2 Appuvez sur le bouton de navigation (▶).

 $\overline{\phantom{a}}$ 

- **2 Appuyez sur le bouton de navigation (▶).**<br>**3** Sélectionnez la langue à l'aide du bouton
- **3 Sélectionnez la langue à l'aide du bouton**  de navigation ( $\blacktriangle \blacktriangledown \blacktriangle \blacktriangleright$ ).
- **4 Appuyez sur le bouton OK.**<br>5 **Appuyez sur le bouton MFN**
- **Appuyez sur le bouton MENU.**

₩

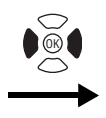

**Préférences Formater Son Réglage date Heure monde** 杰 **Francais Language/ Nom Fichier MENU Exit**

### **Modification du nom de dossier de l'image**

Vous pouvez choisir le format du nom de fichier entre [Standard] et [Date]. Lorsque [Date] est sélectionné, les fichiers image et son sont enregistrés dans des dossiers distincts portant la date de prise de vue/d'enregistrement.

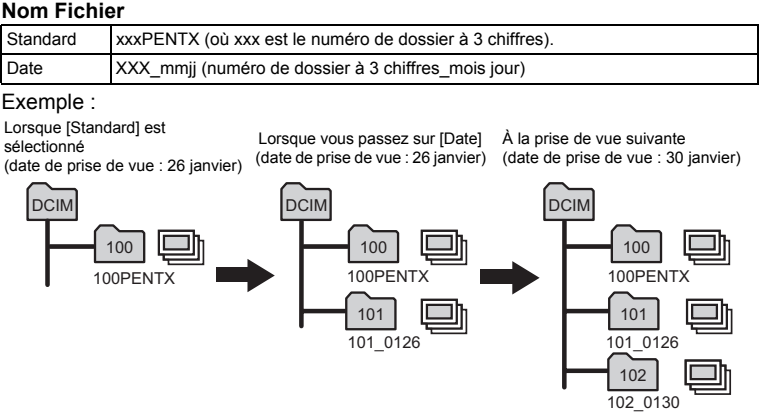

**1 Sélectionnez [Nom Fichier] dans le menu [**H **Préférences].** 102\_0130

### **2 Appuyez sur le bouton de navigation (**5**).**

Un menu déroulant apparaît.

memo

 $\overline{\phantom{a}}$ 

**3 Utilisez le bouton de navigation (**23**) pour sélectionner [Standard] ou [Date].**

### **4 Appuyez sur le bouton** 4**.**

• Si vous définissez [Format date] sur [MM/JJ/AA], le nom du dossier est « xxx jimm » (numéro de dossier à 3 chiffres jour mois).

末

• La capacité maximale d'un dossier d'images est de 500 fichiers. Lorsque ce nombre est atteint, un nouveau dossier est automatiquement créé.

7

**Réglages**

Rappel du menu [X] Préférences] **Param. capture** λT **Pixels enreg 12M MENU Niveau qualité**  $+ +$ **Balance blancs AWB Réglage AF Mesure AE** Ю. Bouton de **Sensibilité AUTO 800** navigation **MENU Exit** Bouton OK **Bouton MENU** 

### **Changement du mode de Connexion USB**

Vous pouvez également modifier le mode de Connexion USB selon que le câble USB sera raccordé à une imprimante (PictBridge) ou à un ordinateur.

- **1 Sélectionnez [Connexion USB] dans le menu [**H **Préférences].**
- **2 Appuyez sur le bouton de navigation (**5**).** Un menu déroulant apparaît.
- **3 Utilisez le bouton de navigation (**23**) pour sélectionner [PC] ou [PictBridge].**
- **4** Appuyez sur le bouton de lecture  $\boxed{▶}$ .

L'appareil est prêt à lire les images.

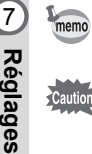

Caution

 $\pm$ 

Pour les détails de connexion de l'appareil à un ordinateur, reportez-vous au manuel distinct, intitulé Manuel de branchement à l'ordinateur.

• Ne connectez pas l'appareil à un ordinateur quand vous avez sélectionné [PictBridge].

 $\overline{\phantom{a}}$ 

• Ne connectez pas l'appareil à une imprimante lorsque [PC] est sélectionné.

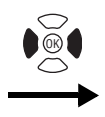

 $\overline{+}$ 

**Préférences Formater Son Réglage date Heure monde** ፊ **Francais Language/ Nom Fichier Standard MENU Exit**

### **Modification du format de sortie vidéo**

L'appareil permet de régler le système de sortie vidéo (NTSC ou PAL) pour la capture ou la lecture des images sur un écran de téléviseur.

- **1** Sélectionnez [Sortie vidéo] dans le menu [X **i** Préférences].<br>2 Appuyez sur le bouton de navigation (▶).
- **2 Appuyez sur le bouton de navigation (**5**).**

Un menu déroulant apparaît.

**3 Utilisez le bouton de navigation (**23**) pour sélectionner [NTSC] ou [PAL].**

Sélectionnez le système de sortie vidéo correspondant au téléviseur.

 $\overline{\phantom{a}}$ 

**4 Appuyez sur le bouton de lecture**  $\boxed{\triangleright}$ **.** 

L'appareil est prêt à lire les images.

7

**Réglages**

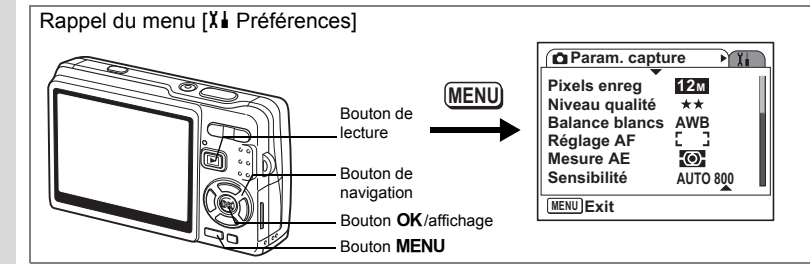

### **Réglage de la luminosité de l'écran LCD**

Vous pouvez régler la luminosité de l'écran LCD selon sept niveaux.

- **1** Sélectionnez [Luminosité] dans le menu [X↓ Préférences].<br>2 Il tilisez le bouton de navigation (◀ ▶) pour régler la brillan
- **2 Utilisez le bouton de navigation (**45**) pour régler la brillance.**

Curseur vers la gauche : assombrit l'écran LCD. Curseur vers la droite : éclaircit l'écran LCD.

**3 Appuyez sur le bouton de lecture**  $\boxed{\triangleright}$ **.** 

L'appareil est prêt à lire les images.

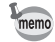

7

 $\checkmark$ 

**Réglages**

**186**

Lorsque vous maintenez le bouton  $OK$ /affichage enfoncé pendant plus d'une seconde, l'écran LCD devient plus lumineux pendant un certain temps (mode lumineux). Cette fonction est utile pour mieux visualiser l'écran à l'extérieur ou dans des lieux fortement éclairés. (1<sup>pp</sup>.36, p.37)

La fonction n'est pas disponible dans les conditions suivantes.

- Lorsque la palette de menus ou de modes est affichée.
- En mode Enregistrement vocal.

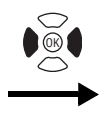

**Préférences Formater Son Réglage date Heure monde** ፊ **Francais Language/ Nom Fichier Standard MENU Exit**

### **Réglage de Eco. d'énergie**

En réglant l'appareil de sorte que l'écran LCD se mette automatiquement en veille en cas de non-utilisation prolongée, vous économisez la batterie. Lorsque Eco. d'énergie prend effet et que l'écran LCD s'assombrit, appuyez sur n'importe quel bouton pour revenir à la luminosité normale.

- **1 Sélectionnez [Eco. d'énergie] dans le menu [**H **Préférences].**
- **2 Appuyez sur le bouton de navigation (** $\blacktriangleright$ **).** Un menu déroulant apparaît.
- **3 Utilisez le bouton de navigation (**23**) pour sélectionner [2 min], [1 min], [30 sec], [15 sec], [5 sec] ou [Arrêt].**
- **4 Appuyez sur le bouton de lecture**  $\boxed{\triangleright}$ **.**

L'appareil est prêt à lire les images.

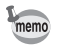

 $\overline{+}$ 

La fonction Eco. d'énergie ne fonctionne pas dans les conditions suivantes. - En mode Lecture

- Lorsque le câble USB est branché
- Lors de l'enregistrement de séquences vidéo
- En sortie vidéo
- Lors de l'utilisation de l'adaptateur secteur
- Lors de l'utilisation de la fonction d'éclairage intense de l'écran LCD

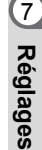

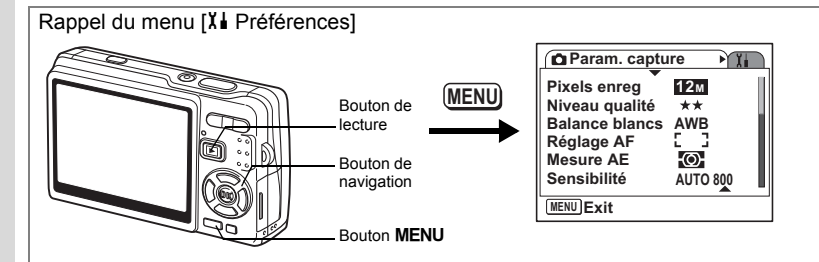

### **Réglage de l'Arrêt auto**

Il est possible de régler l'appareil de façon à ce qu'il se mette hors tension automatiquement en cas de non-utilisation pendant une durée prédéfinie.

- **1** Sélectionnez [Arrêt auto] dans le menu [X **i** Préférences].<br>2 Appuyez sur le bouton de navigation (▶).
- **2 Appuyez sur le bouton de navigation (**5**).**

Un menu déroulant apparaît.

**3 Utilisez le bouton de navigation (**23**) pour sélectionner [5 min], [3 min] ou [Arrêt].**

### **4** Appuyez sur le bouton de lecture **▶**.

L'appareil est prêt à lire les images.

- La fonction Arrêt auto ne fonctionne pas dans les conditions suivantes.
- Lorsque le câble USB est branché
- Lors de l'enregistrement de séquences vidéo
- Lors de la lecture de séquences vidéo
- Lors de l'enregistrement vocal
- Lors de la lecture d'enregistrements audio
- En cours de diaporama
- Lors de l'utilisation de la fonction d'éclairage intense de l'écran LCD

 $\overline{\phantom{a}}$ 

7**Réglages** memo

 $\pm$ 

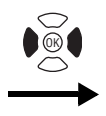

**Préférences Formater Son Réglage date Heure monde** ፊ **Francais Language/ Nom Fichier Standard MENU Exit**

### **Réglage de l'Affichage Aide**

Vous pouvez afficher les informations relatives au mode en cours et aux fonctions actuellement attribuées au Bouton vert lorsque vous démarrez l'appareil en mode capture ou passez en mode capture à partir d'autres modes.

Vous pouvez également consulter la description du mode sélectionné sur la palette de modes.

- **1** Sélectionnez [Affichage Aide] dans le menu [X∔ Préférences].<br>2 Utilisez le bouton de navigation (◀ ▶ ) pour sélectionner
- **2 Utilisez le bouton de navigation (**45**) pour sélectionner [**O **(Oui)/**P **(Arrêt)].**
- **3 Appuyez sur le bouton de lecture**  $\boxed{\triangleright}$ **.** L'appareil est prêt à lire les images.

### **Réinitialisation des réglages par défaut**

Il est possible de restaurer les valeurs par défaut de tous les paramètres autres que la date et l'heure, l'heure monde, Language/言語 et la sortie vidéo.

**1 Sélectionnez [Réinitialisation] dans le menu [X Préférences].**<br>2 **Annuyez sur le bouton** 

 $\overline{\phantom{a}}$ 

**2 Appuyez sur le bouton de navigation (**5**).**

 $\overline{\phantom{a}}$ 

L'écran Réinitialisation apparaît.

- **3 Utilisez le bouton de navigation (**2**) pour sélectionner [Réinitialisation].**
- **4 Appuyez sur le bouton** 4**.** Les valeurs par défaut sont restaurées et l'appareil est prêt à prendre ou à lire des photos.

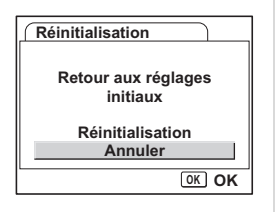

**189**

7

**Réglages**

### **Annexe Liste des codes de villes**

### Il s'agit d'une liste des villes que vous pouvez sélectionner pour Heure monde.

¥  $\overline{\phantom{0}}$ 

 $\overline{+}$ 

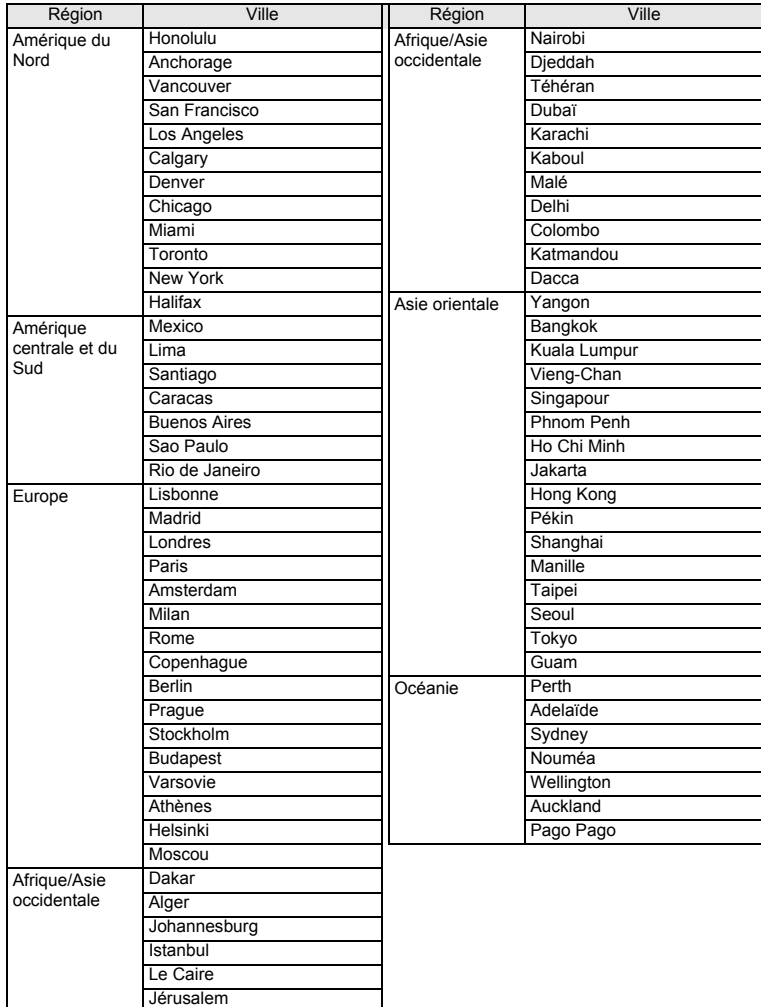

 $\overline{\phantom{a}}$ 

8**Annexe**

╅┙

**190**

 $\overline{\phantom{a}}$ 

### **Réglages par défaut**

Le tableau ci-dessous indique les réglages d'usine par défaut.

#### **Réglage de la dernière mémoire**

- Oui : le réglage actuel (dernière mémoire) est sauvegardé lorsque l'appareil est mis hors tension.
- Non : le réglage reprend sa valeur par défaut lors de la mise hors tension.
- ∗ : le réglage dépend du réglage de la mémoire (1p.122).

#### **Réinitialiser**

Y

 $\overline{+}$ 

Oui : le réglage reprend sa valeur par défaut avec la fonction réinitialisation ( $\sqrt{np}$ .189).

Non : le réglage est sauvegardé même après la réinitialisation.

#### **Éléments du menu [**A **Param. capture]**

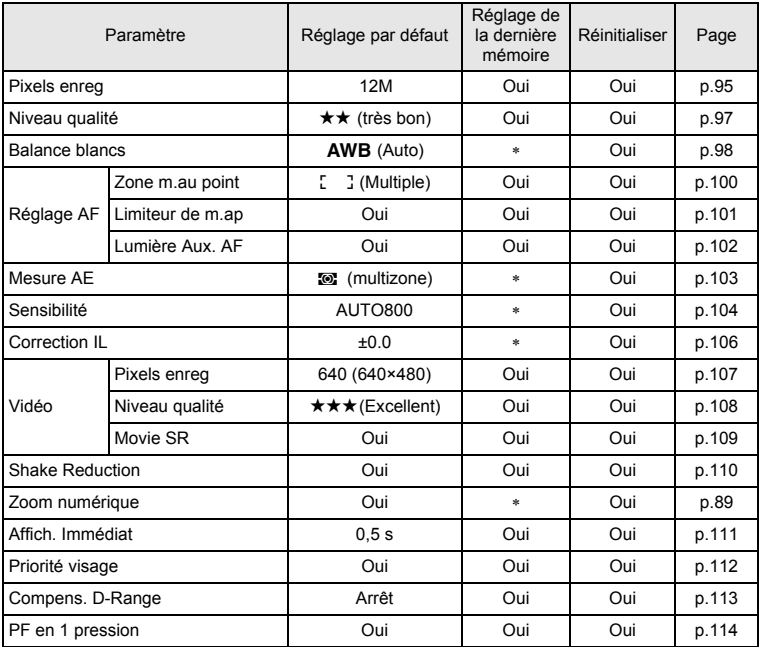

 $\overline{\phantom{a}}$ 

8**Annexe**

⊬

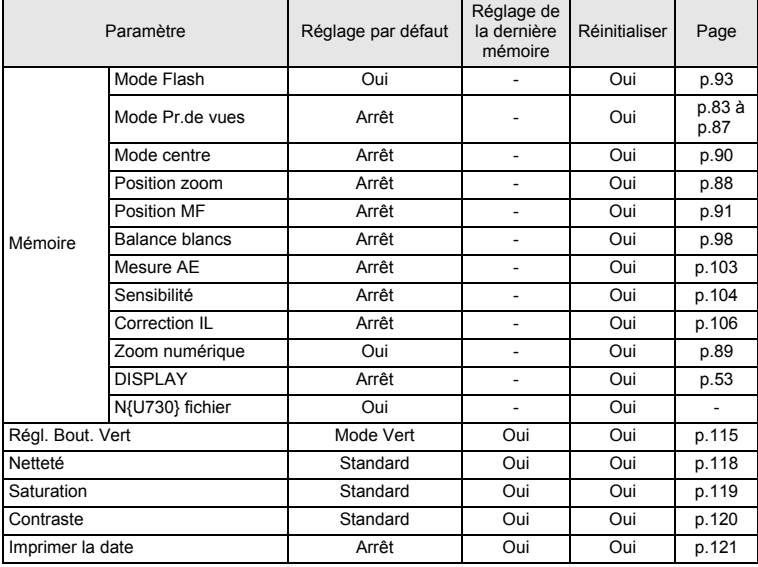

¥ ┶╈

 $\overline{+}$  $\Box$ 

 $\overline{\mathcal{A}}$ 

### $\bullet$  Menu [X<sup>1</sup> Préférences]

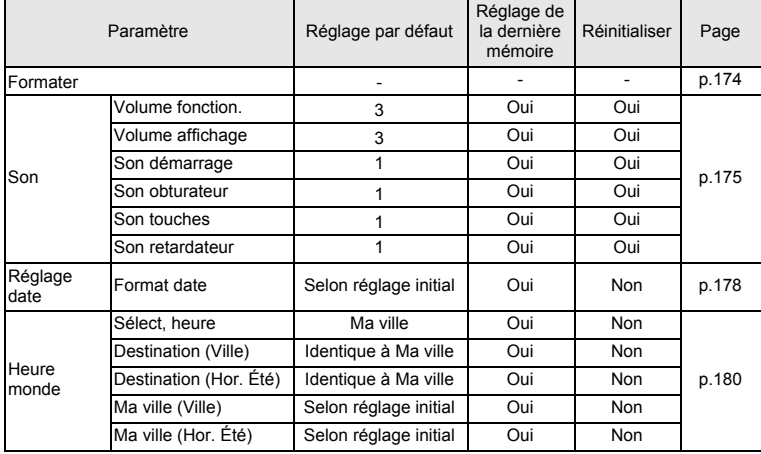

 $\overline{+}$ 

8**Annexe**

 $\rightarrow$ 

 $\big)$ 

**192**

┯╾

┽┙

 $\overline{)}$ 

 $\overline{)}$ 

 $\rightarrow$ 

 $\frac{1}{1}$ 

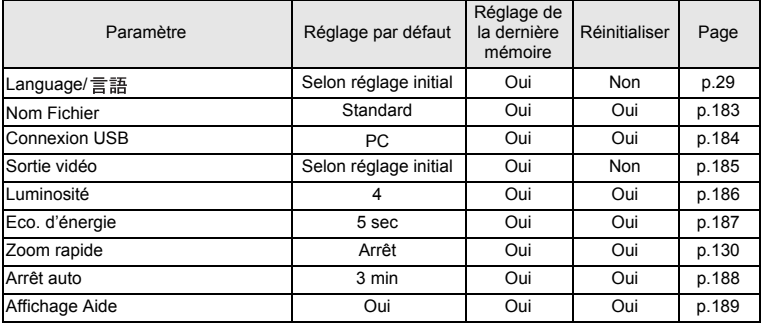

### **Éléments de la palette du mode lecture**

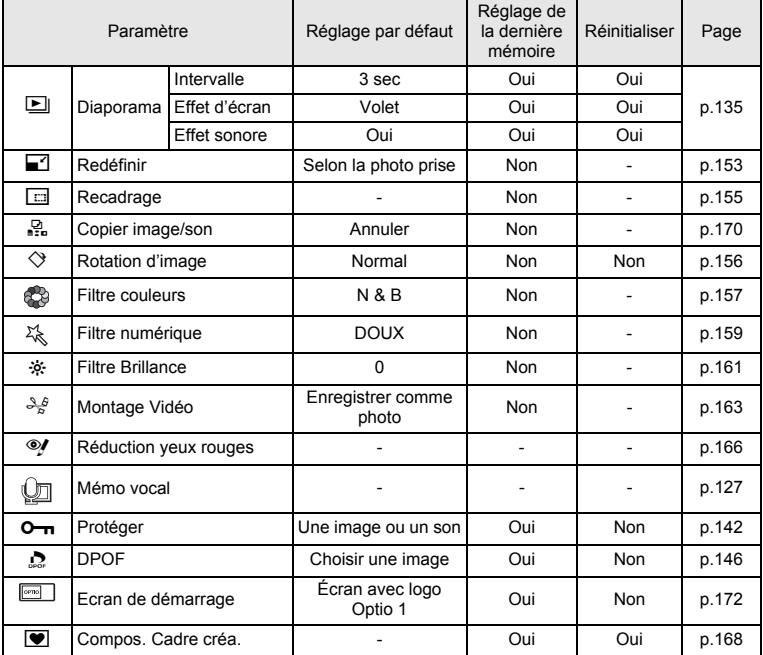

 $\overline{a}$ 

8**Annexe**

¥  $\overline{\phantom{a}}$ 

**193**

★ ̄ ̄

 $\overline{\mathcal{C}}$ 

### **Fonctions disponibles pour chacun des modes capture**

 $\circ$  : disponible  $\times$  : indisponible

¥

 $\overline{\phantom{a}}$ 

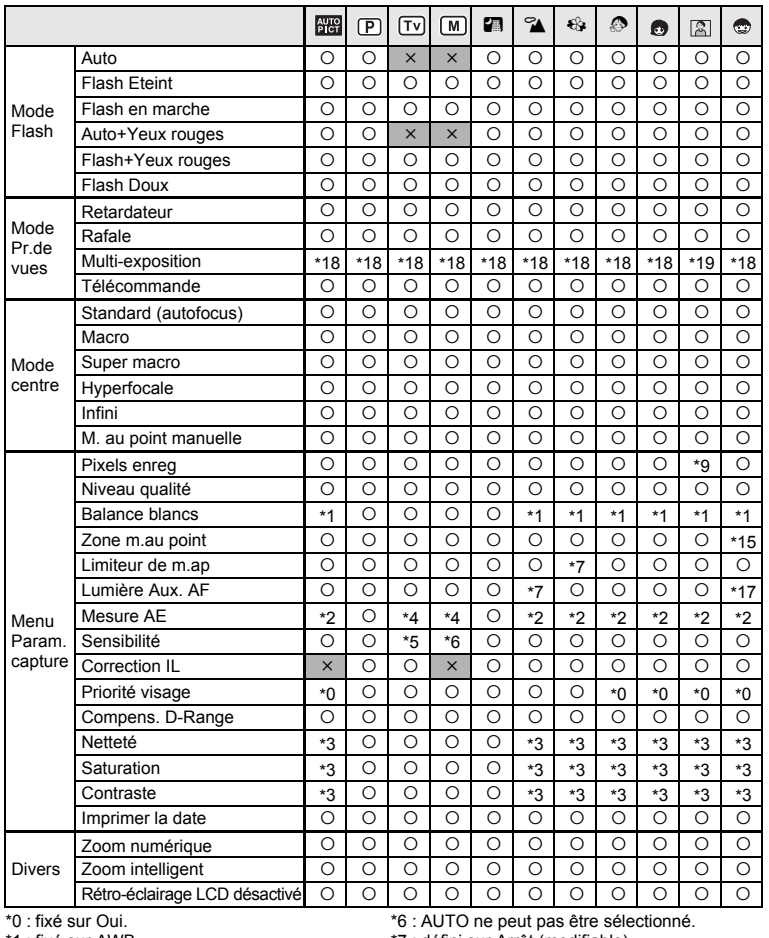

 $\overline{\phantom{a}}$ 

\*1 : fixé sur AWB.

\*2 : fixé sur Multizone.

- \*3 : fixé sur Standard.
- \*4 : Multizone ne peut pas être sélectionné.
- \*5 : fixé sur AUTO800.

\*7 : défini sur Arrêt (modifiable).

\*8 : défini sur Flash éteint (modifiable).

\*9 : fixé à 5M pour ((A)) (Digital SR).

fixé à 3M pour  $\boxed{2}$  (Portrait (buste)) et  $\blacksquare$  (Compos. Cadre créa.).

Pour les paramètres du mode vert, voir p.59.

Y

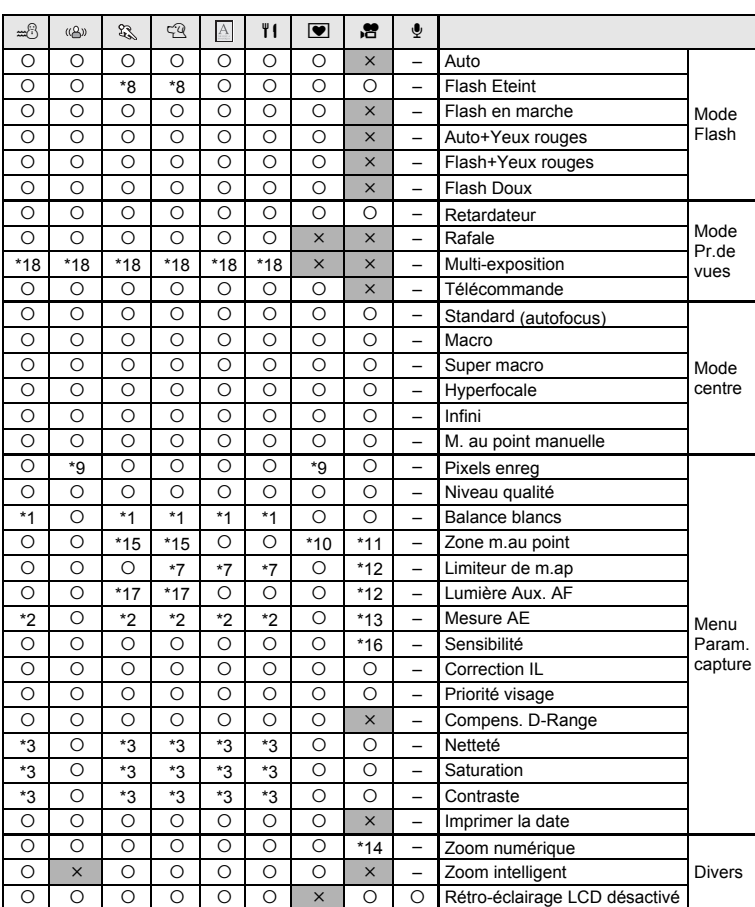

8**Annexe**

╈

\*10 : AF suivi automatique ne peut pas être sélectionné.

\*11 : fixé sur Point.

\*12 : fixé sur Arrêt.

 $\overline{a}$ 

\*13 : fixé sur Centrale pondérée.

\*14 : disponible uniquement lorsque Movie SR est réglé sur Arrêt.

- \*15 : réglé sur AF suivi automatique (modifiable).
- \*16 : fixé sur AUTO.
- \*17 : disponible à moins qu'AF suivi automatique ne soit sélectionné.
- \*18 : fixé à 5M.
- \*19 : fixé à 3M.

### **Accessoires optionnels**

Différents accessoires dédiés sont disponibles pour cet appareil. Les produits repérés par un astérisque (∗) sont identiques à ceux qui sont fournis avec l'appareil.

₩

#### **Accessoires liés à l'alimentation**

Batterie lithium-ion rechargeable D-LI68 (∗)

Kit chargeur de batterie K-BC68 (Le kit comprend le chargeur de batterie D-BC68 (\*) et le cordon d'alimentation secteur (\*).)

 $\overline{\phantom{a}}$ 

Kit adaptateur secteur K-AC63

#### **Câbles de connexion**

Câble USB I-USB7 (∗) Câble AV I-AVC7 (∗)

### **Dragonnes**

O-ST20 (\*) O-ST24 Dragonne en cuir véritable O-ST8 Dragonne en métal O-ST30 Courroie sport

**Étui**

Étui en cuir LC-A1

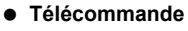

Télécommande E (fonction zoom)

Télécommande F

8**Annexe**

 $\pm$ 

### **Messages**

 $\mathcal{H}$ 

╅┑┸

Des messages du type de ceux présentés ci-dessous peuvent apparaître sur l'écran LCD au cours de l'utilisation de l'appareil.

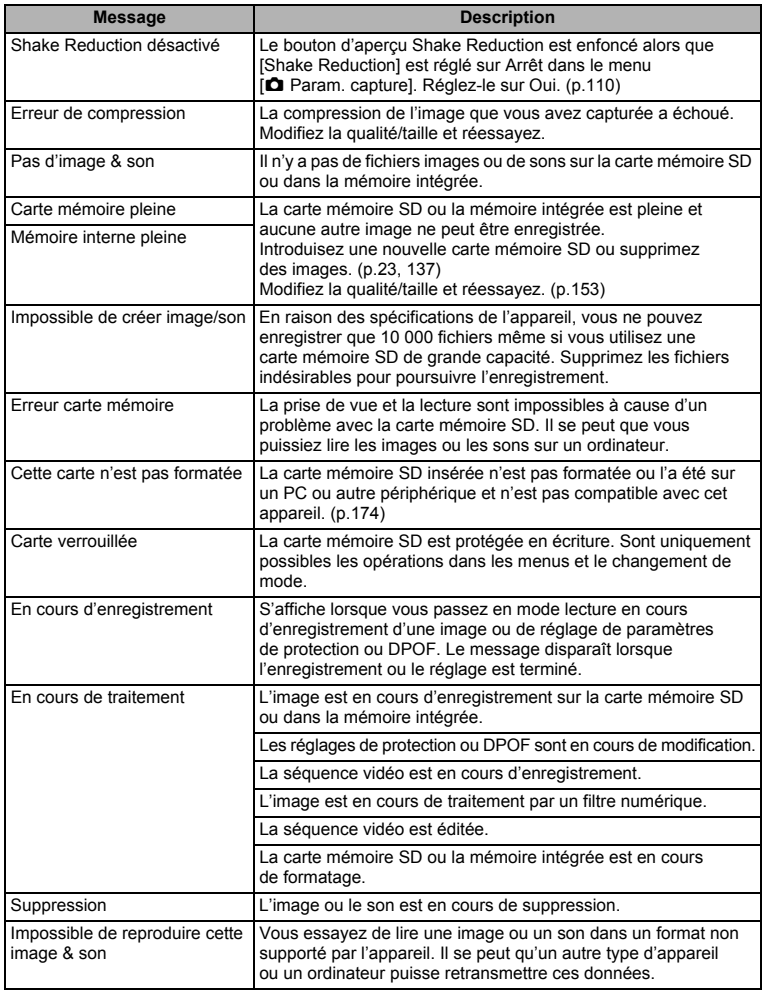

 $\overline{+}$ 

8**Annexe**

Y ┶┿

**197**

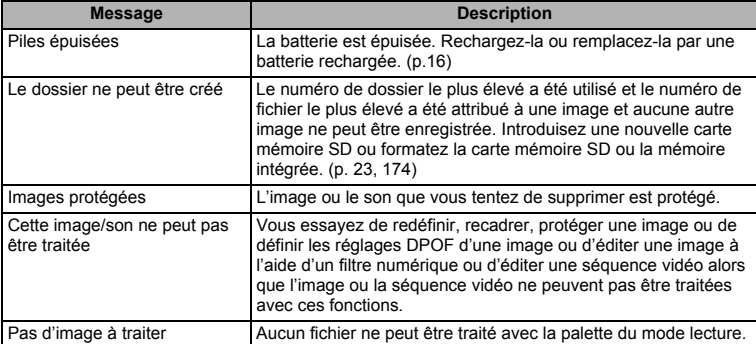

¥

 $\overline{+}$ 

Il se peut que des messages tels que les suivants apparaissent sur l'écran LCD lors de l'utilisation de la fonction PictBridge.

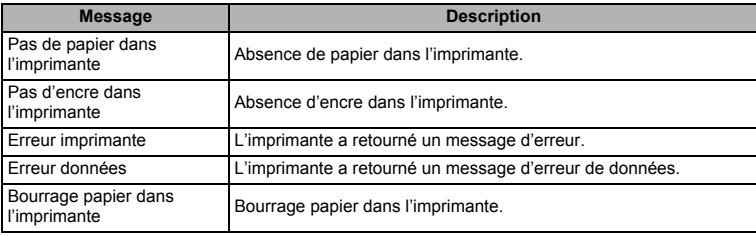

 $\overline{\mathcal{A}}$ 

8**Annexe**

┽┙ Y

 $\left\vert \right\rangle$ 

 $\rightarrow$ 

╂┑╻

### **Problèmes de prise de vue**

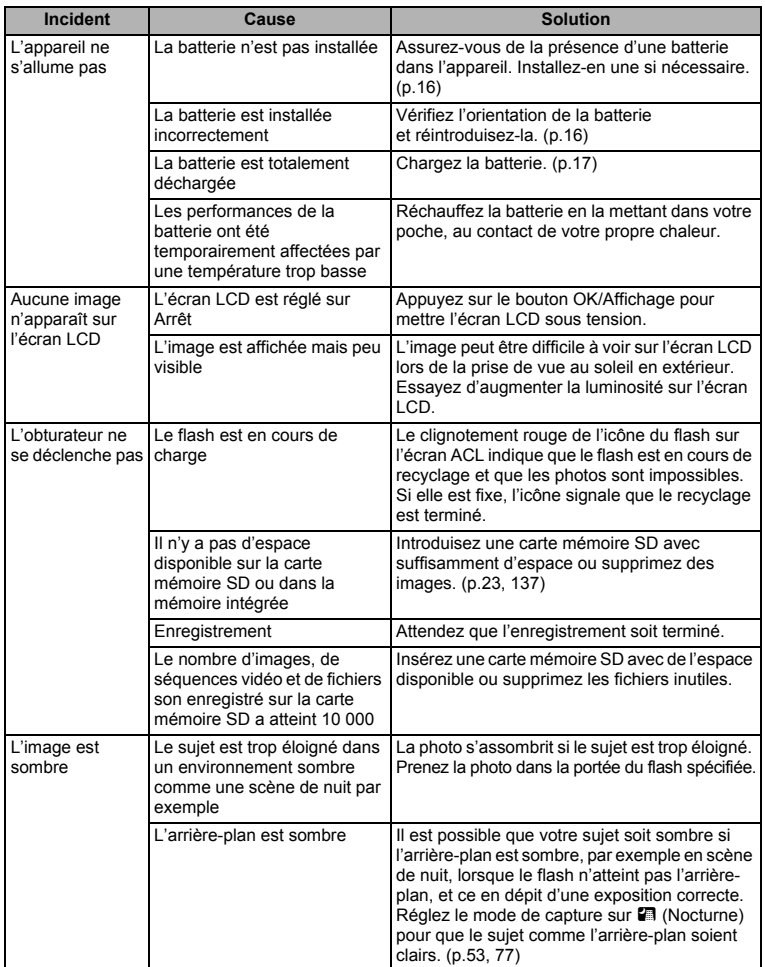

 $\overline{+}$ 

8**Annexe**

¥ ┶┼

**199**

 $\overline{+}$  $\mathbf{I}$ 

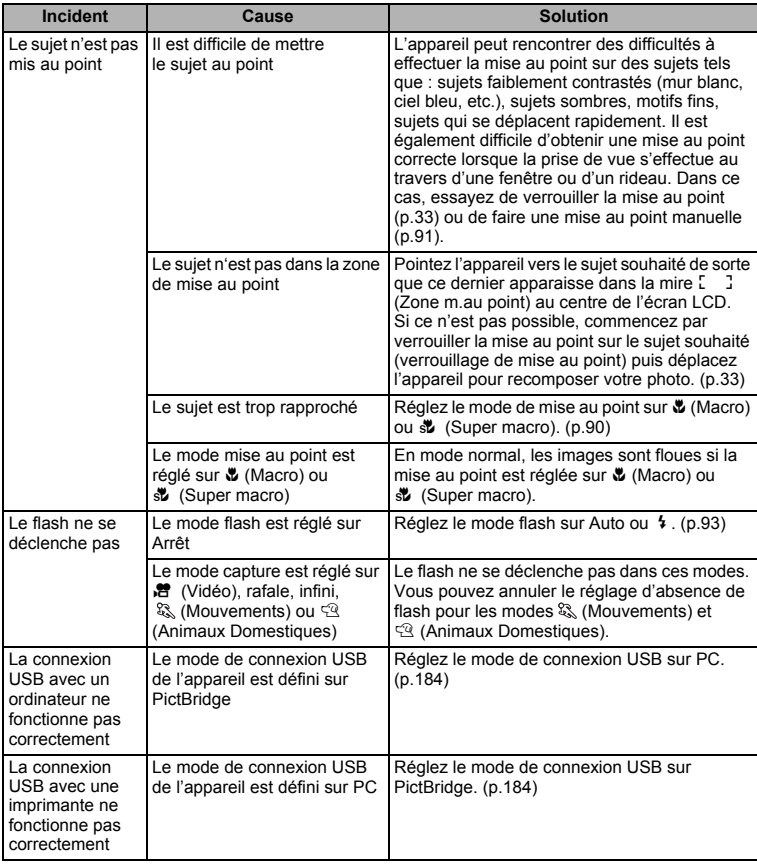

Dans de très rares cas, l'électricité statique risque de perturber le fonctionnement de l'appareil. Dans ce cas, retirez la batterie puis réintroduisez-la. Si l'appareil fonctionne correctement, il est en parfait état de marche et vous pouvez continuer à l'utiliser sans problème.

 $\overline{\phantom{a}}$ 

8

 $\blacksquare$ 

**200**

 $\overline{a}$ 

### **Caractéristiques principales**

### **Appareil photo**

Y

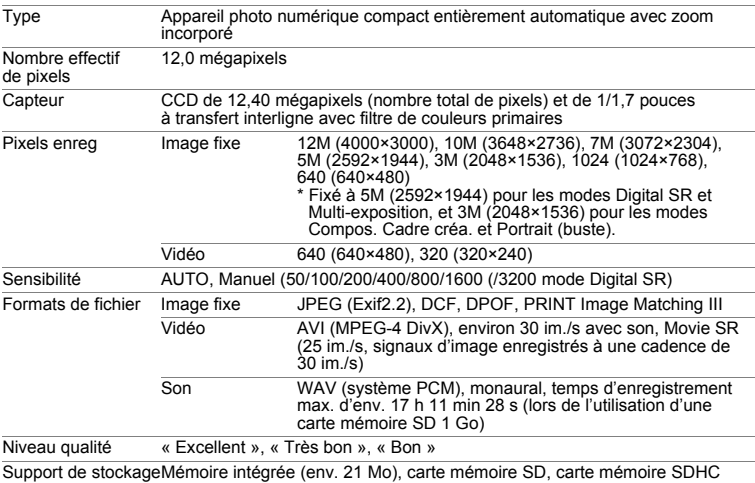

Capacité de stockage des images et temps d'enregistrement (sur une carte mémoire SD 1 Go) Images fixes

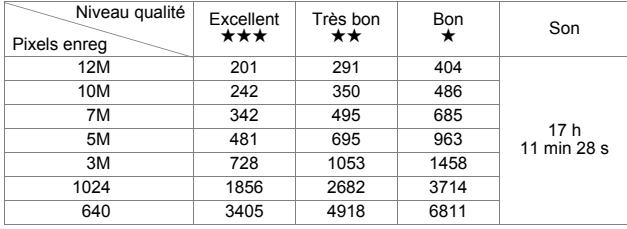

Vidéo

┯┙

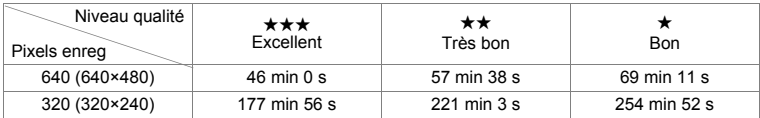

\* Le tableau ci-dessus indique le nombre d'images et le temps d'enregistrement approximatifs, ceux-ci pouvant varier en fonction de la carte mémoire SD et du sujet.

 $\overline{\phantom{a}}$ 

┵

**201**

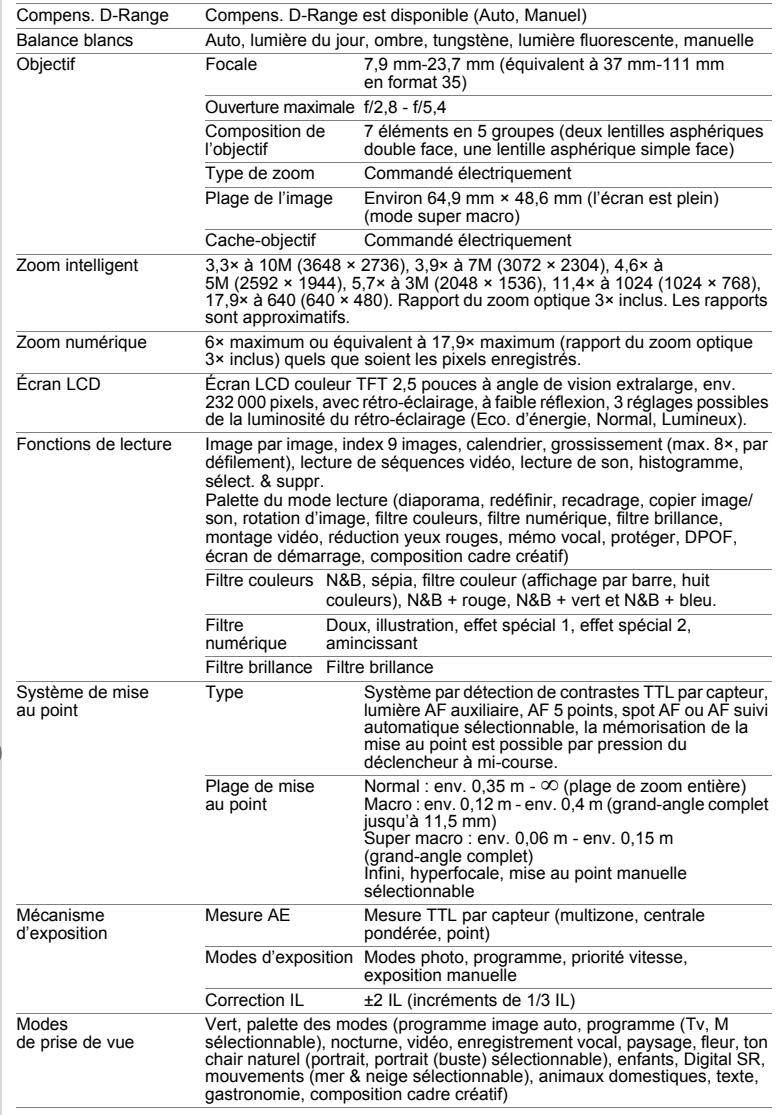

 $\overline{a}$ 

 $\mathbf{y} \in \mathbb{R}^{n \times n}$ 

 $\overline{A}$ 

€

 $\pm$ 

 $\big)$ 

 $\rangle$ 

┯

 $\rightarrow$ 

 $\mathbf{I}$  $\overline{\phantom{a}}$ ¥

 $\overline{\phantom{a}}$  $\rightarrow$ 

 $\overline{)}$ 

 $\rightarrow$ 

╂┑╻

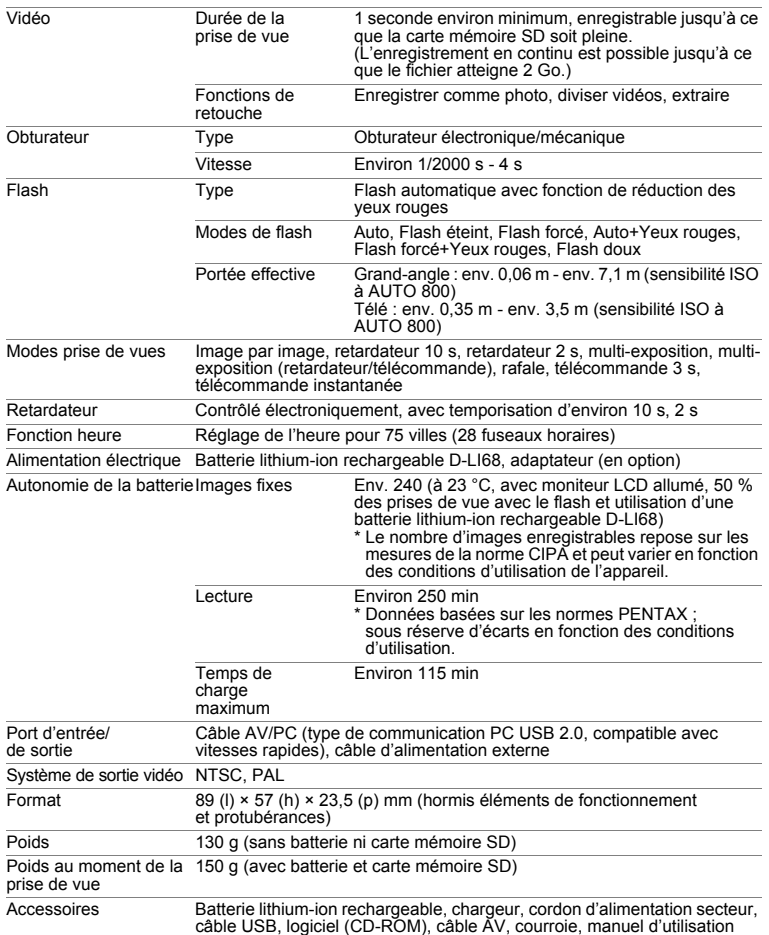

 $\overline{a}$ 

# 8**Annexe**

¥  $\blacksquare$ 

**203**

 $\overline{\mathcal{A}}$ 

### **GARANTIE**

Tous les appareils PENTAX achetés chez des revendeurs autorisés sont garantis contre tout défaut de fabrication pendant une période de douze mois suivant la date d'achat. Pendant cette période, les réparations et l'échange des pièces défectueuses sont effectuées gratuitement, sous réserve que le matériel ne présente aucune trace de choc, de corrosion par des produits chimiques ou par fuite de batterie, de dommage dû à l'infiltration de sable ou de liquide, de mauvaise manipulation ou de manipulation contraire au mode d'emploi ou de modifications par un réparateur non agréé. Le fabricant et son représentant agréé ne sont pas responsables des réparations ou modifications n'ayant pas fait l'objet d'accord expressément écrit, ni des dommages liés au retard ou à la perte d'usage du matériel ni à leurs conséquences quelles qu'elles soient, directes ou indirectes, causées par la défectuosité du matériel ou par toutes autres causes. Il est expressément reconnu par l'acheteur que la responsabilité du fabricant ou de ses représentants en matière de garantie, implicite ou explicite, est strictement limitée au remplacement des pièces comme indiqué cidessus. Il ne sera effectué aucun remboursement d'une réparation faite par un service aprèsvente non agréé par Pentax.

#### Procédure pendant la période de garantie de 12 mois

Tout appareil PENTAX reconnu défectueux pendant la période de 12 mois suivant son achat devra être retourné au revendeur chez lequel l'achat a été effectué ou chez le fabricant. S'il n'existe pas de représentant agréé du fabricant dans votre pays, envoyez votre matériel directement au fabricant, en port payé. Dans ce cas, la période d'immobilisation du matériel risque d'être très longue en raison des procédures requises. Si le matériel est couvert par la garantie, la réparation sera effectuée et les pièces remplacées gracieusement avant de vous être renvoyé en état de fonctionnement. Si le matériel n'est plus sous garantie, la réparation sera facturée aux tarifs habituels du fabricant ou de son représentant. Les frais de port sont à la charge du propriétaire de l'équipement. Si votre matériel PENTAX a été acheté dans un autre pays que celui où vous souhaitez faire appliquer la garantie, les frais de remise en état peuvent vous être facturés par le représentant du fabricant de ce pays. Cependant, si le matériel est retourné au fabricant, il sera réparé gratuitement pendant la période de garantie, conformément à cette garantie. Dans tous les cas, les frais d'expédition et les taxes douanières seront à la charge de l'expéditeur. De façon à prouver la date de votre achat (si nécessaire), conservez la facture ou le reçu de cet achat pendant au moins un an. Avant d'expédier votre matériel en réparation, vérifiez d'abord que vous l'envoyez à un représentant officiel du fabricant ou à l'un de ses ateliers agréés, sauf s'il s'agit du fabricant lui-même. Demandez toujours un devis et ne faites procéder aux travaux de réparation qu'après accord écrit du devis.

8

**204**

- **Cette garantie n'affecte en rien les droits fondamentaux du client.**
- **Les garanties locales disponibles chez les distributeurs Pentax de certains pays peuvent remplacer cette garantie. Par conséquent, nous vous conseillons de lire attentivement la carte de garantie fournie avec votre produit au moment de l'achat ou de contacter le distributeur PENTAX de votre pays afin d'obtenir de plus amples informations et de recevoir une copie de la garantie.**

La marque CE signifie que l'appareil est conforme aux directives  $C \in$ de l'Union Européenne.

### **For customers in USA STATEMENT OF FCC COMPLIANCE**

This device complies with Part 15 of the FCC Rules. Operation is subject to the following two conditions: (1) This device may not cause harmful interference, and (2) this device must accept any interference received, including interference that may cause undesired operation.

Changes or modifications not approved by the party responsible for compliance could void the user's authority to operate the equipment. This equipment has been tested and found to comply with the limits for a Class B digital device, pursuant to part 15 of the FCC Rules.

These limits are designed to provide reasonable protection against harmful interference in a residential installation. This equipment generates, uses and can radiate frequency energy and, if not installed and used in accordance with the instructions, may cause harmful interference to radio communications. However, there is no guarantee that interference will not occur in a particular installation.

If this equipment does cause harmful interference to radio or television reception, which can be determined by turning the equipment off and on, the user is encouraged to try to correct the interference by one or more of the following measures:

- Reorient or relocate the receiving antenna. Increase the separation between the equipment and receiver. Connect the equipment into an outlet on a circuit different from that to which the receiver is connected.
- \* Consult the dealer or an experienced radio/TV technician for help.

### **For customers in Canada**

This Class B digital apparatus complies with Canadian ICES-003.

#### **Pour les utilisateurs au Canada**

Cet appareil numérique de la classe B est conforme à la norme NMB-003 du Canada.

#### **FOR CALIFORNIA, U.S.A. ONLY**

Perchlorate Material-special handling may apply.

The lithium battery used in this camera contains perchlorate material, which may require special handling.

See www.dtsc.ca.gov/hazardouswaste/perchlorate

8

 $\pm$ 

**206**

### Declaration of Conformity According to 47CFR, Parts 2 and 15 for Class B Personal Computers and Peripherals

We: PENTAX IMAGING COMPANY A Division of PENTAX of America, Inc.

Located at: 600 12<sup>th</sup> Street, Suite 300 Golden, Colorado 80401 U.S.A. Phone: 303-799-8000 FAX: 303-790-1131

Declare under sole responsibility that the product identified herein, complies with 47CFR Parts 2 and 15 of the FCC rules as a Class B digital device. Each product marketed is identical to the representative unit tested and found to be compliant with the standards. Records maintained continue to reflect the equipment being produced can be expected to be within the variation accepted, due to quantity production and testing on the statistical basis as required by 47CFR §2.909. Operation is subject to the following two conditions: (1) This device may not cause harmful interference, and (2) This device must accept any interference received, including interference that may cause undesired operation. The above named party is responsible for ensuring that the equipment complies with the standards of 47CFR §15.101 to §15.109.

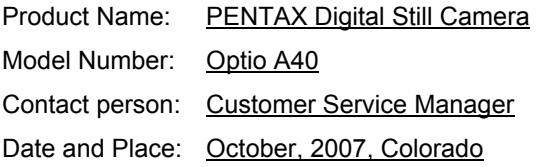

8**Annexe**

**207**

#### **Information relative à la mise au rebut**

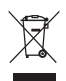

1. Au sein de l'Union européenne

Si ce symbole est inscrit sur votre produit, cela signifie que les produits électriques et électroniques usagés ne doivent pas être mélangés aux ordures ménagères. Il existe un système de collecte spécifique pour ces produits.

Les dispositifs électriques et électroniques usagés doivent être traités séparément et conformément à la législation qui prévoit un traitement, une récupération et un recyclage spécifiques pour ces produits.

Conformément à la législation en vigueur, les foyers au sein des états membres de l'UE peuvent retourner gratuitement leurs équipements électriques et électroniques aux entreprises de collecte appropriées\*. Dans certains pays, votre revendeur local peut reprendre votre ancien produit gratuitement si vous achetez un produit neuf similaire.

\* Veuillez vous renseigner auprès des autorités locales.

En jetant ce produit correctement, vous êtes sûr que ces déchets subiront le traitement, la récupération et le recyclage adéquats et vous aidez à prévenir les éventuels effets négatifs pour l'environnement et la santé publique qu'une mise au rebut inadaptée pourrait entraîner.

2. Hors de l'UE

Si vous souhaitez jeter votre produit, veuillez contacter avec les autorités locales pour connaître la méthode appropriée de mise au rebut.

En Suisse : les équipements électriques et électroniques usagés peuvent être retournés gratuitement au vendeur, même si vous n'achetez pas de nouveaux produits. Une liste des usines de collecte est disponible sur les sites www.swico.ch ou www.sens.ch.

8

₩

**Annexe**

### **Index**

### **Symboles**

¥

 $\overline{\phantom{0}}$  $\overline{)}$ 

 $\rightarrow$ 

 $\rightarrow$ 

╂┑╻

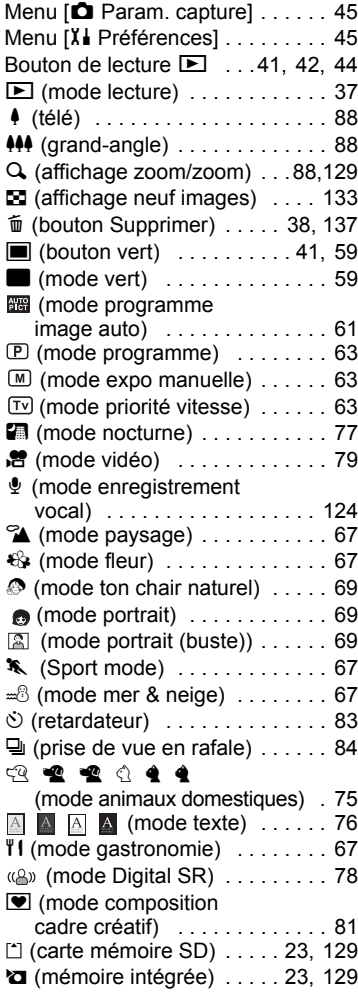

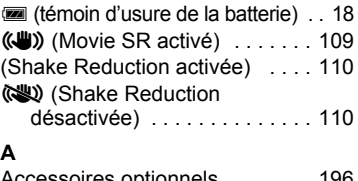

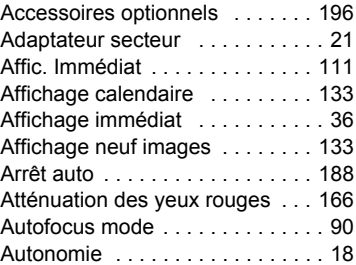

### **B**

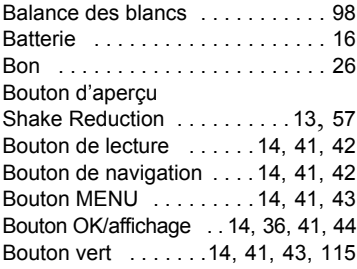

### **C**

 $\overline{+}$ 

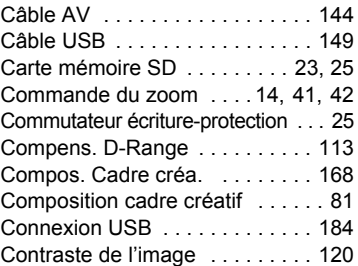

# **Annexe**

8

¥

**209**

 $\overline{\phantom{a}}$  $\mathbf{I}$  Copie de fichiers . . . . . . . . . . . . 170 Cordon d'alimentation secteur . . . 17 Courroie . . . . . . . . . . . . . . . . . . . . 15 **D** Date et heure . . . . . . . . . . . . . . 178 Déclencheur . . . . . . . . . . . . . 13, 33 Digital SR . . . . . . . . . . . . . . . . . 78 DPOF . . . . . . . . . . . . . . . . . . . . 146 **E** Écran de démarrage . . . . . . . . . 172 Écrou de pied . . . . . . . . . . . . . . . 13 Enregistrement de son . . . . . . . 124 Excellent . . . . . . . . . . . . . . . . . . . 26 Exposition . . . . . . . . . . . . . . . . . 106 **F** Filtre brillance . . . . . . . . . . . . . . 161 Filtre numérique . . . . . . . . . . . . 159 Filtres de couleur . . . . . . . . . . . . 157 Flash . . . . . . . . . . . . . . . . . . . . . . 13 Format de sortie vidéo . . . . . . . . 185 Formater . . . . . . . . . . . . . . . . . . 174 **G** Grand-angle . . . . . . . . . . . . . . . . 88 **H** Haut-parleur . . . . . . . . . . . . . . . . 13 Heure de référence .......... 180 Heure monde . . . . . . . . . . . . . . . 180 Histogramme . . . . . . . . . . . . . 54, 56 **I** Imprimante . . . . . . . . . . . . . . . . 149 Interrupteur général . . . . . . . . . . . 13 **L** Lecture de l'image précédente

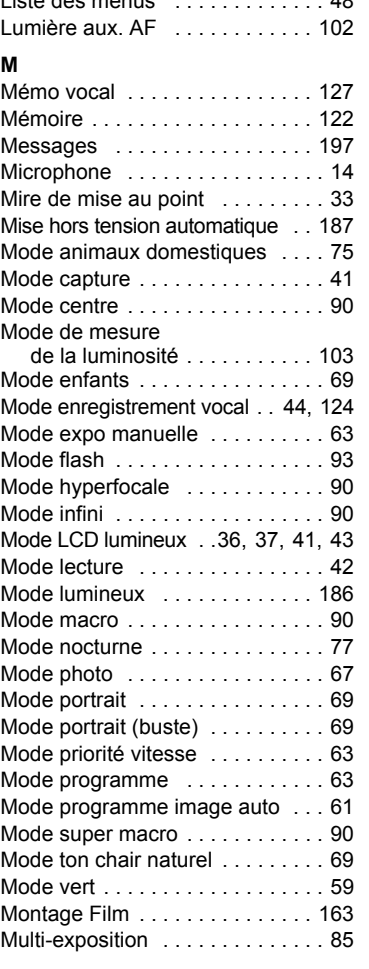

Limiteur de mise au point . . . . . 101

Liste des menus . . . . . . . . . . . . . 48

# 8**Annexe**

 $\pm$ 

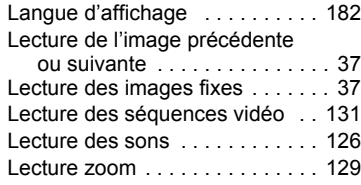

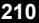

### **N**

¥

Ξ

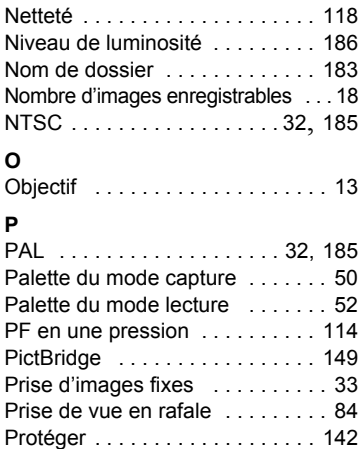

### **Q**

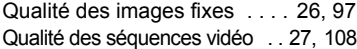

### **R**

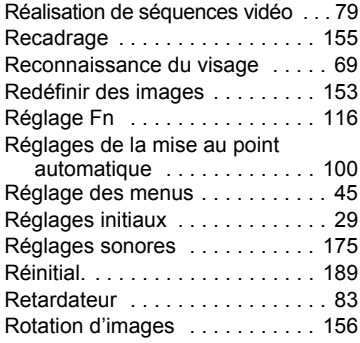

### **S**

 $\overline{+}$ 

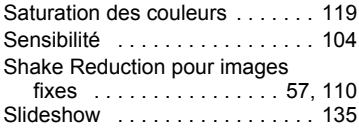

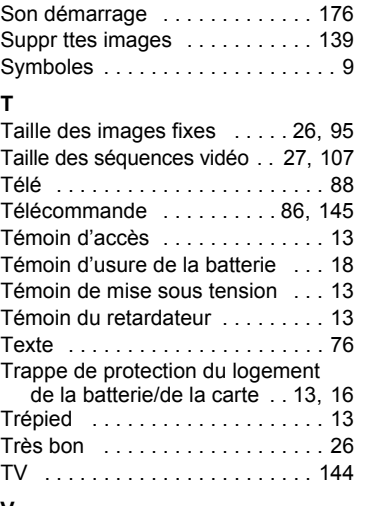

### **V**

Verrouillage de mise au point . . . 35

### **Z**

 $\overline{\mathcal{A}}$ 

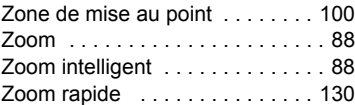

**211**

 $\overline{\mathcal{A}}$ 

8

₩

**Annexe**

 $\varphi$  **c**\_k0449.000k rage 213 Tuesday, October 9, 2007 2:12 PM

 $\overline{+}$ 

### **Aide-mémoire**

 $\pm$ 

 $\overline{+}$ 

 $\leftarrow$ 

 $\frac{1}{10}$ 

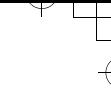

 $\overline{a}$ 

 $\overline{(\ }$ 

 $\psi$  **c**\_k0449.000k rage 214 Tuesday, October 9, 2007 2:12 PM

 $\overline{+}$ 

### **Aide-mémoire**

 $\pm$ 

 $\overline{+}$ 

 $\leftarrow$ 

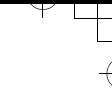

 $\overline{(\ }$ 

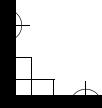

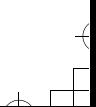